## **Dell C2422HE Dell C2722DE Dell C3422WE Καμπύλη οθόνη τηλεδιάσκεψης** Οδηγός χρήστη

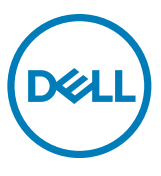

- **ΣΗΜΕΙΩΣΗ: Η ΣΗΜΕΙΩΣΗ υποδεικνύει σημαντικές πληροφορίες που θα σας βοηθήσουν να χρησιμοποιήσετε καλύτερα τον υπολογιστή σας.**
- **ΠΡΟΣΟΧΗ: Η υπόδειξη ΠΡΟΣΟΧΗ υποδηλώνει δυνητική υλική ζημιά ή απώλεια δεδομένων, αν δεν ακολουθήσετε τις οδηγίες.**
- **ΠΡΟΕΙΔΟΠΟΙΗΣΗ: Η ΠΡΟΕΙΔΟΠΟΙΗΣΗ υποδηλώνει δυνητική υλική ζημιά, τραυματισμό ή θάνατο.**

**Copyright © 2020-2021 Dell Inc. ή οι θυγατρικές της. Με επιφύλαξη παντός δικαιώματος.** Το Dell, EMC και άλλα εμπορικά σήματα αποτελούν εμπορικά σήματα της Dell Inc. ή των θυγατρικών της. Άλλα εμπορικά σήματα ενδέχεται να είναι εμπορικά σήματα των αντίστοιχων κατόχων τους.

Απαγορεύεται αυστηρά η αναπαραγωγή του υλικού με οποιονδήποτε τρόπο αν δεν υπάρχει γραπτή άδεια της Dell Inc.

Εμπορικά σήματα που χρησιμοποιούνται στο κείμενο: Η ονομασία Dell και το λογότυπο DELL είναι εμπορικά σήματα της Dell Inc. Οι ονομασίες Microsoft και Windows είναι ή εμπορικά σήματα ή σήματα κατατεθέντα της Microsoft Corporation στις Η.Π.Α. ή/και άλλες χώρες. Το ENERGY STAR είναι καταχωρημένο εμπορικό σήμα της Υπηρεσίας Προστασίας του Περιβάλλοντος των ΗΠΑ (EPA). Ως συνεργάτης της ENERGY STAR, η εταιρεία Dell Inc. έχει καθορίσει πως αυτό το προϊόν καλύπτει τις οδηγίες της ENERGY STAR για ενεργειακή αποδοτικότητα.

Άλλα εµπορικά σήµατα και άλλες εμπορικές ονοµασίες μπορεί να χρησιμοποιούνται στο έγγραφο ως αναφορές είτε στους κατόχους των σηµάτων και των ονομασιών είτε στα προϊόντα τους. Η Dell Inc. αποποιείται κάθε αξίωση ιδιοκτησίας επί των εμπορικών σημάτων και ονομασιών τρίτων.

2021 - 08

Αναθ. A01

# **Περιεχόμενα**

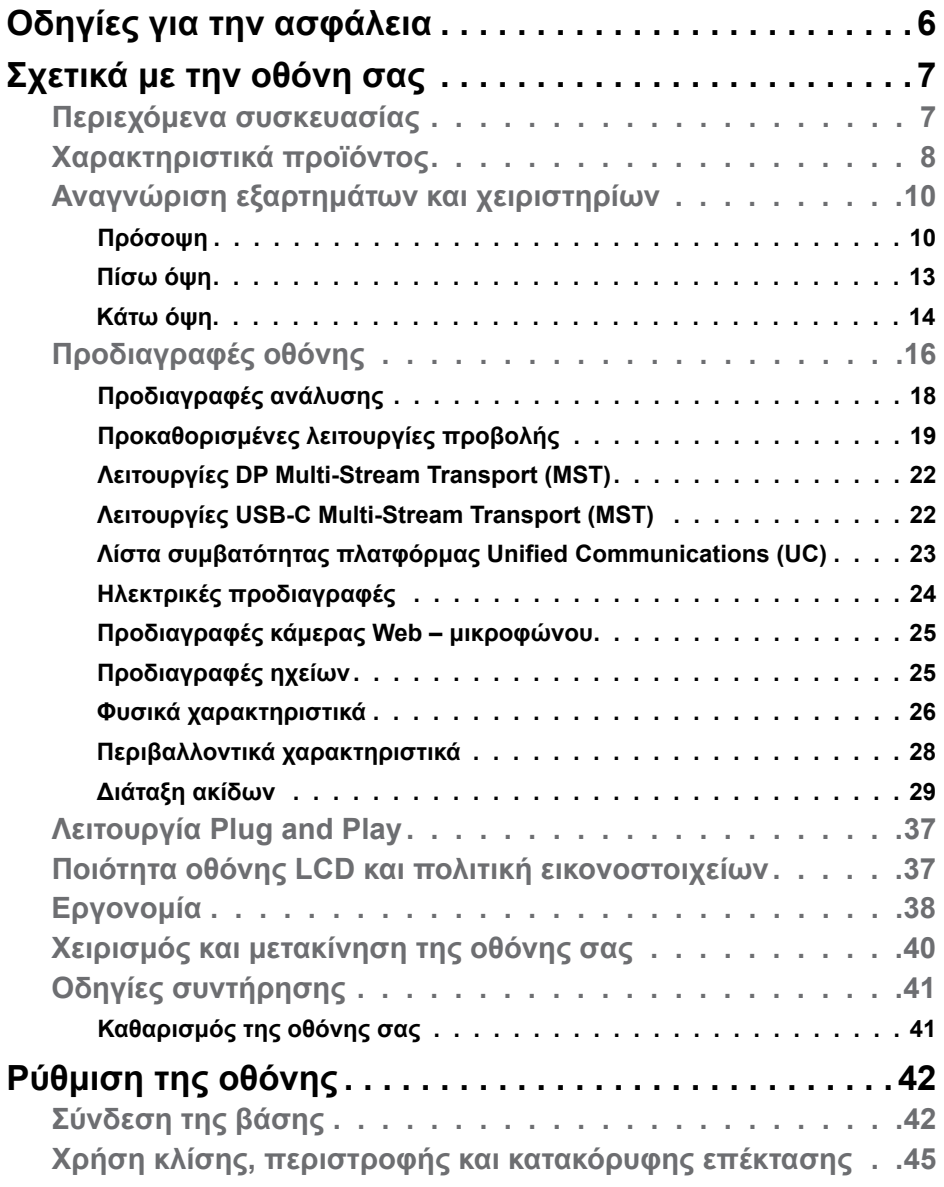

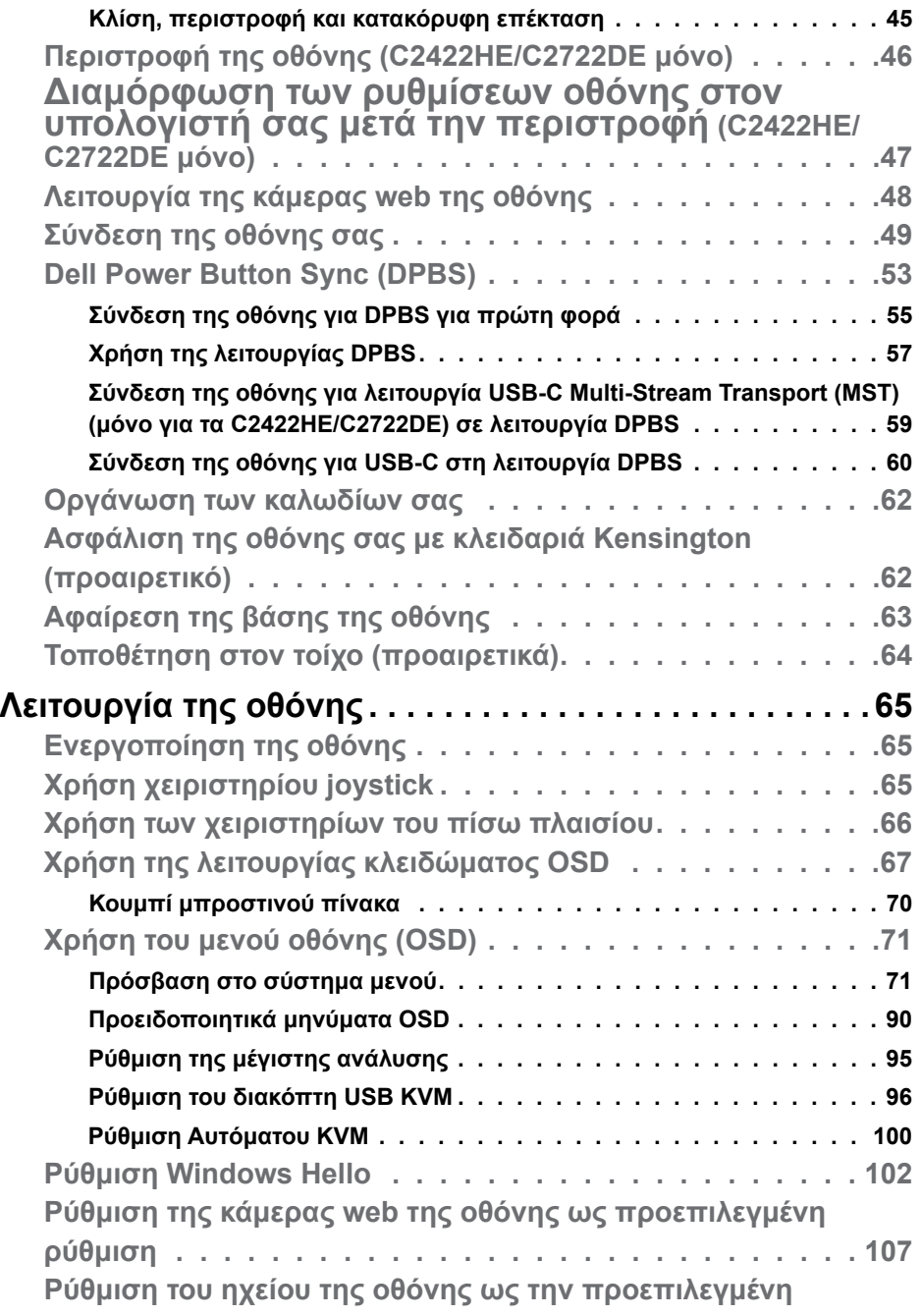

 $\begin{pmatrix} 1 & 1 \\ 1 & 1 \\ 1 & 1 \end{pmatrix}$ 

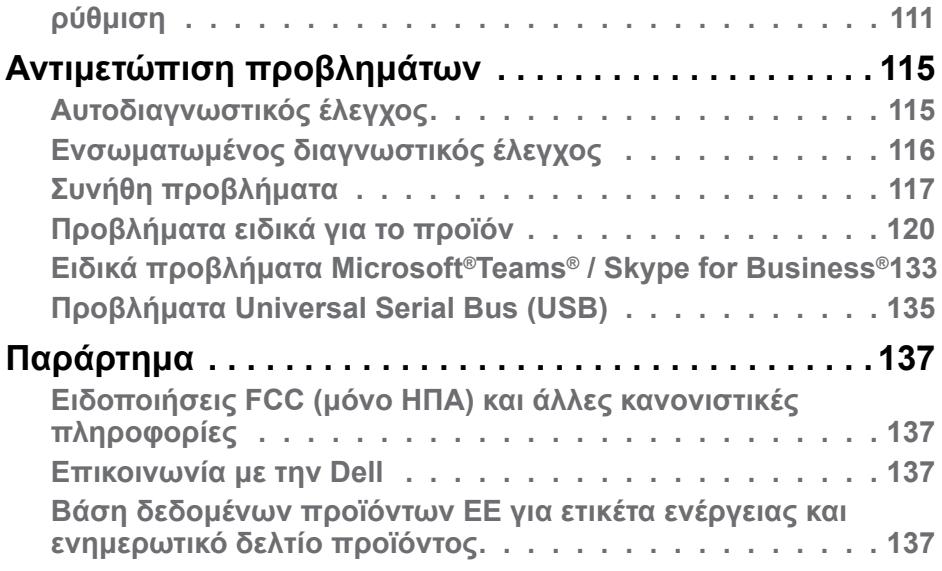

 $(\overline{DZL}$ 

## <span id="page-5-0"></span>**Οδηγίες για την ασφάλεια**

- **ΠΡΟΕΙΔΟΠΟΙΗΣΗ: Η χρήση χειριστηρίων, ρυθμίσεων ή διαδικασιών διαφορετικών από εκείνες που ορίζονται στην παρούσα τεκμηρίωση μπορεί να οδηγήσει σε έκθεση σε ηλεκτροπληξία, ηλεκτρικούς κινδύνους ή/και μηχανικούς κινδύνους.**
	- Τοποθετήστε την οθόνη σε σταθερή επιφάνεια και χειριστείτε την προσεκτικά. Η οθόνη είναι εύθραυστη και μπορεί να υποστεί ζημιά εάν πέσει ή χτυπηθεί δυνατά.
	- Να βεβαιώνεστε πάντα ότι η οθόνη σας μπορεί να λειτουργήσει με τη διαθέσιμη ισχύ AC στην τοποθεσία σας.
	- Διατηρείτε την οθόνη σε θερμοκρασία δωματίου. Οι συνθήκες υπερβολικές κρύου ή ζέστης μπορεί να έχουν δυσμενείς επιπτώσεις στους υγρούς κρυστάλλους της οθόνης.
	- Μην υποβάλετε την οθόνη σε έντονους κραδασμούς ή κρούσεις. Για παράδειγμα, μην τοποθετείτε την οθόνη μέσα σε ένα πορτμπαγκάζ αυτοκινήτου.
	- Αποσυνδέστε την οθόνη όταν δεν πρόκειται να χρησιμοποιηθεί για μεγάλο χρονικό διάστημα.
	- Για να αποφύγετε ηλεκτροπληξία, μην επιχειρήσετε να αφαιρέσετε οποιοδήποτε κάλυμμα ή να αγγίξετε το εσωτερικό της οθόνης.

Για πληροφορίες σχετικά με τις οδηγίες ασφαλείας, ανατρέξτε στις Πληροφορίες σχετικά με την ασφάλεια, το περιβάλλοντος και τους κανονισμούς (SERI).

**D**&LI

## <span id="page-6-0"></span>**Σχετικά με την οθόνη σας**

#### **Περιεχόμενα συσκευασίας**

Η οθόνη σας αποστέλλεται με τα εξαρτήματα που παρουσιάζονται στον παρακάτω πίνακα. Εάν λείπει κάποιο εξάρτημα, επικοινωνήστε με την Dell. Για περισσότερες πληροφορίες, ανατρέξτε στην ενότητα **[Επικοινωνία με την Dell](#page-136-1)**.

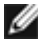

**ΣΗΜΕΙΩΣΗ: Ορισμένα εξαρτήματα ενδέχεται να είναι προαιρετικά και ενδέχεται να μην συνοδεύουν την οθόνη σας. Ορισμένα χαρακτηριστικά ενδέχεται να μην είναι διαθέσιμα σε ορισμένες χώρες.**

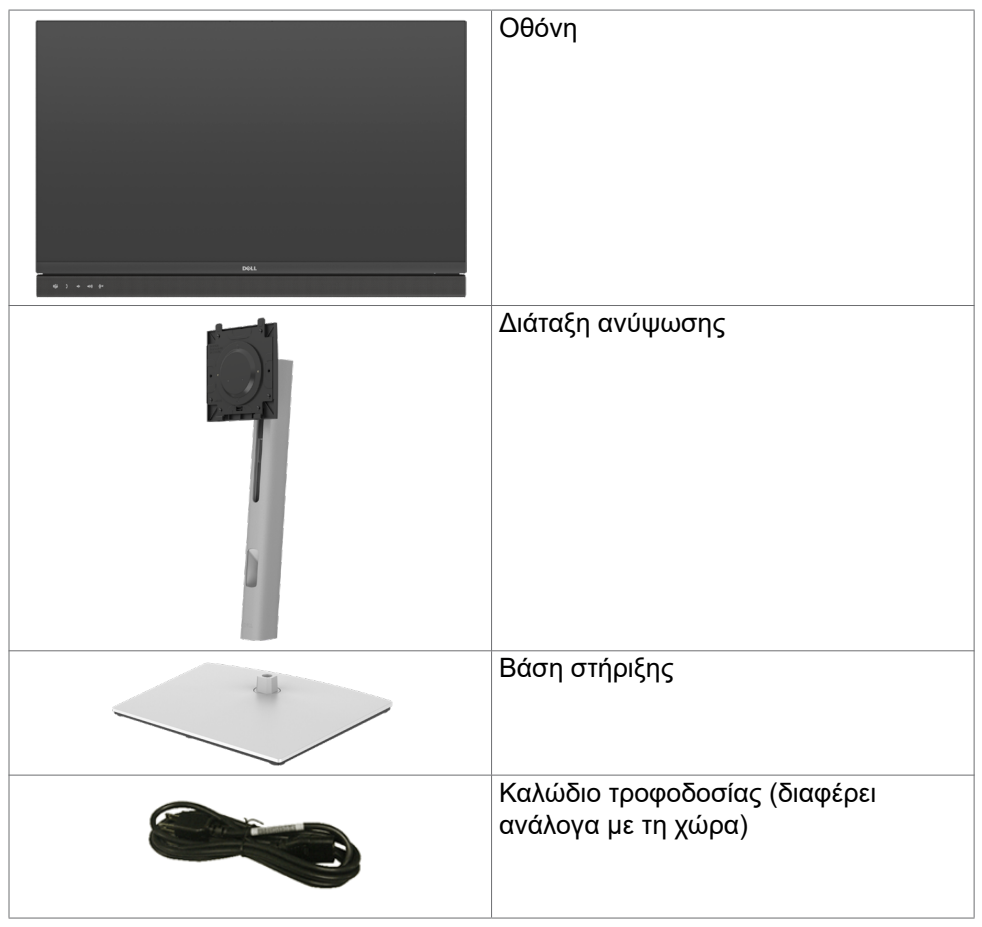

**D**EL

<span id="page-7-0"></span>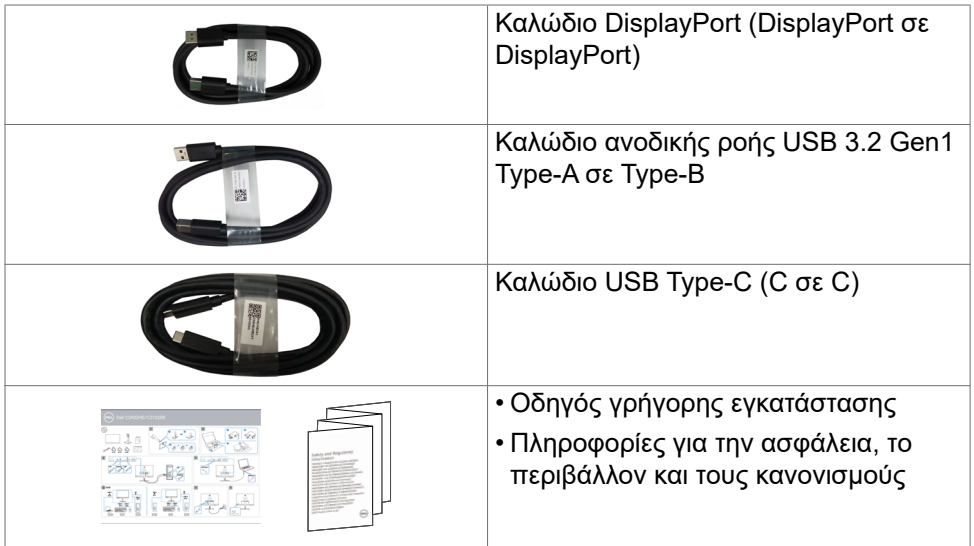

## **Χαρακτηριστικά προϊόντος**

Η οθόνη **Dell C2422HE/C2722DE/C3422WE** διαθέτει active matrix, Thin-Film Transistor (TFT), Οθόνη υγρών κρυστάλλων (LCD) και οπίσθιο φωτισμό LED. Τα χαρακτηριστικά της οθόνης περιλαμβάνουν:

- **• C2422HE:** Οθόνη ενεργής περιοχής 60,47 cm (23,8 ίντσες) (Μετρούμενη διαγώνια) ανάλυση 1920 x 1080 (16:9), καθώς και υποστήριξη πλήρους οθόνης σε χαμηλότερες αναλύσεις.
- **• C2722DE:** Οθόνη ενεργής περιοχής 68,47 cm (27,0 ίντσες) (Μετρούμενη διαγώνια) ανάλυση 2560 x 1440 (16:9), καθώς και υποστήριξη πλήρους οθόνης σε χαμηλότερες αναλύσεις.
- **• C3422WE:** Οθόνη ενεργής περιοχής 86,71 cm (34,14 ίντσες) (Μετρούμενη διαγώνια) ανάλυση 3440 x 1440 (21:9), καθώς και υποστήριξη πλήρους οθόνης σε χαμηλότερες αναλύσεις.
- Ευρείες γωνίες θέασης με χρώμα sRGB 99%.
- **• C2422HE/C2722DE:**Δυνατότητες προσαρμογής κλίσης, περιστροφής στον οριζόντιο άξονα, περιστροφής στον κάθετο άξονα και κατακόρυφης επέκτασης.
- **• C3422WE:** Δυνατότητες προσαρμογής κλίσης, περιστροφής στον οριζόντιο άξονα και κατακόρυφης επέκτασης.
- Ενσωματωμένα ηχεία (2 x 5 W)
- Αφαιρούμενη βάση και οπές στερέωσης Video Electronics Standards Association (VESA™) 100 mm για ευέλικτες λύσεις εγκατάστασης.

**D**&LI

- Η εξαιρετικά λεπτή πρόσοψη ελαχιστοποιεί το κενό κατά τη χρήση πολλών οθονών, επιτρέποντας την ευκολότερη ρύθμιση με μια κομψή εμπειρία προβολής.
- Η εκτεταμένη ψηφιακή συνδεσιμότητα με DP βοηθά την οθόνη σας να συμβαδίζει με τις μελλοντικές τεχνολογικές εξελίξεις.
- Μεμονωμένη θύρα USB Type-C για τροφοδοσία συμβατού φορητού υπολογιστή κατά τη λήψη σήματος βίντεο.
- Οι θύρες USB-C και RJ45 επιτρέπουν σύνδεση δικτύου με ένα καλώδιο.
- Δυνατότητα Plug and Play εφόσον υποστηρίζεται από τον υπολογιστή σας.
- Ρυθμίσεις επί της οθόνης (OSD) για εύκολη εγκατάσταση και βελτιστοποίηση της οθόνης.
- Κλείδωμα κουμπιών λειτουργίας και OSD.
- Υποδοχή κλειδαριάς ασφαλείας.
- **• C2422HE/C2722DE:** ≤ 0,3 W σε κατάσταση αναμονής.
- **• C3422WE:** ≤ 0,5 W σε κατάσταση αναμονής.
- Το μοντέλο C3422WE υποστηρίζει λειτουργία Picture by Picture (PBP) (Εικόνα δίπλα σε εικόνα).
- Το μοντέλο C3422WE επιτρέπει στον χρήστη να αλλάζει τη λειτουργία USB KVM σε λειτουργία PBP.
- Η οθόνη έχει σχεδιαστεί με τη δυνατότητα Dell Power Button Sync (DPBS) για τον έλεγχο της κατάστασης λειτουργίας του υπολογιστή από το κουμπί λειτουργίας της οθόνης.\*
- Εναλλαγή κύριας οθόνης για ευκολία.
- Βελτιστοποιήστε την άνεση των ματιών με μια οθόνη χωρίς τρεμόπαιγμα, η οποία ελαχιστοποιεί την εκπομπή επικίνδυνου μπλε φωτός.
- Η οθόνη χρησιμοποιεί πάνελ χαμηλού μπλε φωτός και συμμορφώνεται με τη Λύση TUV Rheinland (Hardware Solution) στις εργοστασιακές ρυθμίσεις/ στην προεπιλεγμένη λειτουργία ρύθμισης.
- Μειώνει το επίπεδο του βλαβερού μπλε φωτός που εκπέμπεται από την οθόνη για να κάνει την προβολή πιο άνετη για τα μάτια σας.
- Η οθόνη υιοθετεί τεχνολογία σταθερού φωτός, η οποία εξαλείφει το τρεμόπαιγμα στα μάτια, προσφέρει άνεση στην εμπειρία θέασης και προστατεύει τους χρήστες από καταπόνηση και κόπωση των ματιών.
- Πιστοποίηση για Microsoft Teams®.
- Πιστοποίηση για Windows Hello® (Επαλήθευση προσώπου) και υποστήριξη Microsoft Cortana®.
- \* Το σύστημα υπολογιστή που υποστηρίζει DPBS είναι η πλατφόρμα Dell OptiPlex 7090/3090 Ultra.
- **ΠΡΟΕΙΔΟΠΟΙΗΣΗ: Τα πιθανά μακροπρόθεσμα αποτελέσματα της εκπομπής μπλε φωτός από την οθόνη μπορεί να προκαλέσουν βλάβη στα μάτια, συμπεριλαμβανομένης της κόπωσης των ματιών ή της ψηφιακής καταπόνησης των ματιών.** DELL

## <span id="page-9-0"></span>**Αναγνώριση εξαρτημάτων και χειριστηρίων**

#### **Πρόσοψη**

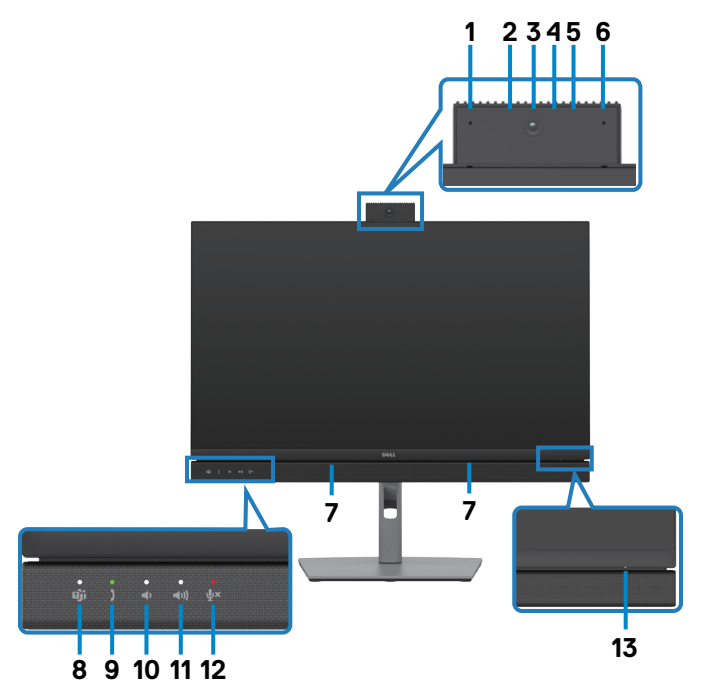

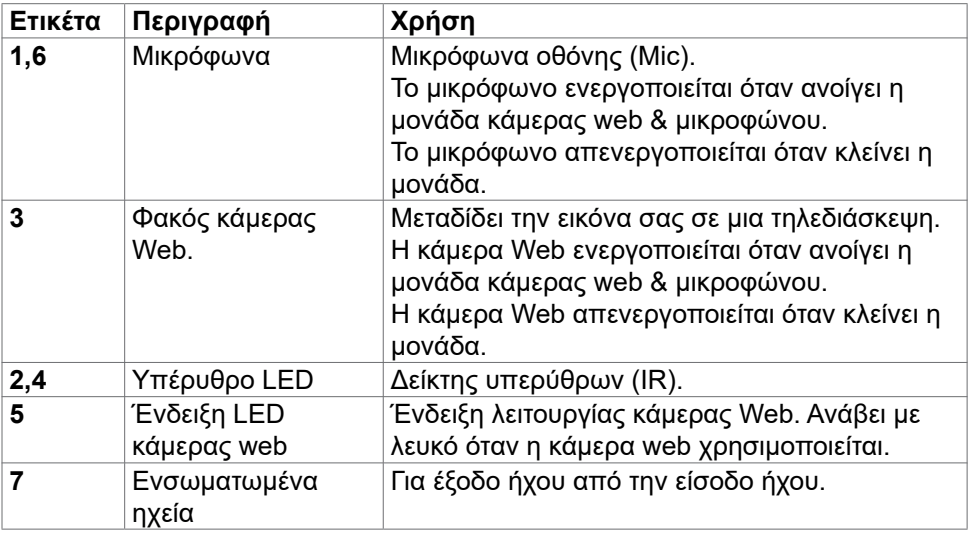

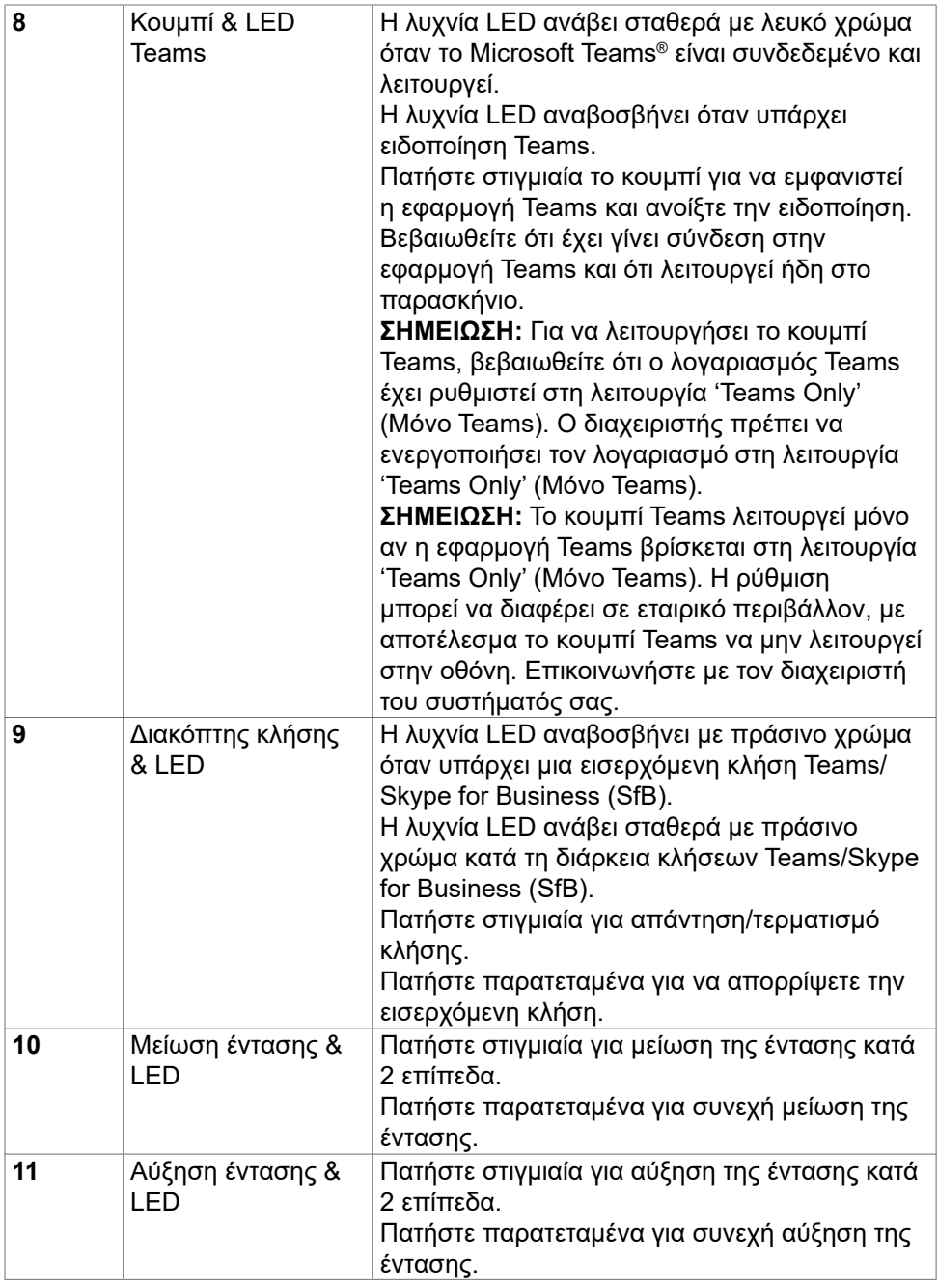

 $($ DELL

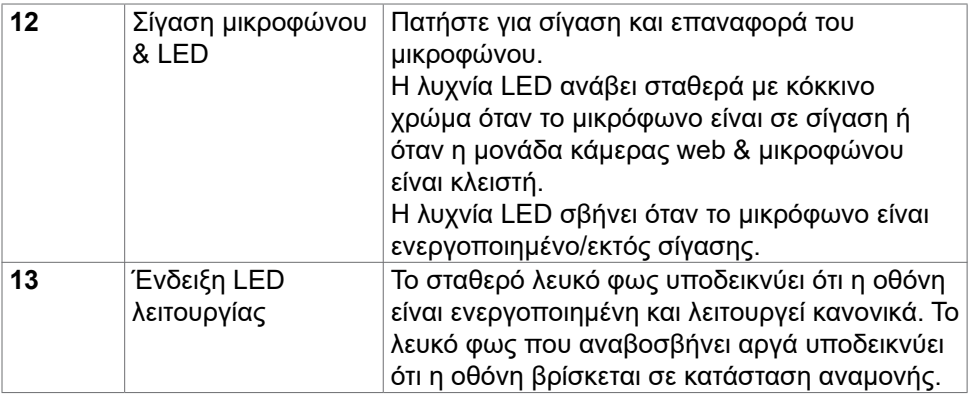

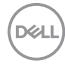

#### <span id="page-12-0"></span>**Πίσω όψη**

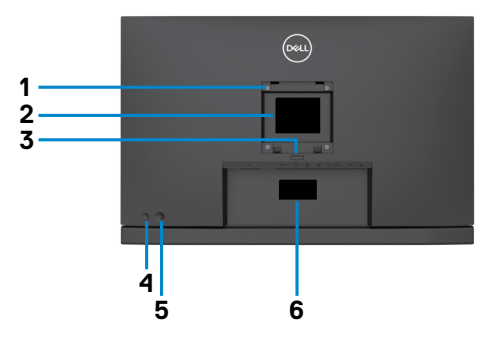

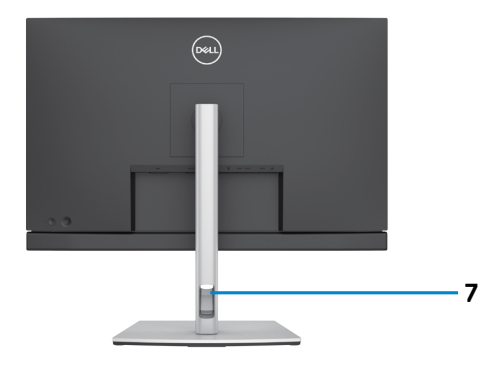

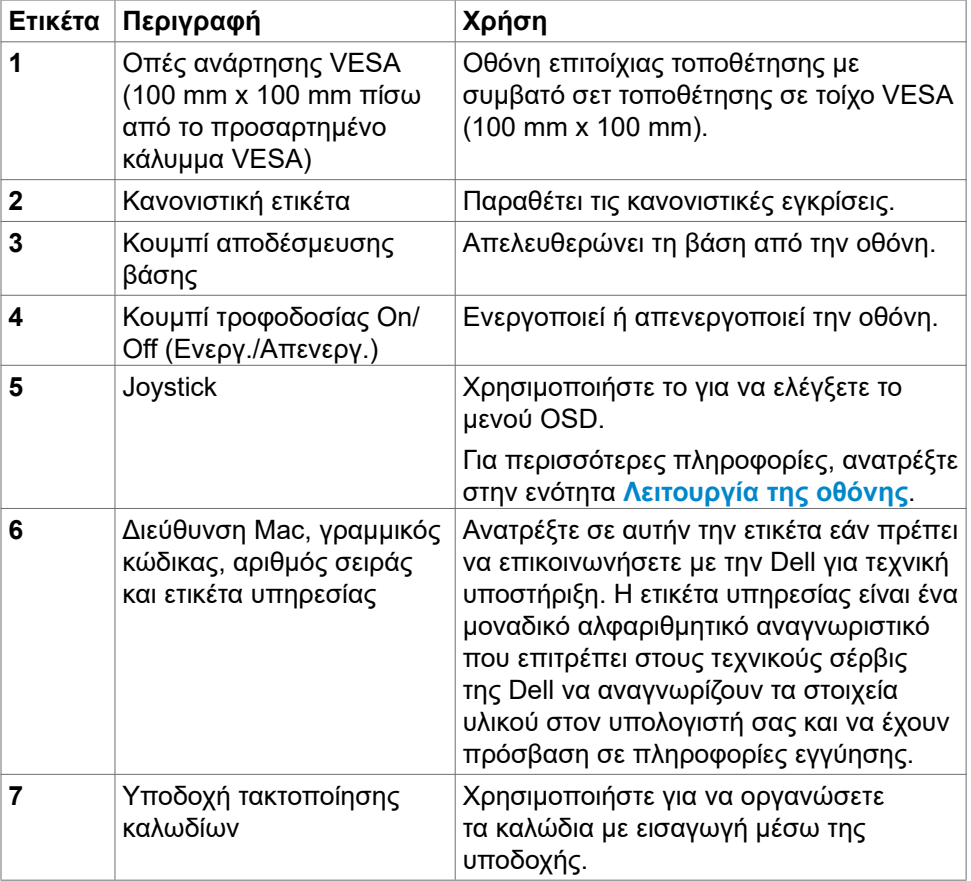

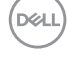

#### <span id="page-13-0"></span>**Κάτω όψη**

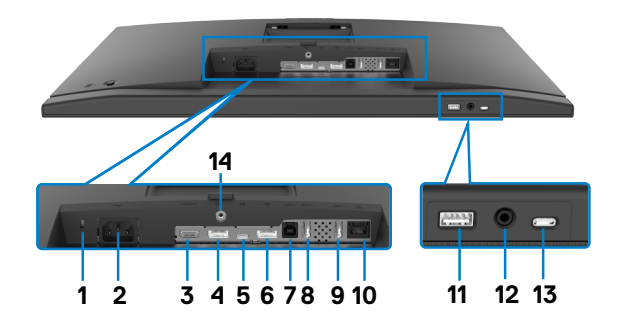

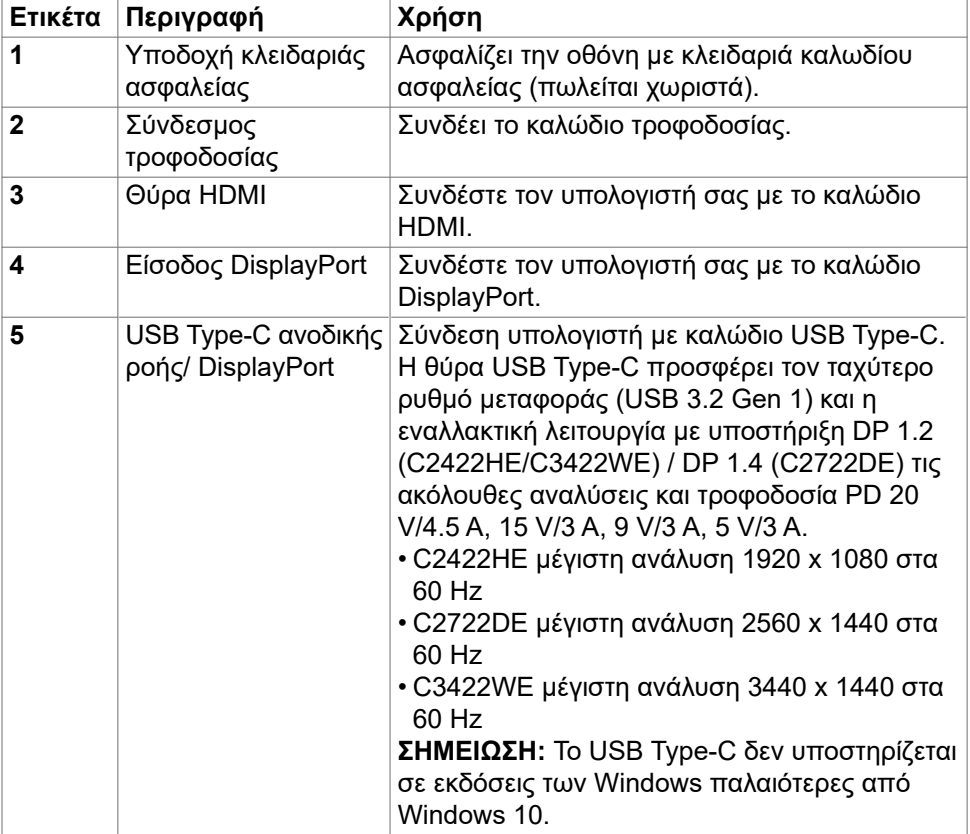

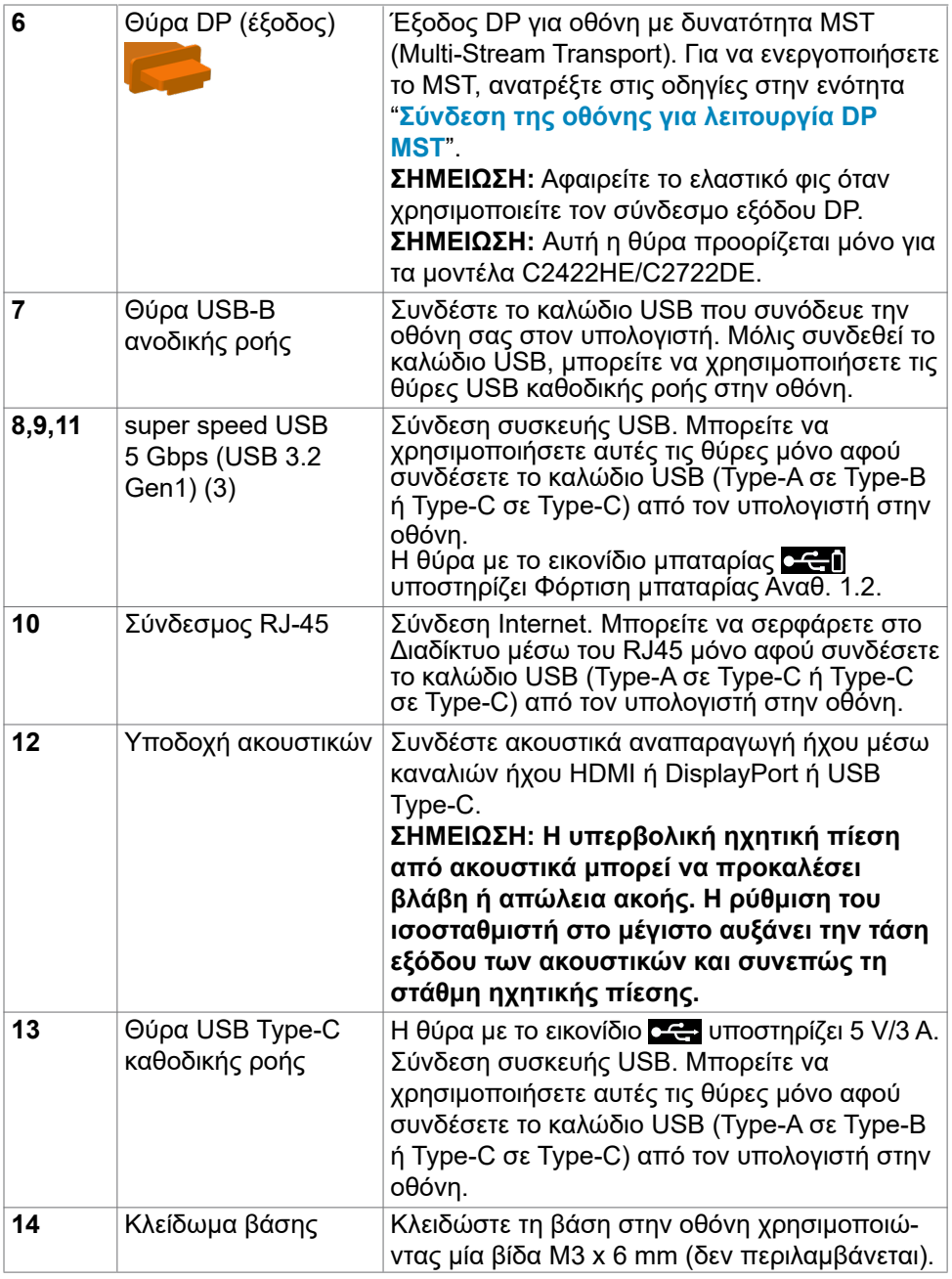

## <span id="page-15-0"></span>**Προδιαγραφές οθόνης**

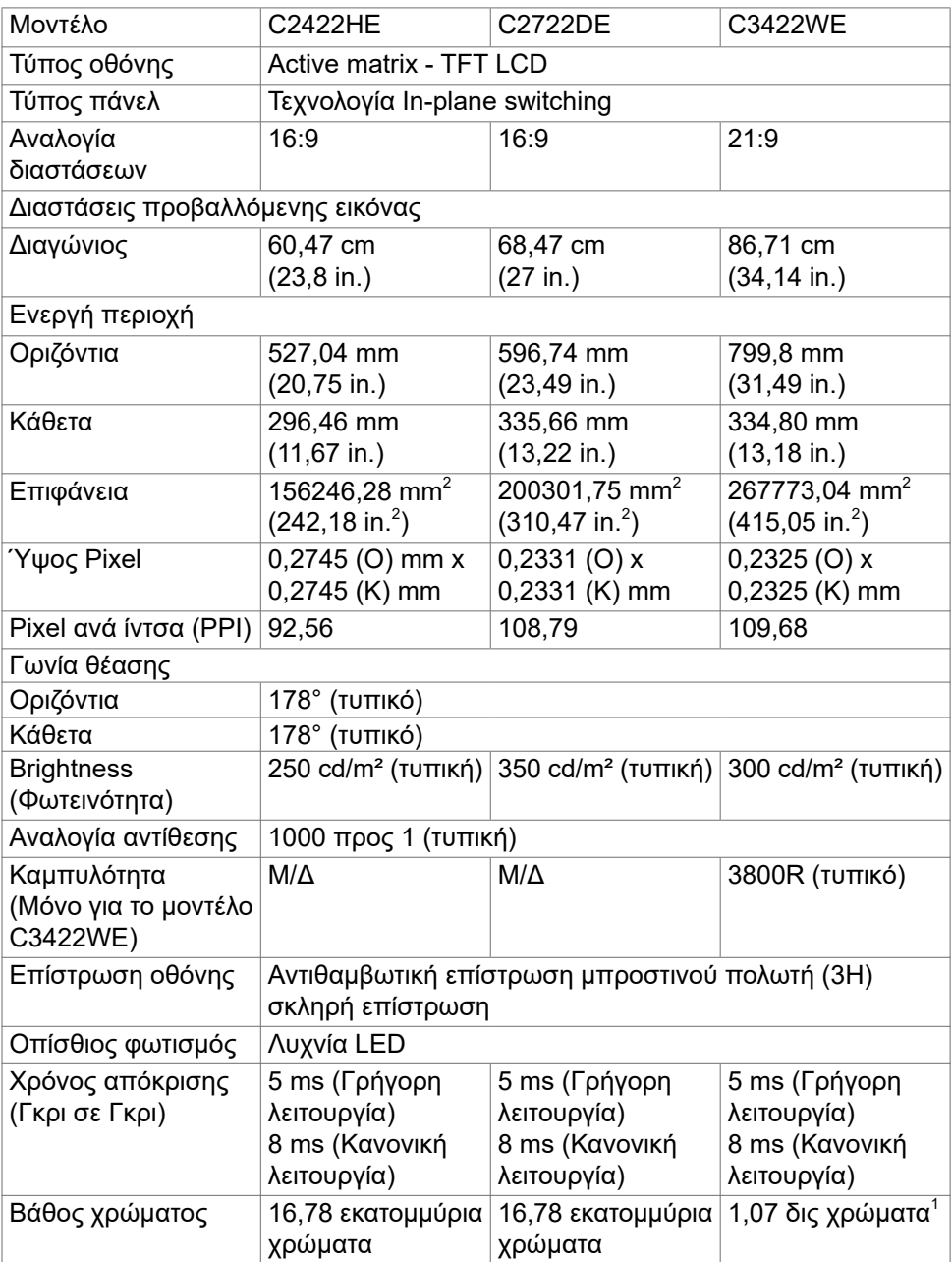

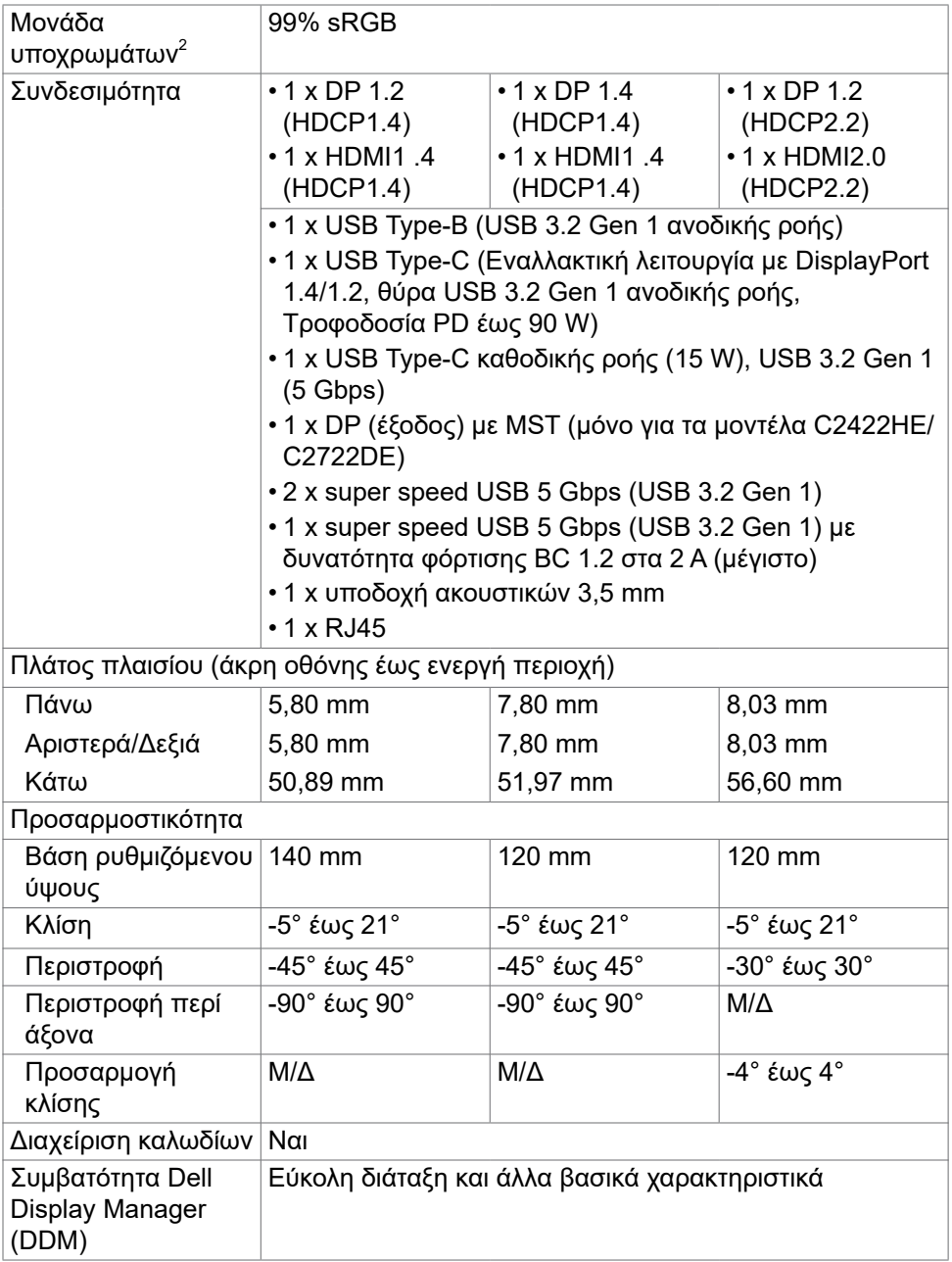

<span id="page-17-0"></span>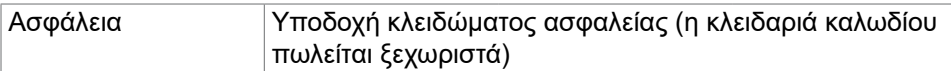

- <sup>1</sup> Η έξοδος βίντεο από τη θύρα DP/HDMI με μέγιστη ανάλυση 3440x1440 στα 60Hz είναι 1,07 δις χρώματα. Η έξοδος βίντεο από τη θύρα USB-C με μέγιστη ανάλυση 3440x1440 στα 60Hz είναι 16,78 εκατομμύρια χρώματα.
- <sup>2</sup> Μόνο στην εγγενή ανάλυση του πάνελ, στην προεπιλεγμένη προσαρμοσμένη λειτουργία.

#### **Προδιαγραφές ανάλυσης**

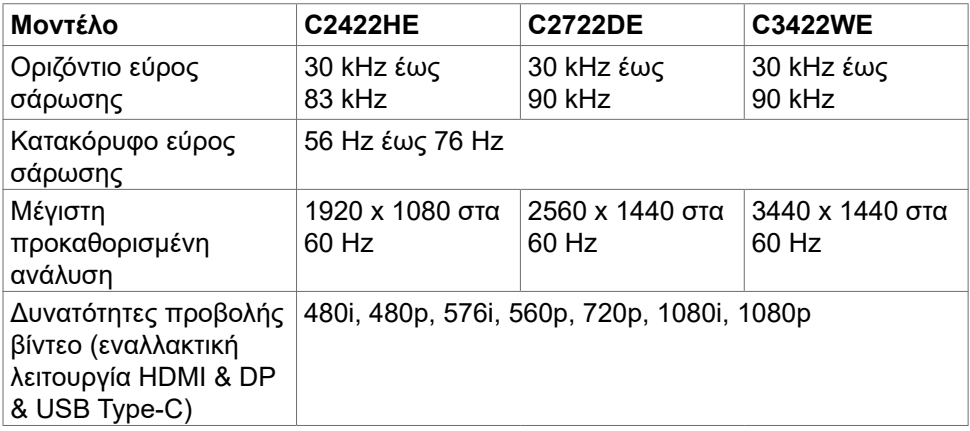

#### <span id="page-18-0"></span>**Προκαθορισμένες λειτουργίες προβολής C2422HE**

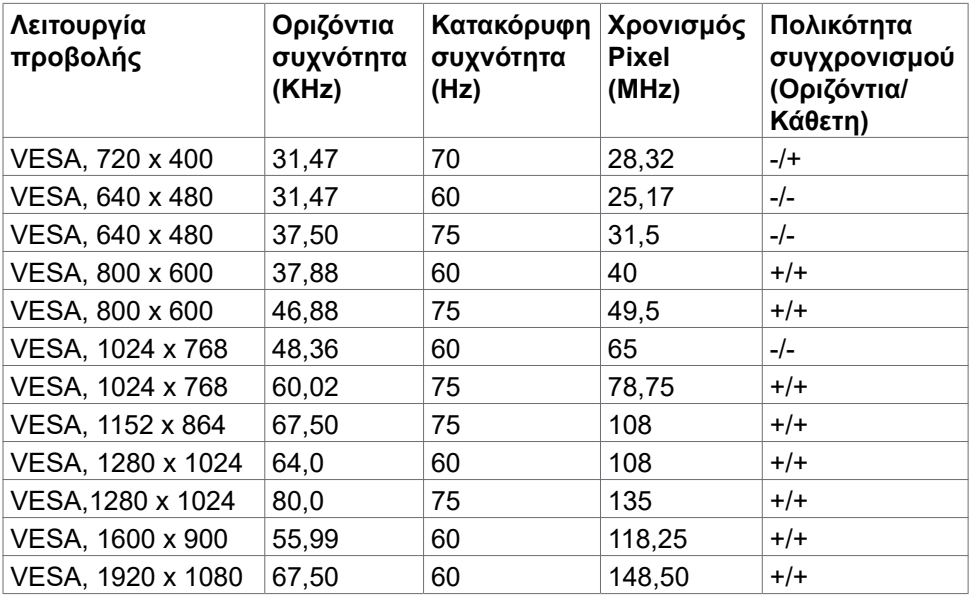

**C2722DE**

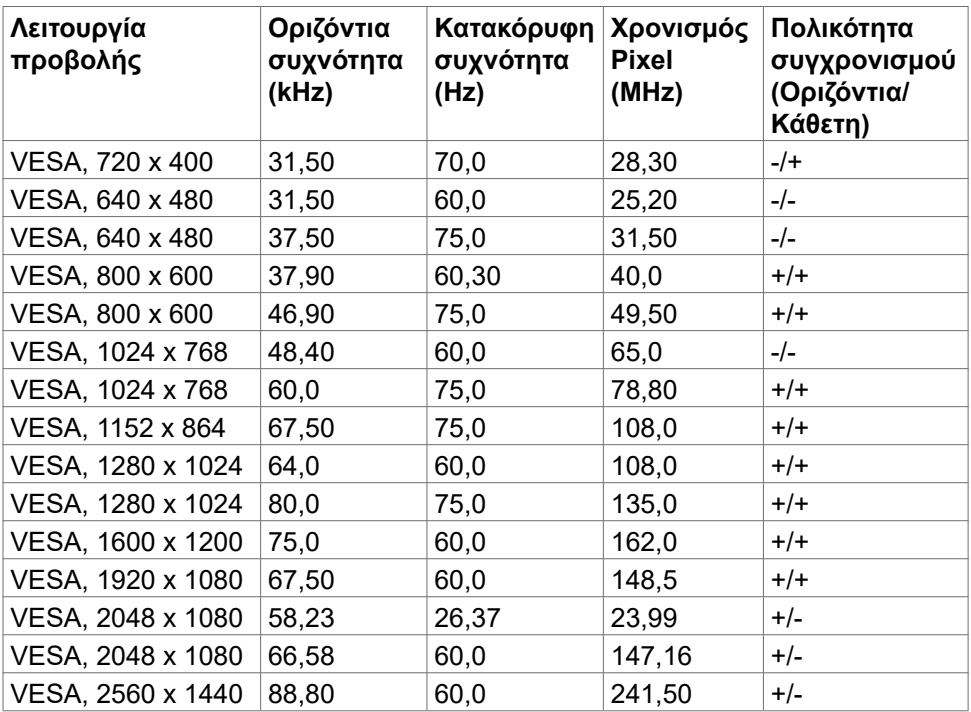

**C3422WE**

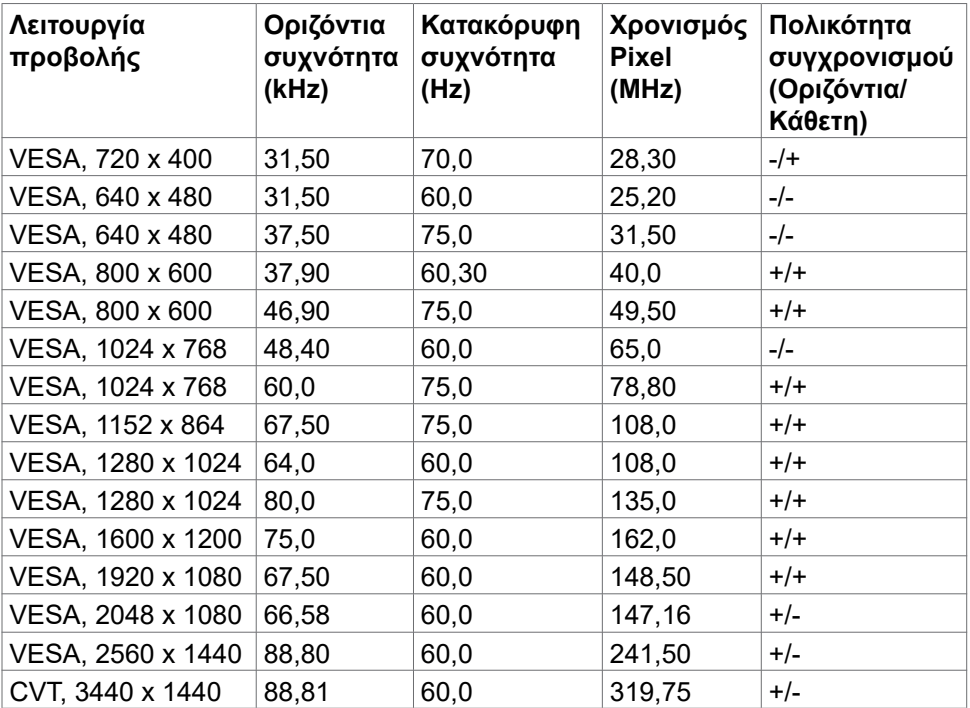

 $(\sim$ LL

#### <span id="page-21-0"></span>**Λειτουργίες DP Multi-Stream Transport (MST) C2422HE**

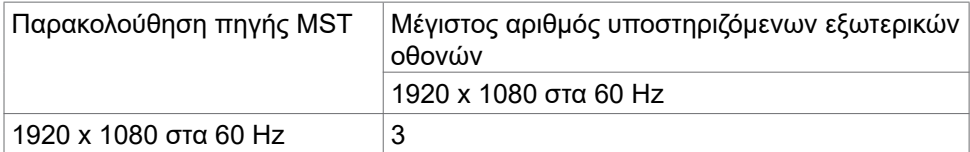

ΣΗΜΕΙΩΣΗ: Η μέγιστη ανάλυση εξωτερικής οθόνης που υποστηρίζεται είναι 1920 x 1080 στα 60 Hz μόνο.

#### **C2722DE**

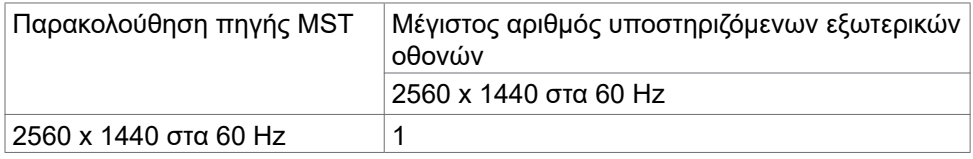

**ΣΗΜΕΙΩΣΗ:** Η μέγιστη ανάλυση εξωτερικής οθόνης που υποστηρίζεται είναι 2560 x 1440 στα 60 Hz μόνο.

**ΣΗΜΕΙΩΣΗ:** Η έξοδος DP για MST υποστηρίζεται μόνο στα μοντέλα C2422HE και C2722DE.

#### **Λειτουργίες USB-C Multi-Stream Transport (MST)**

#### **C2422HE**

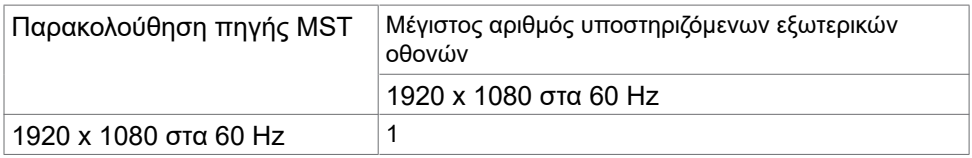

#### **C2722DE**

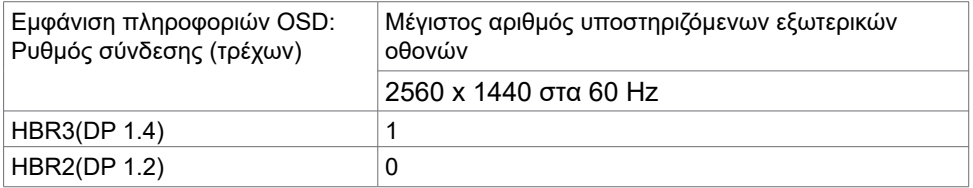

**ΣΗΜΕΙΩΣΗ:** Εάν το Dell C2722DE MST πρέπει να επιτύχει ανάλυση QHD και να διατηρήσει το εύρος ζώνης USB gen1 (όταν η ρύθμιση OSD Display είναι σε ταχύτητα high date), τότε πρέπει να αντικατασταθεί με καλώδιο USB 3.2 Gen2 (1M) και η θύρα type-C του υπολογιστή να υποστηρίζει HBR3.

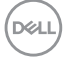

### <span id="page-22-0"></span>**Λίστα συμβατότητας πλατφόρμας Unified Communications (UC)**

Ο παρακάτω πίνακας παρουσιάζει τις λειτουργίες κλήσεων που λειτουργούν στη οθόνη τηλεδιάσκεψης Dell - C2422HE, C2722DE και C3422WE όταν χρησιμοποιείτε τις ακόλουθες πλατφόρμες UC#.

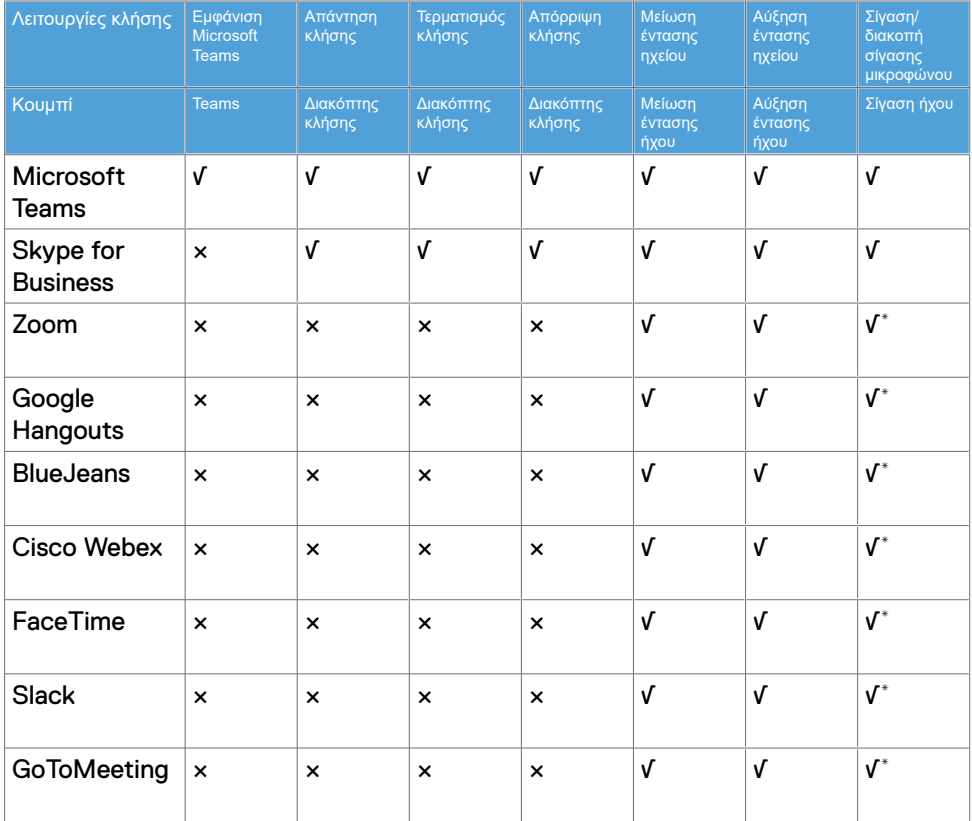

- √ Η λειτουργία κλήσης στα μοντέλα Dell C2422HE/C2722DE/C3422WE λειτουργεί με την πλατφόρμα UC
- × Η λειτουργία κλήσης στα μοντέλα Dell C2422HE/C2722DE/C3422WE δεν λειτουργεί με την πλατφόρμα UC
- Η λειτουργία σίγασης στα μοντέλα Dell C2422HE/C2722DE/C3422WE λειτουργεί πατώντας το κουμπί Σίγαση, αλλά το εικονίδιο σίγασης στην πλατφόρμα UC δεν συγχρονίζεται (Το εικονίδιο δείχνει κατάργηση σίγασης).
- # Σε Windows 10 64 Bit OS

**D**el

#### <span id="page-23-0"></span>**Ηλεκτρικές προδιαγραφές**

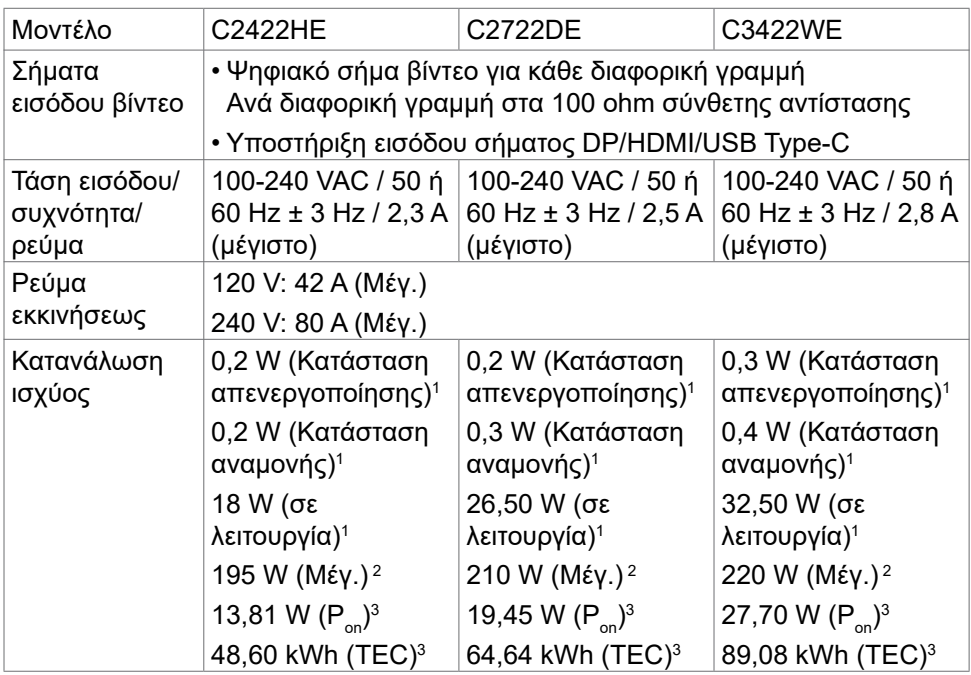

**<sup>1</sup>** Όπως ορίζεται στα EU 2019/2021 και EU 2019/2013.

- **<sup>2</sup>** Μέγιστη ρύθμιση φωτεινότητας και αντίθεσης με μέγιστη ισχύ τροφοδοσίας σε όλες τις θύρες USB.
- <sup>3</sup> Ρ<sub>ω</sub>: Κατανάλωση ισχύος στην κατάσταση λειτουργίας όπως ορίζεται στην έκδοση Energy Star 8.0.

TEC: Συνολική κατανάλωση ενέργειας σε kWh όπως ορίζεται στην έκδοση Energy star 8.0.

Αυτό το έγγραφο είναι μόνο ενημερωτικό και αντικατοπτρίζει την εργαστηριακή απόδοση. Το προϊόν σας ενδέχεται να έχει διαφορετική απόδοση ανάλογα με το λογισμικό, τα εξαρτήματα και τις περιφερειακές συσκευές που έχετε παραγγείλει και δεν έχει καμία υποχρέωση ενημέρωσης αυτών των πληροφοριών. Κατά συνέπεια, ο πελάτης δεν πρέπει να βασίζεται σε αυτές τις πληροφορίες για τη λήψη αποφάσεων σχετικά με τις ηλεκτρικές αντοχές ή άλλα. Καμία εγγύηση ως προς την ακρίβεια ή την πληρότητα δεν εκφράζεται ούτε υπονοείται.

**ΣΗΜΕΙΩΣΗ:** Αυτή η οθόνη είναι πιστοποιημένη με ENERGY STAR.

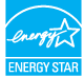

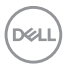

<span id="page-24-0"></span>Αυτό το προϊόν διαθέτει πιστοποίηση ENERGY STAR για τις εργοστασιακές ρυθμίσεις, οι οποίες μπορούν να αποκατασταθούν με τη λειτουργία "Factory Reset" (Επαναφορά εργοστασιακών ρυθμίσεων) στο μενού OSD. Η αλλαγή των εργοστασιακών ρυθμίσεων ή η ενεργοποίηση άλλων λειτουργιών ενδέχεται να αυξήσουν την κατανάλωση ρεύματος σε επίπεδα που ξεπερνούν το καθορισμένο όριο της πιστοποίησης ENERGY STAR.

#### **Προδιαγραφές κάμερας Web – μικροφώνου**

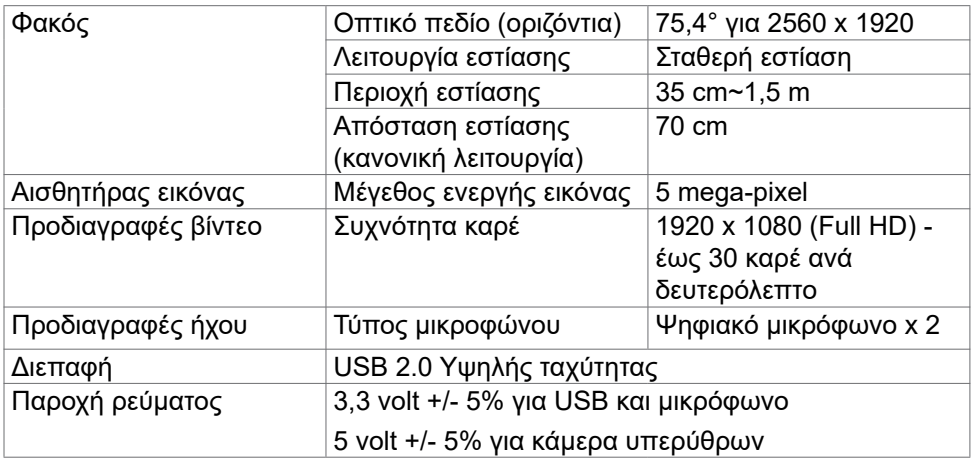

#### **Προδιαγραφές ηχείων**

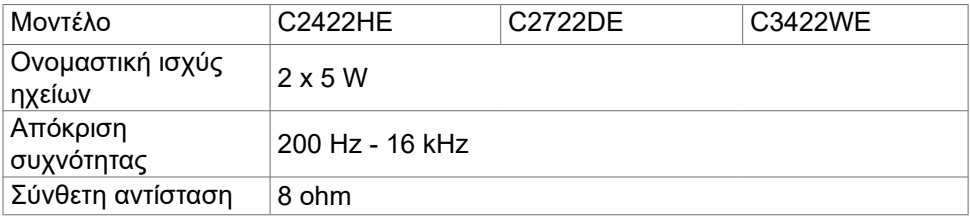

**DEL** 

### <span id="page-25-0"></span>**Φυσικά χαρακτηριστικά**

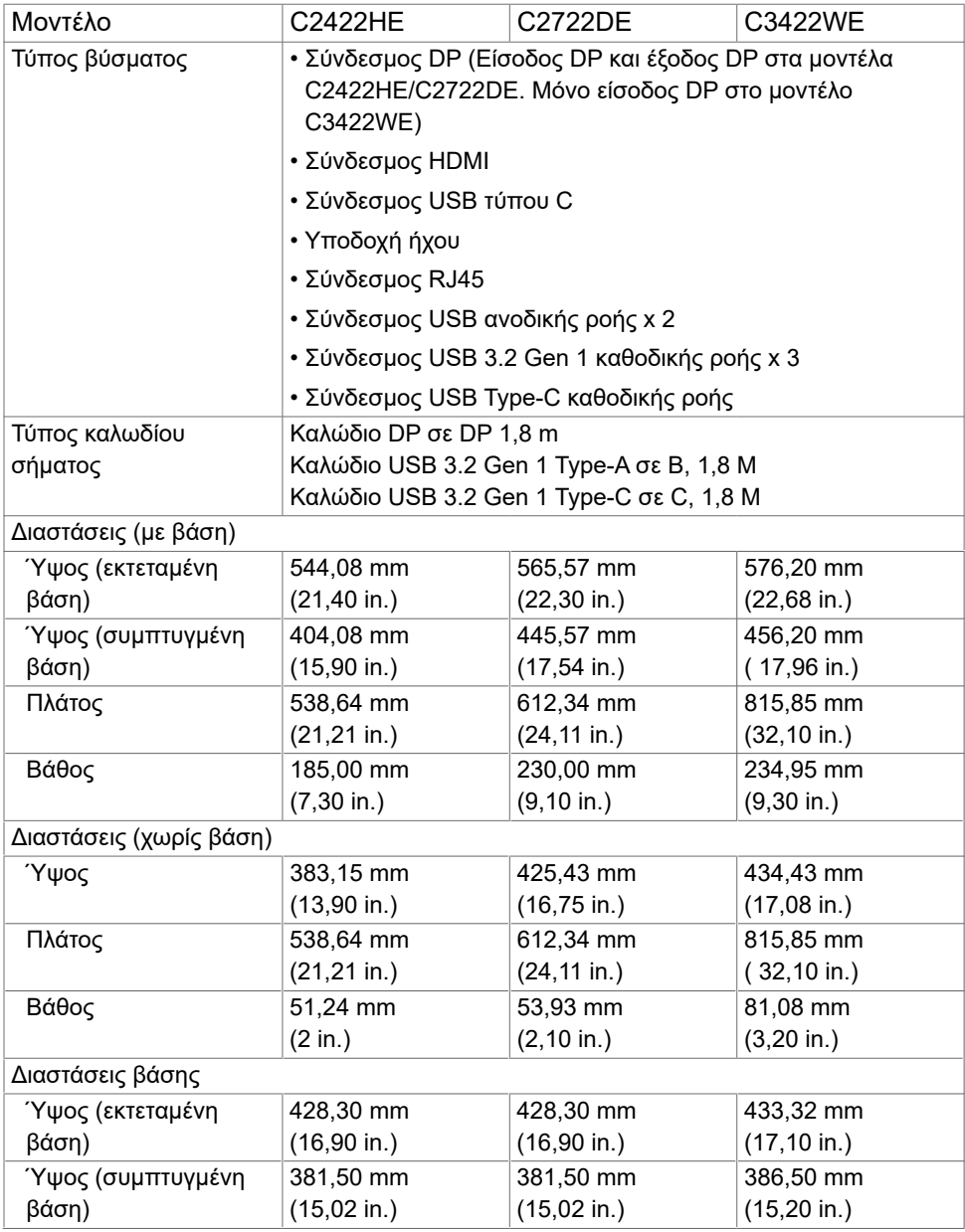

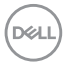

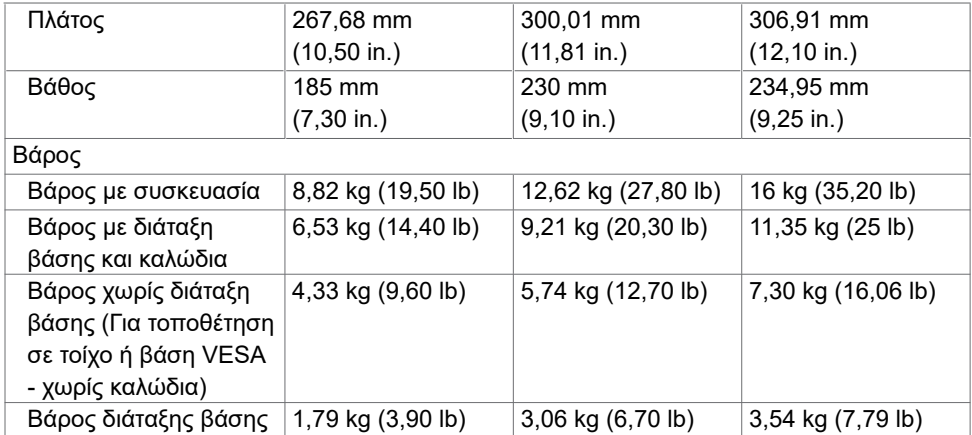

 $(\nabla \times L)$ 

#### <span id="page-27-0"></span>**Περιβαλλοντικά χαρακτηριστικά**

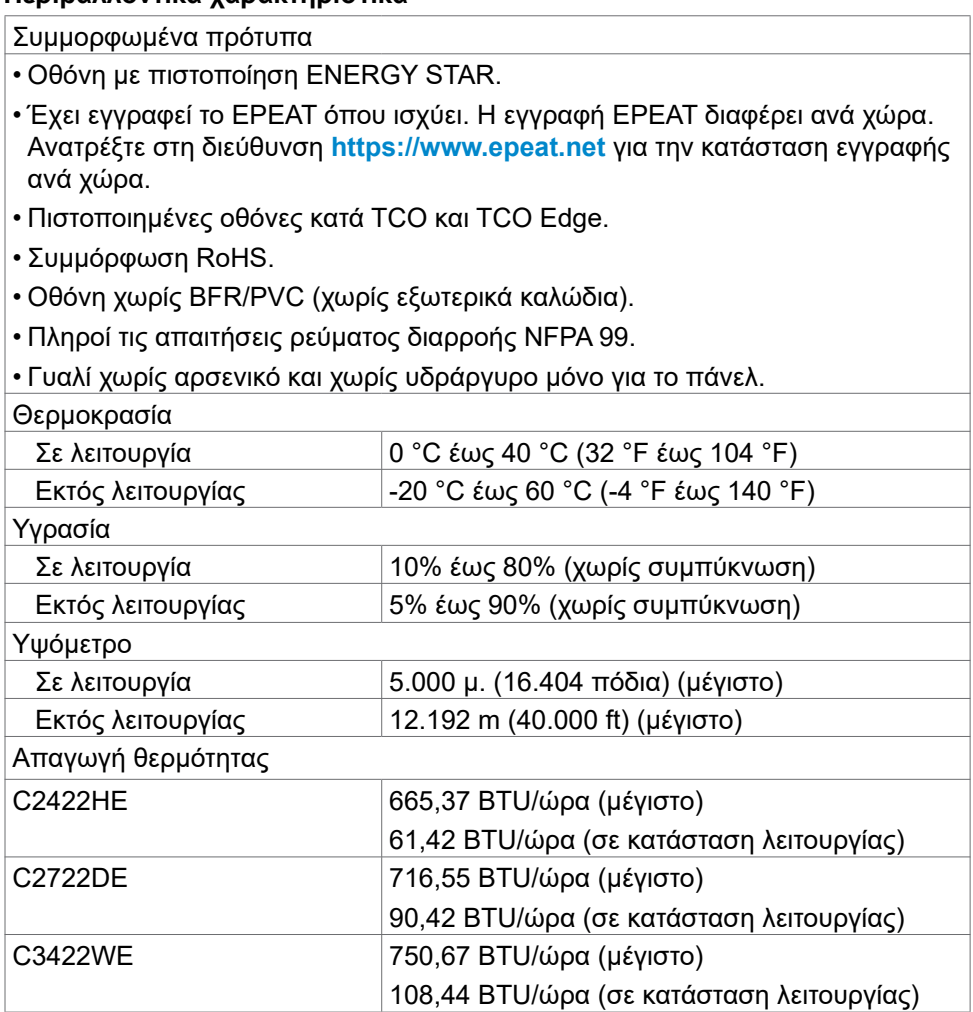

#### <span id="page-28-0"></span>**Διάταξη ακίδων**

#### **Θύρα DP (είσοδος)**

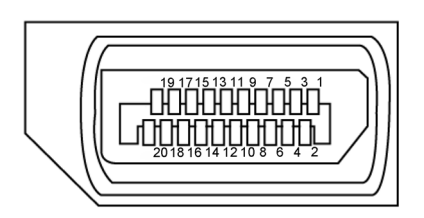

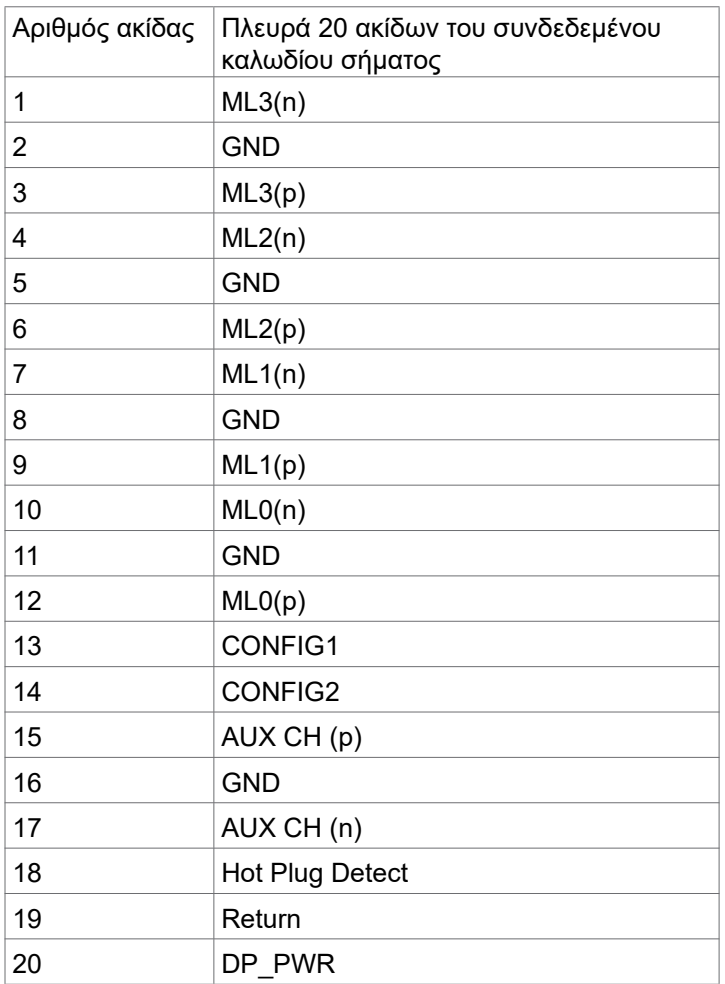

Σχετικά με την οθόνη σας **| 29**

### **Θύρα DP (έξοδος)**

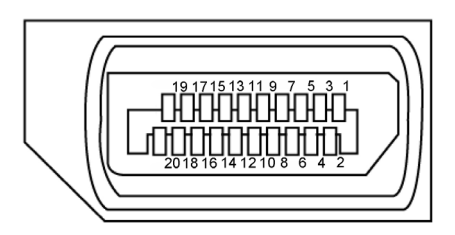

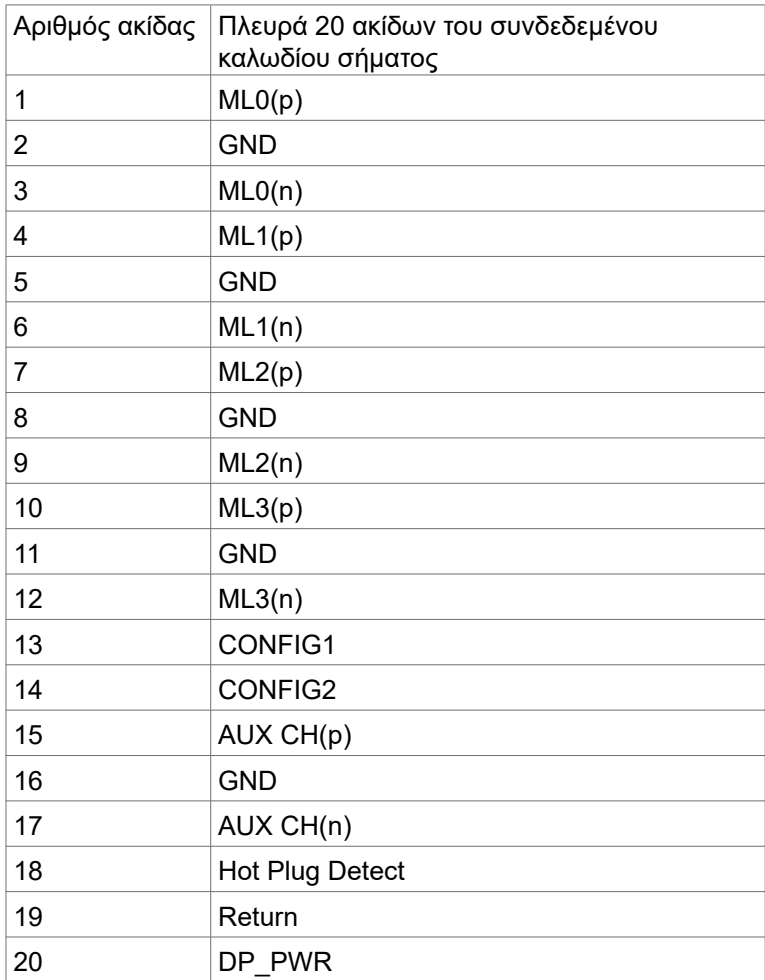

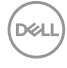

#### **Θύρα HDMI**

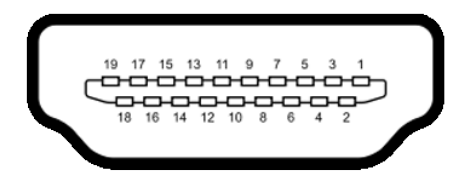

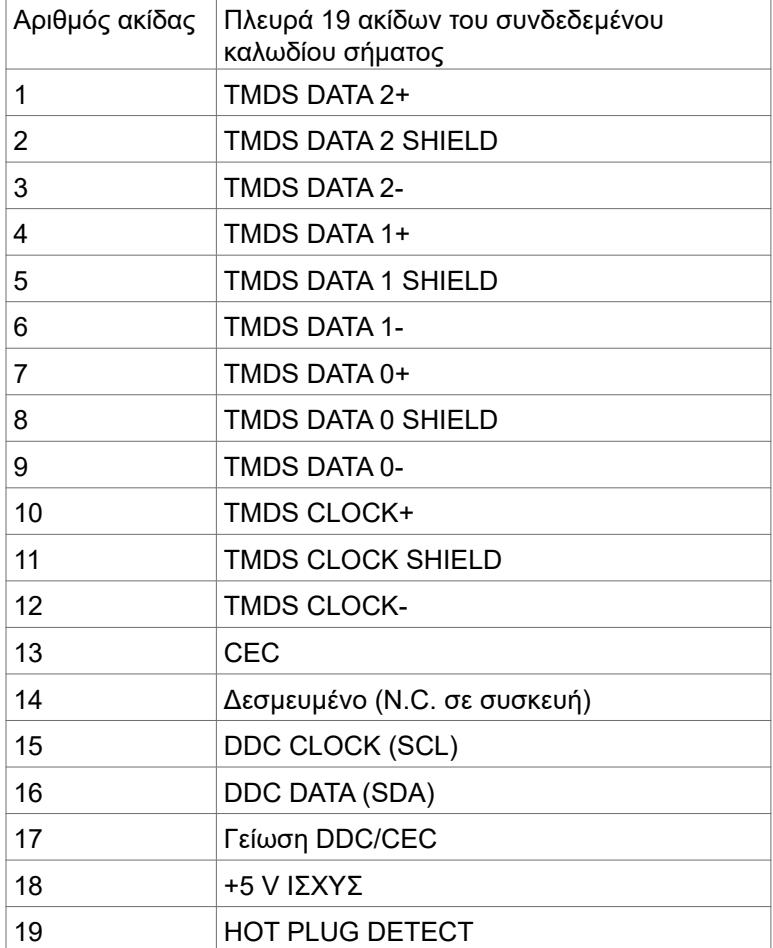

Σχετικά με την οθόνη σας **| 31**

#### **Θύρα USB Type-C**

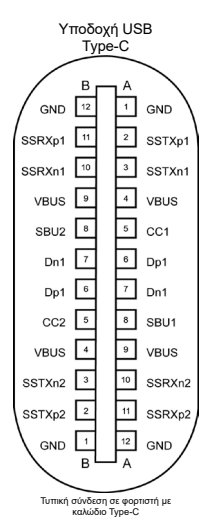

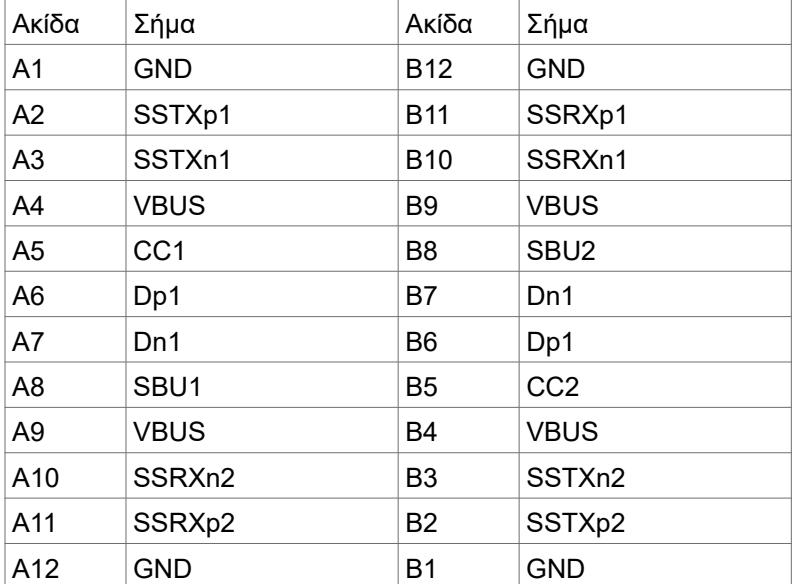

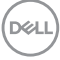

#### **Universal Serial Bus (USB)**

Αυτή η ενότητα σας παρέχει πληροφορίες σχετικά με τις θύρες USB που είναι διαθέσιμες στην οθόνη σας.

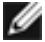

**ΣΗΜΕΙΩΣΗ:** Έως 2 A σε θύρα καθοδικής ροής USB (θύρα με εικονίδιο μπαταρίας **(2.51)** με συσκευές συμβατές με BC 1.2. Έως 0,9 A στις άλλες 2 θύρες καθοδικής ροής USB. Έως 3 A σε USB Type-C καθοδικής ροής (θύρα με εικονίδιο **ΣΗ**) με συσκευές συμβατές με 5 V/3 A.

Η οθόνη σας διαθέτει τις ακόλουθες θύρες USB:

- 2 ανοδικής ροής στο πίσω μέρος.
- 4 καθοδικής ροής 2 στο κάτω μέρος, 2 στο πίσω μέρος.

Θύρα φόρτισης - οι θύρες με εικονίδιο μπαταρίας **το π**υποστηρίζουν γρήγορη φόρτιση εάν η συσκευή είναι συμβατή με BC 1.2. Η θύρα καθοδικής ροής USB Type-C με το εικονίδιο **του** υποστηρίζει γρήγορη φόρτιση εάν η συσκευή είναι συμβατή με 5V/3A.

**ΣΗΜΕΙΩΣΗ:** Οι θύρες USB της οθόνης λειτουργούν μόνο όταν η οθόνη είναι ενεργοποιημένη ή σε κατάσταση αναμονής. Στην κατάσταση αναμονής, εάν το καλώδιο USB (Type-C σε Type-C) είναι συνδεδεμένο, οι θύρες USB μπορούν να λειτουργήσουν κανονικά. Διαφορετικά, ακολουθήστε τη ρύθμιση OSD της επιλογής Other USB Charging (Άλλη φόρτιση USB). Εάν η ρύθμιση είναι "On in Standby Mode" (Ενεργό σε κατάσταση αναμονής) τότε το USB λειτουργεί κανονικά, διαφορετικά το USB απενεργοποιείται. Εάν απενεργοποιήσετε την οθόνη και, στη συνέχεια, την ενεργοποιήσετε, οι συνδεδεμένες περιφερειακές συσκευές ενδέχεται να χρειαστούν μερικά δευτερόλεπτα για να συνεχίσουν την κανονική λειτουργία τους.

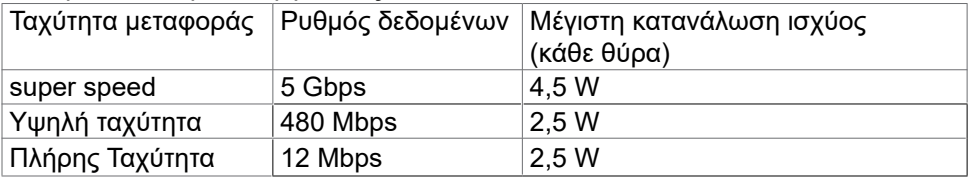

**DEL** 

Θύρα USB ανοδικής ροής Θύρα USB καθοδικής ροής

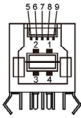

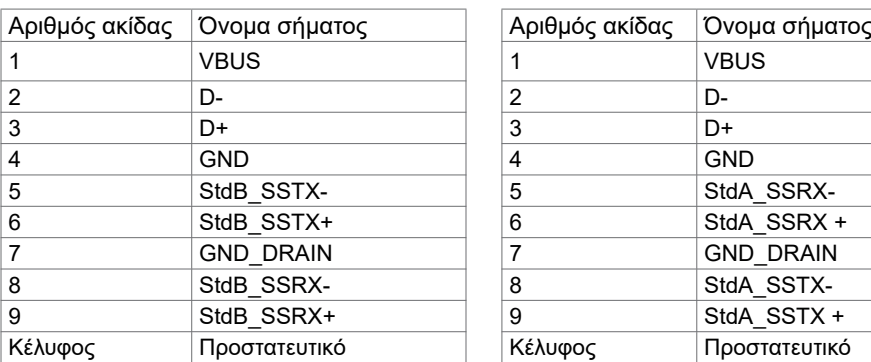

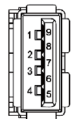

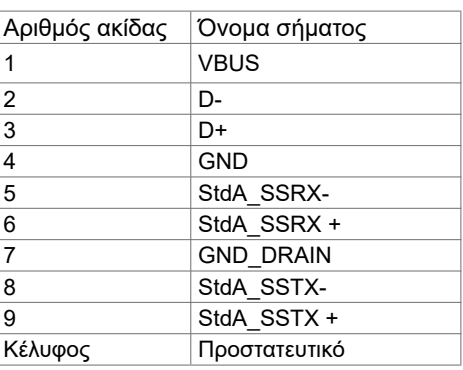

#### Θύρα RJ45 (πλευρά συνδέσμου)

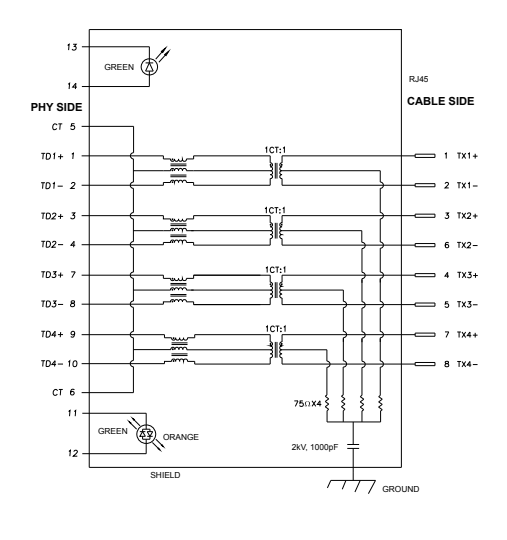

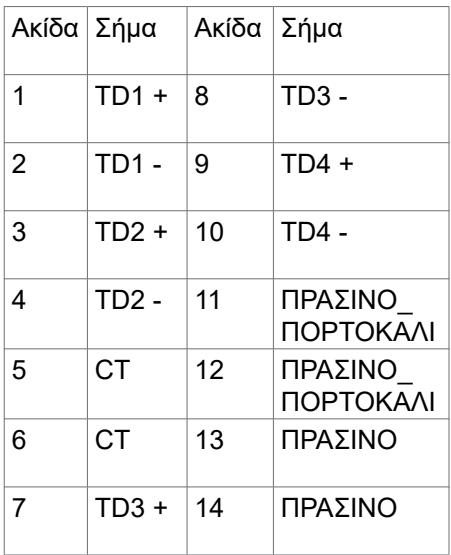

DELL

Εγκατάσταση προγράμματος οδήγησης

Εγκατάσταση του προγράμματος οδήγησης Realtek USB GBE Ethernet Controller που διατίθεται για το σύστημά σας. Αυτό είναι διαθέσιμο για λήψη στη διεύθυνση **<https://www.dell.com/support>** στην ενότητα "Πρόγραμμα οδήγησης και λήψη".

Η μέγιστη ταχύτητα ρυθμού δεδομένων δικτύου (RJ45) μέσω USB-C είναι 1000 Mbps.

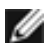

**ΣΗΜΕΙΩΣΗ:** Αυτή η θύρα LAN είναι συμβατή με 1000Base-T IEEE 802.3az, υποστηρίζει Διεύθυνση Mac (Εκτυπωμένη στην ετικέτα μοντέλου) Passthru (MAPT), Wake-on-LAN (WOL) από κατάσταση αναμονής (μόνο S3) και λειτουργία εκκίνησης UEFI\* PXE [Η εκκίνηση UEFI PXE δεν υποστηρίζεται σε επιτραπέζιους υπολογιστές Dell (εκτός από OptiPlex 7090/3090 Ultra Desktop)], αυτές οι 3 δυνατότητες εξαρτώνται από τις ρυθμίσεις του BIOS και την έκδοση του λειτουργικού συστήματος. Η λειτουργικότητα μπορεί να διαφέρει σε υπολογιστές που δεν είναι Dell.

\*Το ακρωνύμιο UEFI σημαίνει Unified Extensible Firmware Interface.

**DEL** 

#### **Κατάσταση λυχνίας LED συνδέσμου RJ45:**

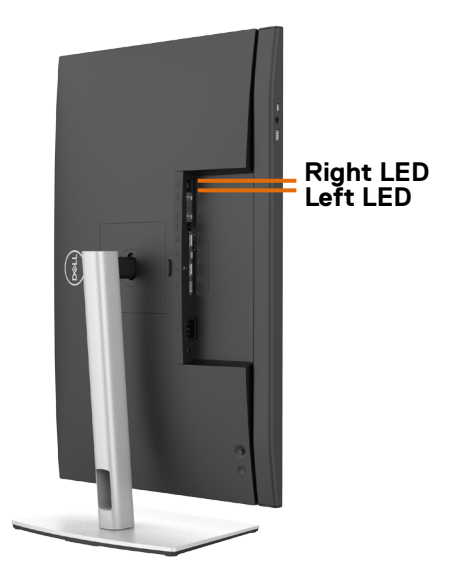

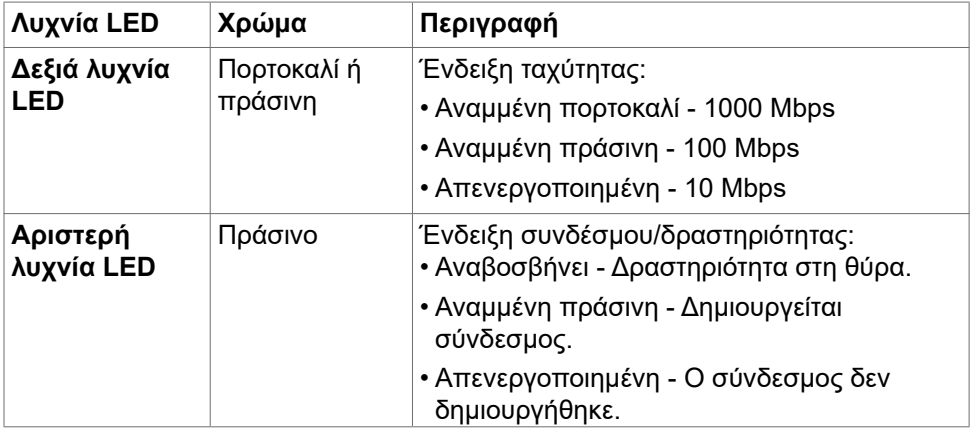

**ΣΗΜΕΙΩΣΗ:** Το καλώδιο RJ45 δεν αποτελεί τυποποιημένο εξάρτημα.
## **Λειτουργία Plug and Play**

Μπορείτε να εγκαταστήσετε την οθόνη σε οποιοδήποτε σύστημα συμβατό με λειτουργία Plug-and-Play. Η οθόνη παρέχει αυτόματα στο σύστημα υπολογιστή τα εκτεταμένα δεδομένα αναγνώρισης οθόνης (EDID) χρησιμοποιώντας πρωτόκολλα καναλιού δεδομένων προβολής (DDC), ώστε ο υπολογιστής να μπορεί να διαμορφωθεί αυτόματα και να βελτιστοποιήσει τις ρυθμίσεις της οθόνης. Οι περισσότερες εγκαταστάσεις οθόνης γίνονται αυτόματα. Μπορείτε να επιλέξετε διαφορετικές ρυθμίσεις εάν θέλετε. Για περισσότερες πληροφορίες σχετικά με την αλλαγή των ρυθμίσεων της οθόνης, ανατρέξτε στην ενότητα **[Λειτουργία της](#page-64-0)  [οθόνης](#page-64-0)**.

## **Ποιότητα οθόνης LCD και πολιτική εικονοστοιχείων**

Κατά τη διαδικασία κατασκευής της οθόνης LCD, δεν είναι ασυνήθιστο ένα ή περισσότερα pixel να σταθεροποιηθούν σε αμετάβλητη κατάσταση, τα οποία είναι δύσκολο να τα δείτε και δεν επηρεάζουν την ποιότητα ή τη χρηστικότητα της οθόνης. Για περισσότερες πληροφορίες σχετικά με την Πολιτική Pixel οθόνης LCD, ανατρέξτε στον ιστότοπο υποστήριξης της Dell στη διεύθυνση: **<https://www.dell.com/pixelguidelines>**.

**DGL** 

## **Εργονομία**

- **ΠΡΟΣΟΧΗ: Η ακατάλληλη ή παρατεταμένη χρήση του πληκτρολογίου μπορεί να οδηγήσει σε τραυματισμό.**
- **ΠΡΟΣΟΧΗ: Η θέαση της οθόνης για εκτεταμένες χρονικές περιόδους μπορεί να οδηγήσει σε καταπόνηση των ματιών.**

Για άνεση και αποδοτικότητα, τηρήστε τις ακόλουθες οδηγίες κατά τη ρύθμιση και τη χρήση του σταθμού εργασίας του υπολογιστή σας:

- Τοποθετήστε τον υπολογιστή σας έτσι ώστε η οθόνη και το πληκτρολόγιο να βρίσκονται ακριβώς μπροστά σας καθώς εργάζεστε. Στο εμπόριο διατίθενται ειδικές βάσεις για να σας βοηθήσουν να τοποθετήσετε σωστά το πληκτρολόγιό σας.
- Για να μειώσετε τον κίνδυνο καταπόνησης των ματιών και του αυχένα/των βραχιόνων/της πλάτης/των ώμων από τη χρήση της οθόνης για μεγάλα χρονικά διαστήματα, σας προτείνουμε τα ακόλουθα:
	- 1. Ρυθμίστε την απόσταση της οθόνης μεταξύ 20 και 28 ιντσών (50 70 cm) από τα μάτια σας.
	- 2. Ανοιγοκλείνετε τα μάτια σας συχνά για να τα υγράνετε ή υγράνετε τα μάτια σας με νερό μετά από παρατεταμένη χρήση της οθόνης.
	- 3. Κάντε τακτικά και συχνά διαλείμματα 20 λεπτών ανά δύο ώρες.
	- 4. Κοιτάτε μακριά από την οθόνη και εστιάζετε σε ένα μακρινό αντικείμενο σε απόσταση 6 μέτρων για τουλάχιστον 20 δευτερόλεπτα κατά τη διάρκεια των διαλειμμάτων.
	- 5. Τεντωθείτε για να ανακουφίσετε την ένταση στον λαιμό, το χέρι, την πλάτη και τους ώμους σας κατά τη διάρκεια των διαλειμμάτων.
- Βεβαιωθείτε ότι η οθόνη της οθόνης είναι στο επίπεδο των ματιών ή ελαφρώς χαμηλότερα όταν κάθεστε μπροστά από την οθόνη.
- Προσαρμόστε την κλίση της οθόνης, τις ρυθμίσεις αντίθεσης και φωτεινότητας.
- Προσαρμόστε τον περιβάλλοντα φωτισμό γύρω σας (όπως φωτιστικά γενικής χρήσης, φωτιστικά γραφείου και κουρτίνες ή περσίδες στα κοντινά παράθυρα) για να ελαχιστοποιήσετε τις αντανακλάσεις και το έντονο φως στην οθόνη.
- Χρησιμοποιήστε μια καρέκλα που παρέχει καλή υποστήριξη στην πλάτη.
- Κρατήστε τα αντιβράχια σας οριζόντια με τους καρπούς σας σε ουδέτερη, άνετη θέση ενώ χρησιμοποιείτε το πληκτρολόγιο ή το ποντίκι.
- Αφήνετε πάντα χώρο για να στηρίζετε τα χέρια σας ενώ χρησιμοποιείτε το πληκτρολόγιο ή το ποντίκι.

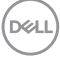

- Αφήνετε τα χέρια σας να στηρίζονται φυσικά και στις δύο πλευρές.
- Βεβαιωθείτε ότι τα πόδια σας ακουμπούν στο πάτωμα.
- Όταν κάθεστε, βεβαιωθείτε ότι το βάρος των ποδιών σας είναι στα πόδια σας και όχι στο μπροστινό μέρος του καθίσματος σας. Ρυθμίστε το ύψος της καρέκλας σας ή χρησιμοποιήστε ένα υποπόδιο, αν είναι απαραίτητο, για να διατηρήσετε τη σωστή στάση του σώματος.
- Μεταβάλετε τις δραστηριότητες εργασίας σας. Προσπαθήστε να οργανώσετε την εργασία σας έτσι ώστε να μην χρειάζεται να κάθεστε για παρατεταμένα χρονικά διαστήματα. Προσπαθήστε να σηκώνεστε ή να περπατάτε ανά τακτά χρονικά διαστήματα.
- Κρατήστε την περιοχή κάτω από το γραφείο σας ελεύθερη από εμπόδια και καλώδια που ενδέχεται να επηρεάσουν την άνετη θέση ή να αποτελέσουν κίνδυνο πτώσης.

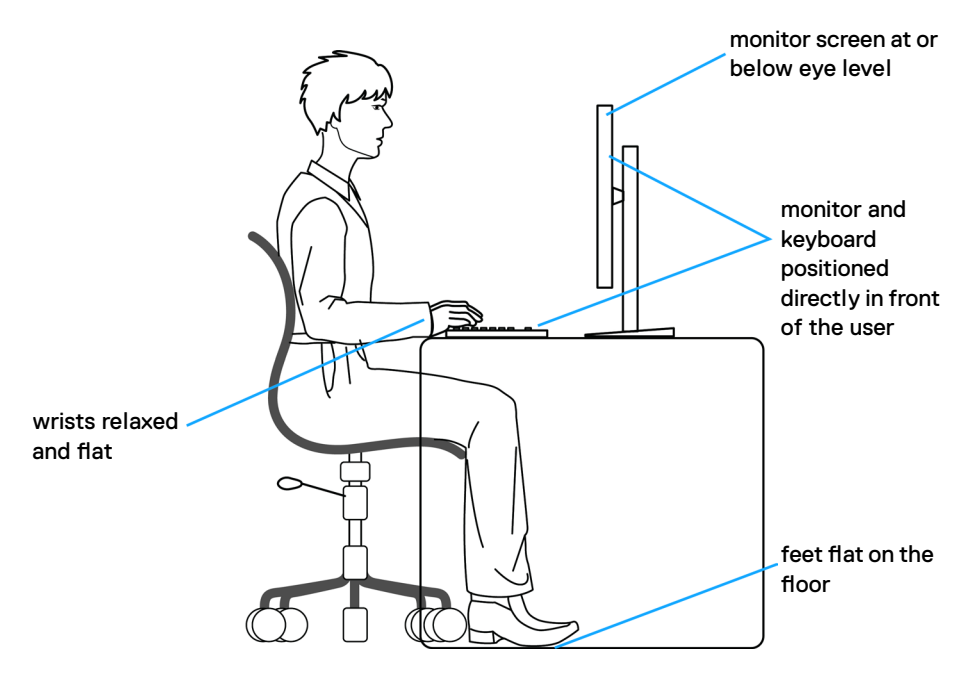

**DGL** 

## **Χειρισμός και μετακίνηση της οθόνης σας**

Για να διασφαλίσετε την ασφαλή ανύψωση ή μετακίνησή της οθόνης, ακολουθήστε τις οδηγίες που αναφέρονται παρακάτω:

- Πριν μετακινήσετε ή σηκώσετε την οθόνη, απενεργοποιήστε τον υπολογιστή και την οθόνη.
- Αποσυνδέστε όλα τα καλώδια από την οθόνη.
- Τοποθετήστε την οθόνη στο αρχικό κουτί με τα αρχικά υλικά συσκευασίας.
- Κρατάτε σταθερά το κάτω άκρο και την πλευρά της οθόνης χωρίς να ασκείτε υπερβολική πίεση κατά την ανύψωση ή τη μετακίνηση της οθόνης.

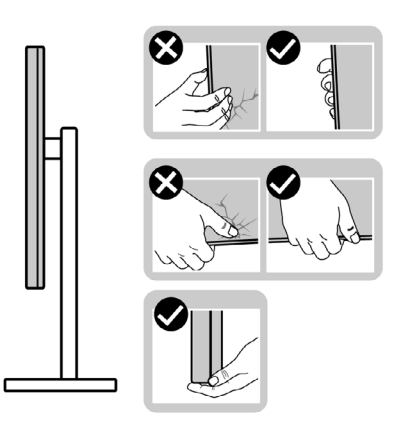

• Κατά την ανύψωση ή μετακίνηση της οθόνης, βεβαιωθείτε ότι η οθόνη είναι στραμμένη μακριά από εσάς και μην ασκείτε πίεση στην οθόνη για να αποφύγετε τυχόν γρατσουνιές ή ζημιές.

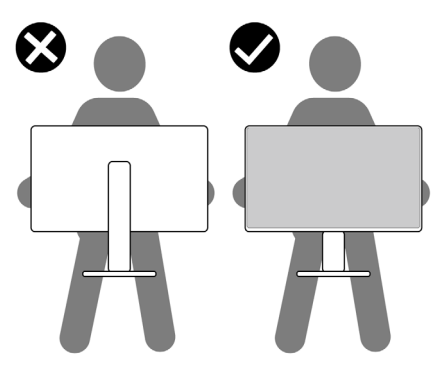

• Κατά τη μεταφορά της οθόνης, αποφεύγετε τυχόν κραδασμούς.

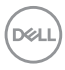

• Κατά την ανύψωση ή τη μετακίνηση της οθόνης, μην γυρίζετε την οθόνη ανάποδα ενώ κρατάτε τη βάση ή τη διάταξη ανύψωσης. Αυτό μπορεί να οδηγήσει σε ζημιά στην οθόνη ή να προκαλέσει τραυματισμό.

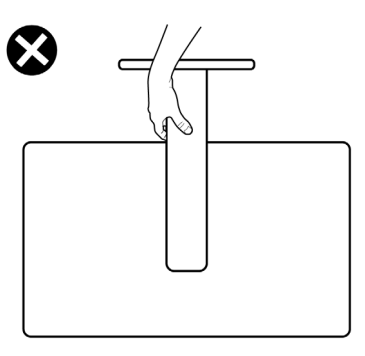

## **Οδηγίες συντήρησης**

## **Καθαρισμός της οθόνης σας**

- **ΠΡΟΕΙΔΟΠΟΙΗΣΗ: Προτού καθαρίσετε την οθόνη, αποσυνδέστε το καλώδιο τροφοδοσίας από την πρίζα.**
- **ΠΡΟΣΟΧΗ: Διαβάστε και ακολουθήστε τις [Οδηγίες ασφαλείας](#page-5-0) προτού καθαρίσετε την οθόνη.**

Για βέλτιστες πρακτικές, ακολουθήστε τις οδηγίες στην παρακάτω λίστα ενώ αποσυσκευάζετε, καθαρίζετε ή χειρίζεστε την οθόνη σας:

- Για να καθαρίσετε την αντιστατική οθόνη, βρέξτε ελαφρά ένα μαλακό, καθαρό πανί με νερό. Εάν είναι δυνατόν, χρησιμοποιήστε έναν ειδικό πανάκι καθαρισμού οθόνης ή διάλυμα κατάλληλο για την αντιστατική επικάλυψη. Μην χρησιμοποιείτε βενζόλιο, διαλυτικό, αμμωνία, λειαντικά καθαριστικά ή πεπιεσμένο αέρα.
- Χρησιμοποιήστε ένα ελαφρώς βρεγμένο, μαλακό πανί για να καθαρίσετε την οθόνη. Αποφύγετε τη χρήση απορρυπαντικού οποιουδήποτε είδους, καθώς ορισμένα απορρυπαντικά αφήνουν ένα γαλακτώδες φιλμ στην οθόνη.
- Εάν παρατηρήσετε λευκή σκόνη όταν αποσυσκευάσετε την οθόνη σας, σκουπίστε την με ένα πανί.
- Χειριστείτε την οθόνη με προσοχή, καθώς μια πιο σκούρα οθόνη που έχει υποστεί φθορές μπορεί να εμφανίζει πιο έντονα σημάδια από μια πιο ανοιχτόχρωμη οθόνη.
- Για να διατηρήσετε τη βέλτιστη ποιότητα εικόνας, χρησιμοποιήστε μια προφύλαξη οθόνης που αλλάζει δυναμικά και απενεργοποιείτε την οθόνη σας όταν δεν τη χρησιμοποιείτε.

DELI

# **Ρύθμιση της οθόνης**

## **Σύνδεση της βάσης**

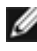

**ΣΗΜΕΙΩΣΗ: Η διάταξη ανύψωσης και η βάση στήριξης είναι αποσυνδεδεμένες όταν η οθόνη αποστέλλεται από το εργοστάσιο.**

**ΣΗΜΕΙΩΣΗ: Οι παρακάτω οδηγίες ισχύουν μόνο για τη βάση που συνόδευε την οθόνη σας. Εάν συνδέετε μια βάση που έχετε αγοράσει από οποιαδήποτε άλλη πηγή, ακολουθήστε τις οδηγίες ρύθμισης που συνοδεύουν τη βάση.**

#### **Για να συνδέσετε τη βάση της οθόνης:**

- **1.** Ευθυγραμμίστε και τοποθετήστε τη διάταξη ανύψωσης στη βάση.
- **2.** Ανοίξτε τη βιδωτή λαβή στο κάτω μέρος της βάσης και γυρίστε τη δεξιόστροφα για να ασφαλίσετε τη διάταξη της βάσης.
- **3.** Κλείστε τη βιδωτή λαβή.

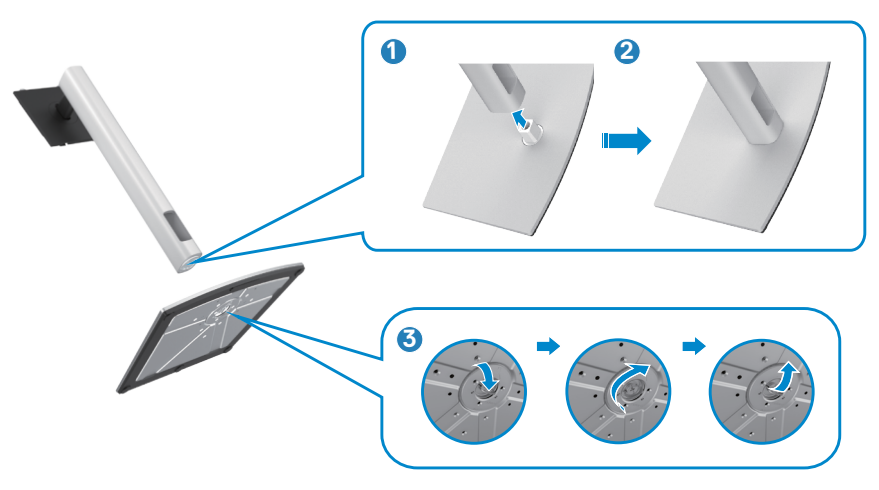

**D**&LI

**4.** Ανοίξτε το προστατευτικό κάλυμμα της οθόνης για πρόσβαση στην υποδοχή VESA της οθόνης.

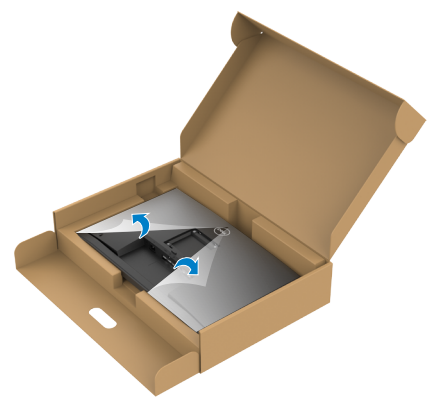

**5.** Σύρετε τις γλωττίδες στη διάταξη ανύψωσης στις υποδοχές στο πίσω κάλυμμα της οθόνης και χαμηλώστε τη διάταξη της βάσης για να την ασφαλίσετε στη θέση της.

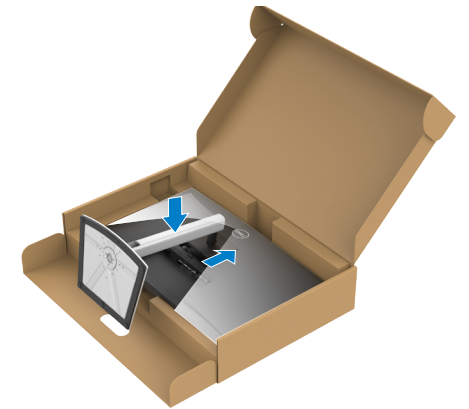

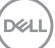

**6.** Κρατήστε τη διάταξη ανύψωσης και σηκώστε προσεκτικά την οθόνη και, στη συνέχεια, τοποθετήστε την σε επίπεδη επιφάνεια.

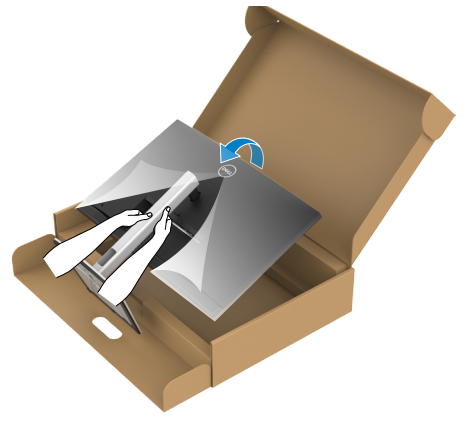

- **ΣΗΜΕΙΩΣΗ: Κρατάτε σταθερά τη διάταξη ανύψωσης κατά την ανύψωση της οθόνης για να αποφύγετε τυχόν ζημιά.**
	- **7.** Σηκώστε το προστατευτικό κάλυμμα από την οθόνη.

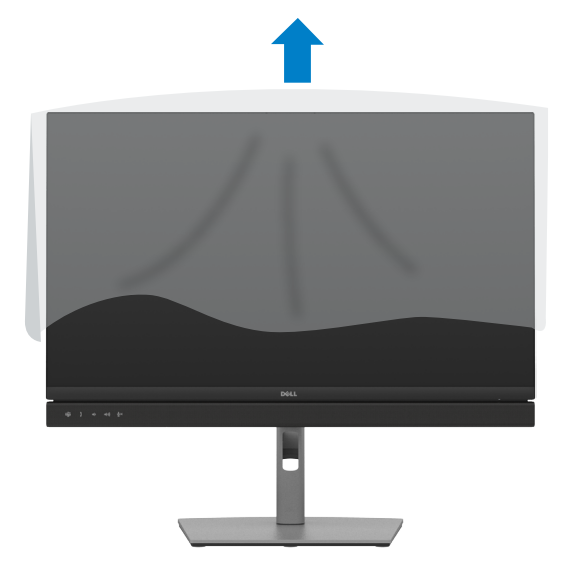

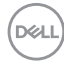

## **Χρήση κλίσης, περιστροφής και κατακόρυφης επέκτασης**

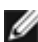

**ΣΗΜΕΙΩΣΗ: Οι παρακάτω οδηγίες ισχύουν μόνο για τη βάση που συνόδευε την οθόνη σας. Εάν συνδέετε μια βάση που έχετε αγοράσει από οποιαδήποτε άλλη πηγή, ακολουθήστε τις οδηγίες ρύθμισης που συνοδεύουν τη βάση.**

### **Κλίση, περιστροφή και κατακόρυφη επέκταση**

Με τη βάση προσαρτημένη στην οθόνη, μπορείτε να γείρετε την οθόνη για να επιλέξετε την πιο άνετη γωνία θέασης.

### **C2422HE**

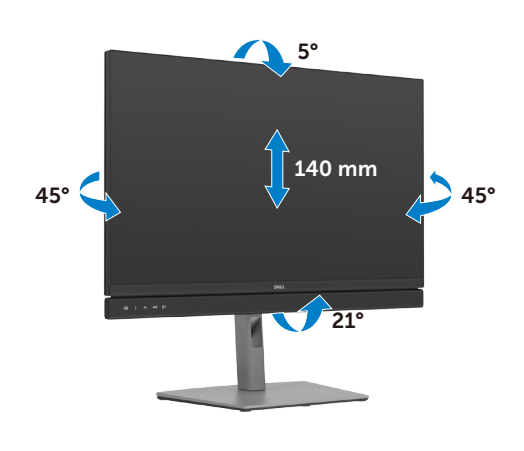

**C2722DE**

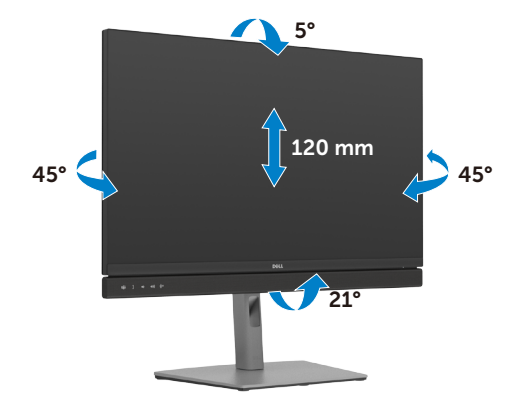

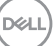

### **C3422WE**

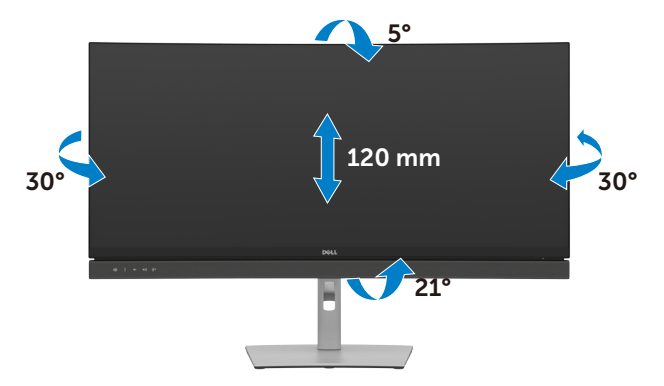

**ΣΗΜΕΙΩΣΗ: Η βάση είναι αποσυνδεδεμένη όταν η οθόνη αποστέλλεται από το εργοστάσιο.**

## **Περιστροφή της οθόνης (C2422HE/C2722DE μόνο)**

Πριν περιστρέψετε την οθόνη, επεκτείνετε την οθόνη κατακόρυφα μέχρι το πάνω μέρος της βάσης και, στη συνέχεια, γείρετε την οθόνη προς τα πίσω μέχρι το μέγιστο για να μην χτυπήσετε το κάτω άκρο της οθόνης.

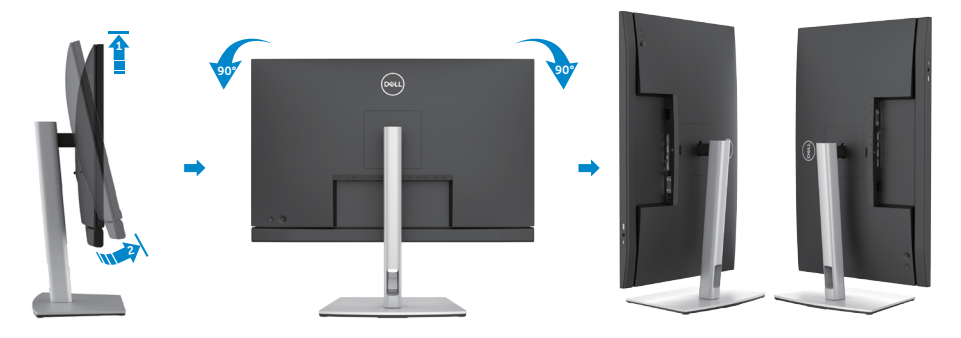

**ΣΗΜΕΙΩΣΗ: Για εναλλαγή της ρύθμισης προβολής στον υπολογιστή Dell σας μεταξύ οριζόντιας και κατακόρυφης κατά την περιστροφή της οθόνης, πραγματοποιήστε λήψη και εγκατάσταση του πιο πρόσφατου προγράμματος οδήγησης γραφικών. Για λήψη, μεταβείτε στη διεύθυνση [https://www.dell.com/](https://www.dell.com/support/drivers) [support/drivers](https://www.dell.com/support/drivers) και αναζητήστε το κατάλληλο πρόγραμμα οδήγησης.**

**ΣΗΜΕΙΩΣΗ: Όταν η οθόνη βρίσκεται σε κατακόρυφη λειτουργία, ενδέχεται να παρατηρήσετε υποβάθμιση της απόδοσης κατά τη χρήση εφαρμογών υψηλών απαιτήσεων γραφικών, όπως τρισδιάστατα παιχνίδια.**

**D**&LI

### **Διαμόρφωση των ρυθμίσεων οθόνης στον υπολογιστή σας μετά την περιστροφή (C2422HE/ C2722DE μόνο)**

Αφού περιστρέψετε την οθόνη, ολοκληρώστε τη διαδικασία που ακολουθεί για να διαμορφώσετε τις ρυθμίσεις οθόνης στον υπολογιστή σας.

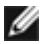

**ΣΗΜΕΙΩΣΗ:** Εάν χρησιμοποιείτε την οθόνη με υπολογιστή που δεν ανήκει στην Dell, μεταβείτε στον ιστότοπο του κατασκευαστή της κάρτας γραφικών ή στον ιστότοπο του κατασκευαστή του υπολογιστή σας για πληροφορίες σχετικά με τον τρόπο περιστροφής των περιεχομένων της οθόνης σας.

#### **Για να διαμορφώσετε τις Ρυθμίσεις οθόνης:**

- **1.** Κάντε δεξί κλικ στην **Desktop (επιφάνεια εργασίας)** και επιλέξτε **Properties (Ιδιότητες)**.
- **2.** Επίλεξε την καρτέλα **Settings (Ρυθμίσεις)** και κάντε κλικ στην επιλογή **Advanced (Για προχωρημένους).**
- **3.** Εάν έχετε κάρτα γραφικών AMD, επιλέξτε την καρτέλα **Rotation (Περιστροφή)** και ορίστε την προτιμώμενη περιστροφή.
- **4.** Εάν έχετε κάρτα γραφικών **nVidia**, κάντε κλικ στην καρτέλα **nVidia** στην αριστερή στήλη, επιλέξτε **NVRotate (Περιστροφή NV)** και, στη συνέχεια, επιλέξτε την προτιμώμενη περιστροφή.
- **5.** Εάν έχετε κάρτα γραφικών Intel ®, επιλέξτε την καρτέλα γραφικών Intel, κάντε κλικ στην επιλογή **Graphic Properties (Ιδιότητες γραφικών)**, επίλεξε την καρτέλα **Rotation (Περιστροφή)** και, στη συνέχεια, ορίστε την προτιμώμενη περιστροφή.

**ΣΗΜΕΙΩΣΗ:** Εάν δεν βλέπετε την επιλογή περιστροφής ή η επιλογή δεν λειτουργεί σωστά, μεταβείτε στη διεύθυνση **<https://www.dell.com/support>** και κατεβάστε το πιο πρόσφατο πρόγραμμα οδήγησης για την κάρτα γραφικών σας.

DEL

## **Λειτουργία της κάμερας web της οθόνης**

Όταν θέλετε να χρησιμοποιήσετε την ενσωματωμένη κάμερα web και το μικρόφωνο της οθόνης, πιέστε προς τα κάτω τη μονάδα της κάμερας web και, στη συνέχεια, ελευθερώστε την. Η μονάδα της κάμερας web ανοίγει.

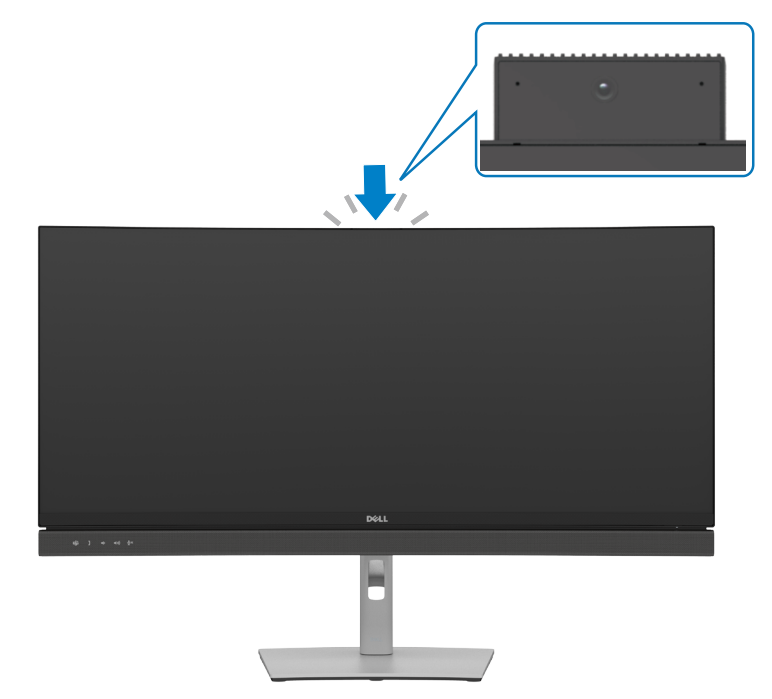

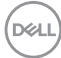

## <span id="page-48-0"></span>**Σύνδεση της οθόνης σας**

**ΠΡΟΕΙΔΟΠΟΙΗΣΗ: Προτού ξεκινήσετε οποιαδήποτε από τις διαδικασίες αυτής της ενότητας, ακολουθήστε τις [Οδηγίες ασφαλείας](#page-5-0).** 

#### **Για να συνδέσετε την οθόνη σας στον υπολογιστή:**

- **1.** Απενεργοποιήστε τον υπολογιστή σας.
- **2.** Συνδέστε το καλώδιο DisplayPort ή USB και το καλώδιο USB Type-C από την οθόνη σας στον υπολογιστή.
- **3.** Ενεργοποιήστε την οθόνη σας.
- **4.** Επιλέξτε τη σωστή πηγή εισόδου από το μενού OSD στην οθόνη σας και, στη συνέχεια, ενεργοποιήστε τον υπολογιστή σας.
- **ΣΗΜΕΙΩΣΗ: Η προεπιλεγμένη ρύθμιση για τα μοντέλα C2422HE/ C3422WE είναι DisplayPort 1.2 και για το μοντέλο C2722DE είναι DisplayPort 1.4. Οι κάρτες γραφικών DisplayPort 1.1 ενδέχεται να μην εμφανίζονται κανονικά. Παρακαλώ ανατρέξτε στην ενότητα "[Προβλήματα ειδικά για το προϊόν - Δεν υπάρχει εικόνα κατά τη χρήση](#page-120-0)  [σύνδεσης DP στον υπολογιστή"](#page-120-0) για να αλλάξετε την προεπιλεγμένη ρύθμιση.**

### **Σύνδεση του καλωδίου HDMI (προαιρετικό)**

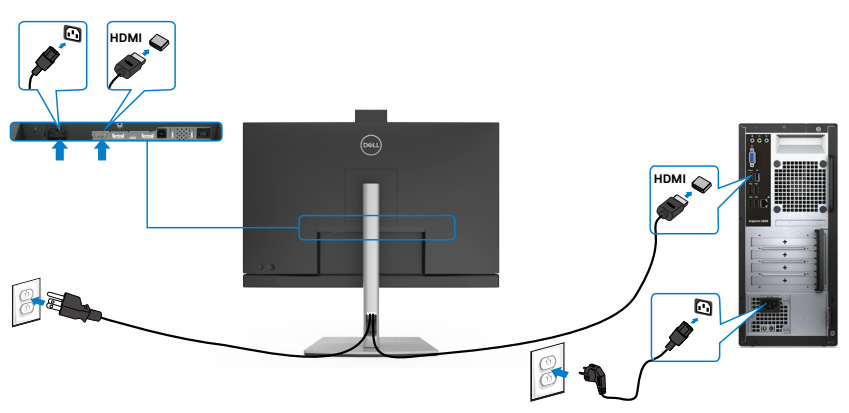

**D**&LI

### **Σύνδεση του καλωδίου DP**

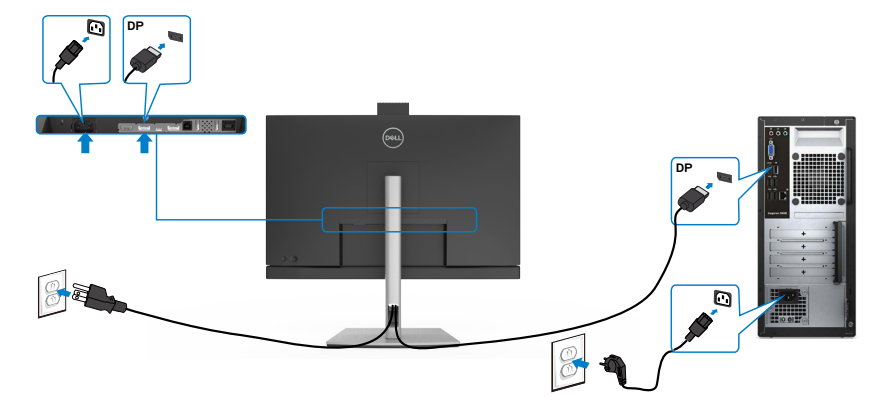

**Σύνδεση της οθόνης για τη λειτουργίας DP Multi-Stream Transport (MST) (C2422HE/C2722DE μόνο)**

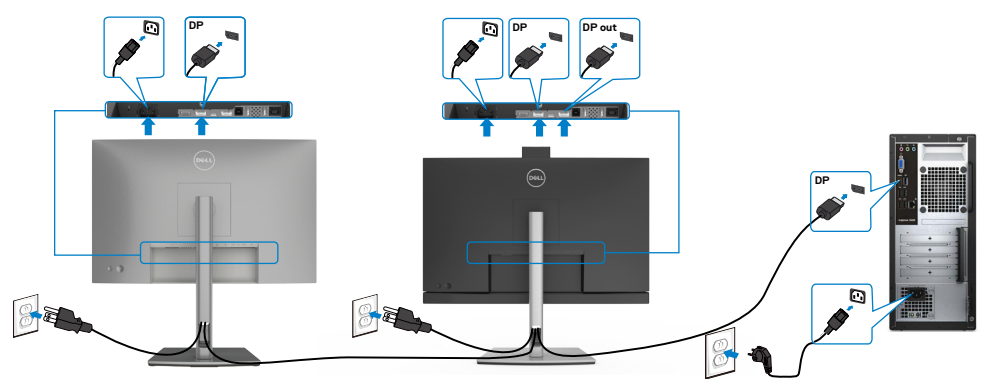

- **ΣΗΜΕΙΩΣΗ: Υποστηρίζει τη λειτουργία DP MST. Για να χρησιμοποιήσετε αυτή τη δυνατότητα, η κάρτα γραφικών του υπολογιστή σας πρέπει να έχει τουλάχιστον πιστοποίηση DP1.2 με επιλογή MST.**
- **ΣΗΜΕΙΩΣΗ: Αφαιρείτε το ελαστικό φις όταν χρησιμοποιείτε τον σύνδεσμο εξόδου DP.**
- **ΣΗΜΕΙΩΣΗ: Δεν συνιστάται η σύνδεση πολλαπλών C2422HE / C2722DE / C3422WE στη λειτουργία DP MST.**

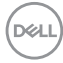

### **Σύνδεση του καλωδίου USB**

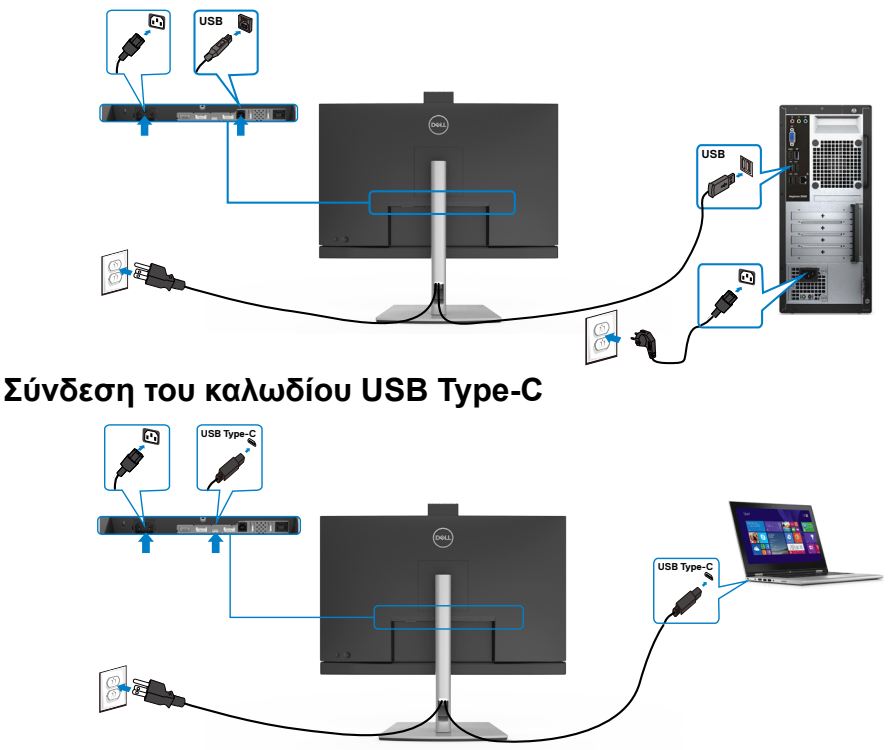

Η θύρα USB Type-C στην οθόνη σας:

- Εναλλακτικά, μπορεί να χρησιμοποιηθεί ως USB Type-C, DisplayPort 1.4 (C2722DE) ή DisplayPort 1.2 (C2422HE/C3422WE).
- Υποστηρίζει USB Power Delivery (PD), με προφίλ έως 90 W.

**ΣΗΜΕΙΩΣΗ: Ανεξάρτητα από την απαίτηση ισχύος/την πραγματική κατανάλωση ενέργειας του φορητού σας υπολογιστή ή το υπόλοιπο χρόνου λειτουργίας της μπαταρίας σας, η οθόνη Dell C2422HE/C2722DE/ C3422WE έχει σχεδιαστεί για να παρέχει τροφοδοσία έως και 90 W στον φορητό υπολογιστή σας.**

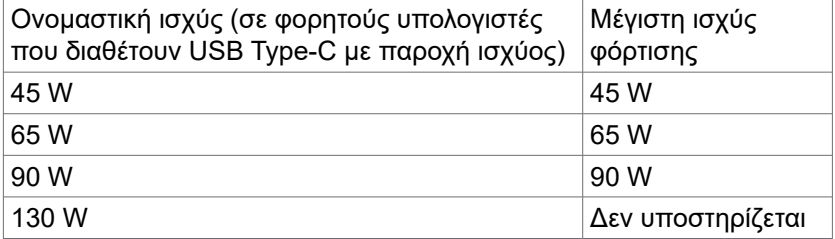

Ρύθμιση της οθόνης **| 51**

**D**&LI

**Σύνδεση της οθόνης για λειτουργία USB-C Multi-Stream Transport (MST) (C2422HE/C2722DE μόνο)**

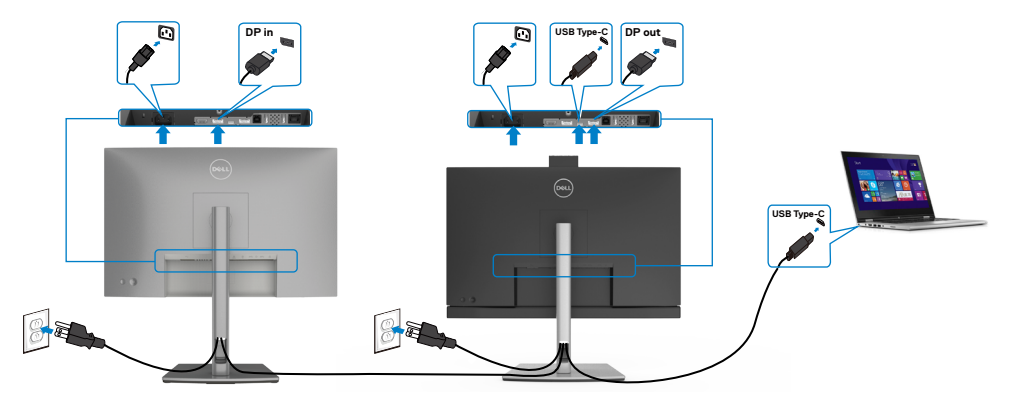

**ΣΗΜΕΙΩΣΗ:** Ο μέγιστος αριθμός υποστηριζόμενων οθονών C2422HE/ C2722DE μέσω MST εξαρτάται από το εύρος ζώνης της πηγής USB-C. Ανατρέξτε στην ενότητα "**[Προβλήματα ειδικά για το προϊόν - Δεν υπάρχει](#page-121-0)  [εικόνα κατά τη χρήση USB Type-C MST](#page-121-0)**".

**ΣΗΜΕΙΩΣΗ:** Αφαιρείτε το ελαστικό φις όταν χρησιμοποιείτε τον σύνδεσμο εξόδου DP.

**ΣΗΜΕΙΩΣΗ: Δεν συνιστάται η σύνδεση πολλαπλών C2422HE / C2722DE / C3422WE στη λειτουργία DP MST.**

### **Σύνδεση της οθόνης για καλώδιο RJ45 (προαιρετικά)**

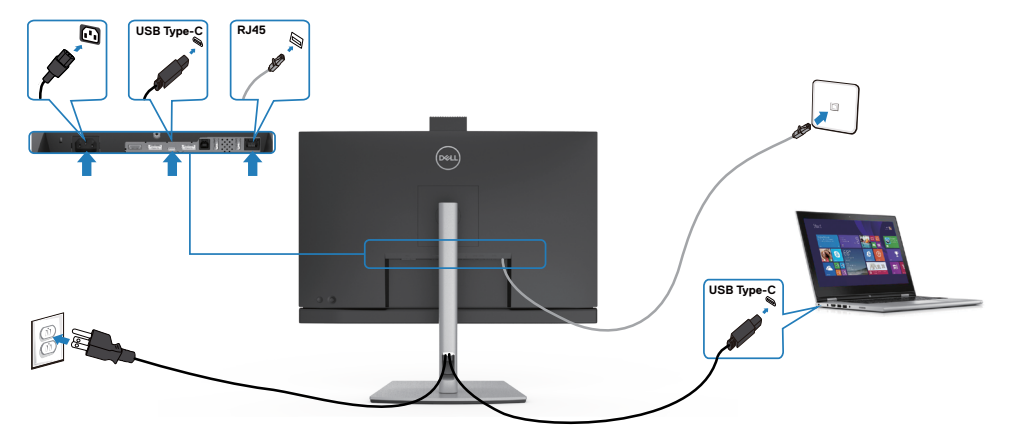

### **Dell Power Button Sync (DPBS)**

• Η οθόνη σας έχει σχεδιαστεί με τη λειτουργία Dell Power Button Sync (DPBS) που σας επιτρέπει να ελέγχετε την κατάσταση ισχύος του συστήματος υπολογιστή από το κουμπί λειτουργίας της οθόνης. Αυτή η δυνατότητα υποστηρίζεται μόνο με την πλατφόρμα Dell που διαθέτει ενσωματωμένη λειτουργία DPBS και μόνο μέσω διεπαφής USB-C.

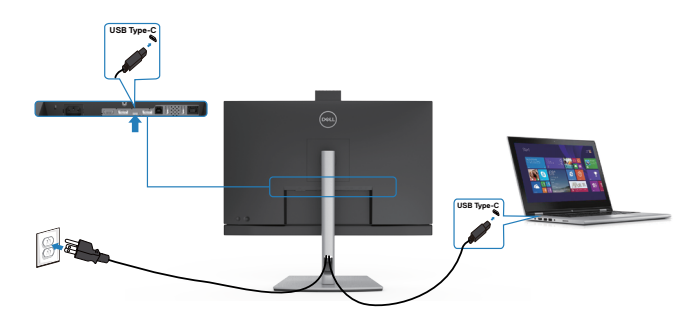

- Για να βεβαιωθείτε ότι η λειτουργία DPBS λειτουργεί κατά την πρώτη χρήση, εκτελέστε πρώτα τα ακόλουθα βήματα στην υποστηριζόμενη πλατφόρμα DPBS στον Control Panel (Πίνακα Ελέγχου).
- **ΣΗΜΕΙΩΣΗ: Το DPBS υποστηρίζει μόνο τη θύρα ανοδικής ροής USB-C.**

Μεταβείτε στην επιλογή **Control Panel (Πίνακας Ελέγχου)**.

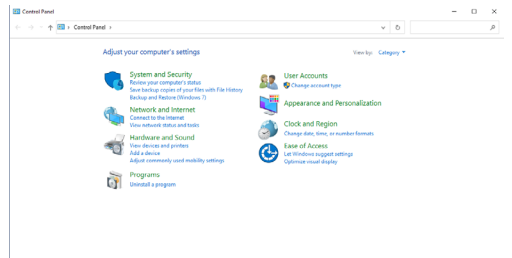

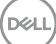

Επιλέξτε **Hardware and Sound (Υλικό και Ήχος)** και, στη συνέχεια, επιλέξτε **Power Options (Επιλογές τροφοδοσίας)**.

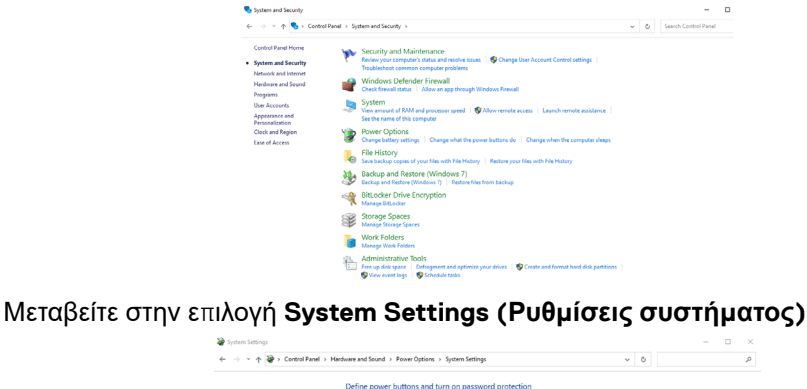

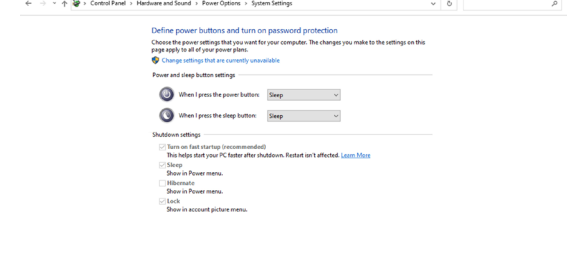

Στο αναπτυσσόμενο μενού **When I press the power button (Όταν πατάω το κουμπί λειτουργίας)**, υπάρχουν ορισμένες επιλογές **Do nothing (Τίποτα) /Sleep (Αδράνεια) /Hibernate (Αναστολή λειτουργίας) /Shut down (Τερματισμός)** και μπορείτε να επιλέξετε **Sleep (Αδράνεια) /Hibernate (Αναστολή λειτουργίας) / Shut down (Τερματισμός)**.

Save changes Cancel

Save changes Cancel

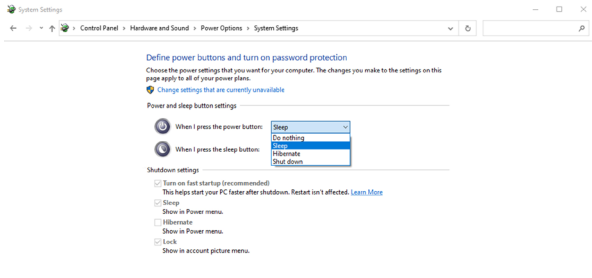

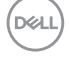

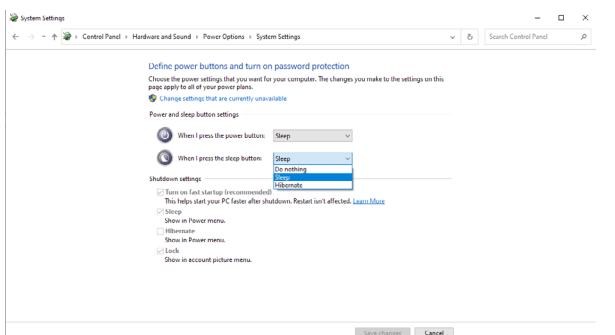

ΣΗΜΕΙΩΣΗ: Μην επιλέξετε **Do nothing (Τίποτα)**, διαφορετικά το κουμπί λειτουργίας της οθόνης δεν μπορεί να συγχρονιστεί με την κατάσταση λειτουργίας του συστήματος υπολογιστή.

#### **Σύνδεση της οθόνης για DPBS για πρώτη φορά**

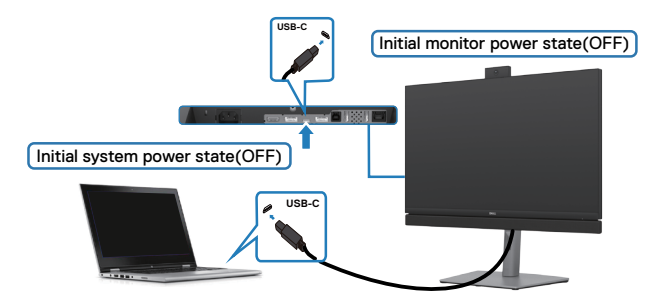

Για ρύθμιση της λειτουργίας DPBS για πρώτη φορά, ακολουθήστε τα παρακάτω βήματα:

- **1.** Βεβαιωθείτε ότι ο υπολογιστής και η οθόνη έχουν απενεργοποιηθεί.
- **2.** Συνδέστε το καλώδιο USB Type-C από τον υπολογιστή στην οθόνη.
- **3.** Πιέστε το κουμπί λειτουργίας της οθόνης για να ενεργοποιήσετε την οθόνη.
- **4.** Τόσο η οθόνη όσο και ο υπολογιστής ενεργοποιούνται στιγμιαία. Περιμένετε λίγο (περίπου 6 δευτερόλεπτα) και ο υπολογιστής και η οθόνη θα απενεργοποιηθούν.
- **5.** Πατήστε είτε το κουμπί λειτουργίας της οθόνης είτε το κουμπί λειτουργίας του υπολογιστή, τόσο ο υπολογιστής όσο και η οθόνη ενεργοποιούνται. Η κατάσταση λειτουργίας του συστήματος υπολογιστή είναι συγχρονισμένη με το κουμπί λειτουργίας της οθόνης.

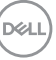

**ΣΗΜΕΙΩΣΗ: Όταν η οθόνη και ο υπολογιστής βρίσκονται και οι δύο σε κατάσταση απενεργοποίησης την πρώτη φορά, συνιστάται να ενεργοποιήσετε πρώτα την οθόνη και, στη συνέχεια, να συνδέσετε το καλώδιο USB-C από τον υπολογιστή στην οθόνη.**

- **ΣΗΜΕΙΩΣΗ: Μπορείτε να τροφοδοτήσετε την πλατφόρμα Dell PC\* Ultra χρησιμοποιώντας την υποδοχή προσαρμογέα DC. Εναλλακτικά, μπορείτε να τροφοδοτήσετε την πλατφόρμα Dell PC\* Ultra χρησιμοποιώντας το καλώδιο USB-C της οθόνης μέσω Power Delivery (PD). ορίστε τη φόρτιση USB-C 90 W σε On (Ενεργοποιημένο) στην κατάσταση απενεργοποίησης.**
- **\* Βεβαιωθείτε ότι έχετε ελέγξει τον υπολογιστή Dell ως προς την υποστήριξη DPBS.**

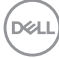

### **Χρήση της λειτουργίας DPBS**

### **Ενεργοποίηση με το καλώδιο USB-C**

Όταν συνδέετε το καλώδιο USB-C, η κατάσταση της οθόνης/του υπολογιστή έχει ως εξής:

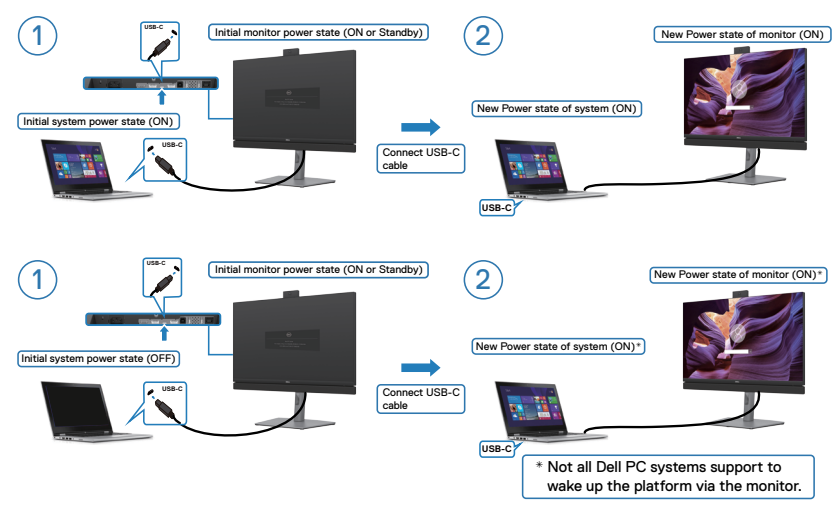

### **Πάτημα του κουμπιού λειτουργίας**

Όταν πατάτε το κουμπί λειτουργίας της οθόνης ή το κουμπί λειτουργίας του υπολογιστή, η κατάσταση της οθόνης/του υπολογιστή έχει ως εξής:

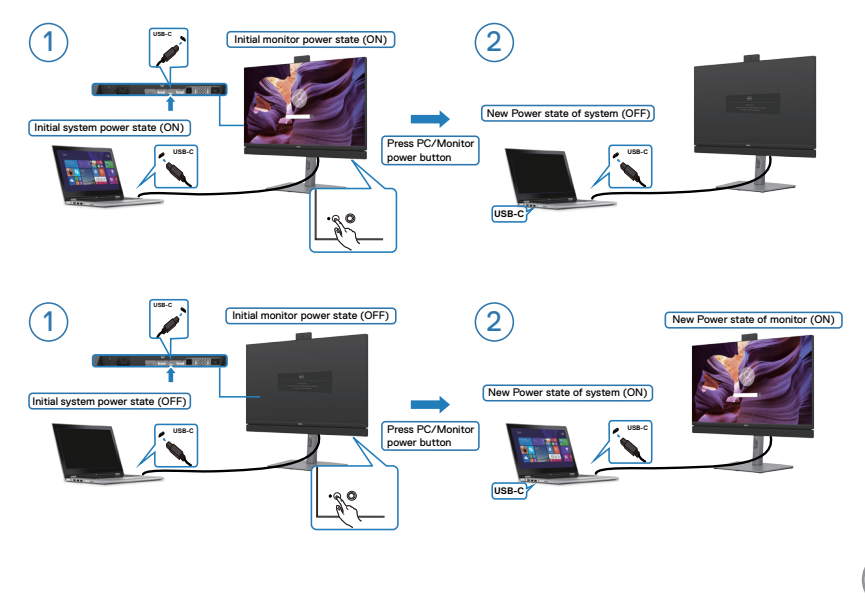

DELL

Όταν η οθόνη και ο υπολογιστής βρίσκονται σε κατάσταση ενεργοποίησης, **εάν πατήσετε παρατεταμένα για 4 δευτερόλεπτα το κουμπί λειτουργίας της οθόνης**, ένα μήνυμα οθόνης θα σας ρωτήσει εάν θέλετε να τερματίσετε τη λειτουργία του υπολογιστή.

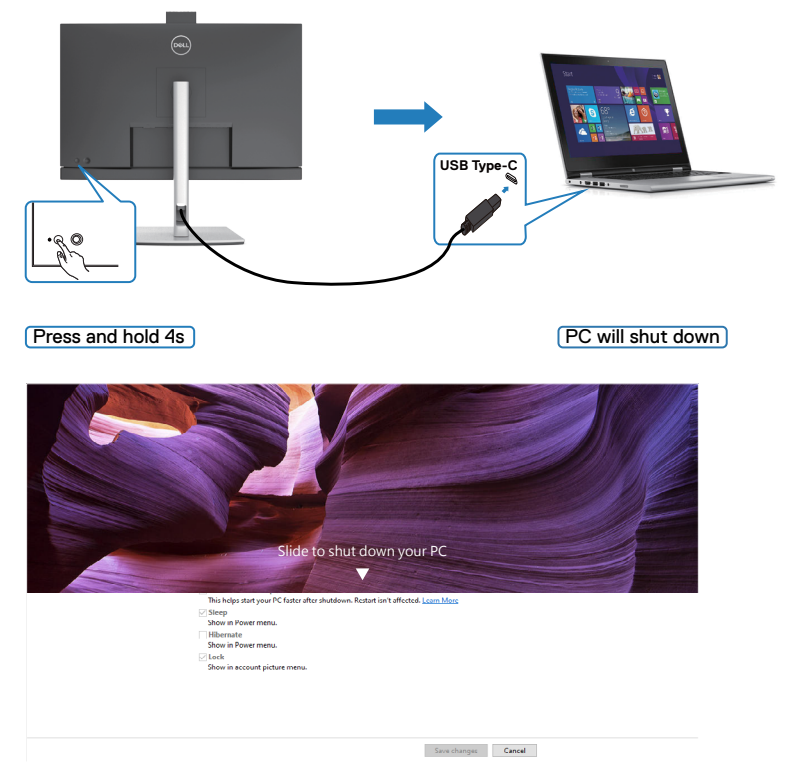

Όταν η οθόνη και ο υπολογιστής βρίσκονται σε κατάσταση ενεργοποίησης, **εάν πατήσετε παρατεταμένα για 10 δευτερόλεπτα το κουμπί λειτουργίας της οθόνης**, θα γίνει τερματισμός της λειτουργίας του υπολογιστή.

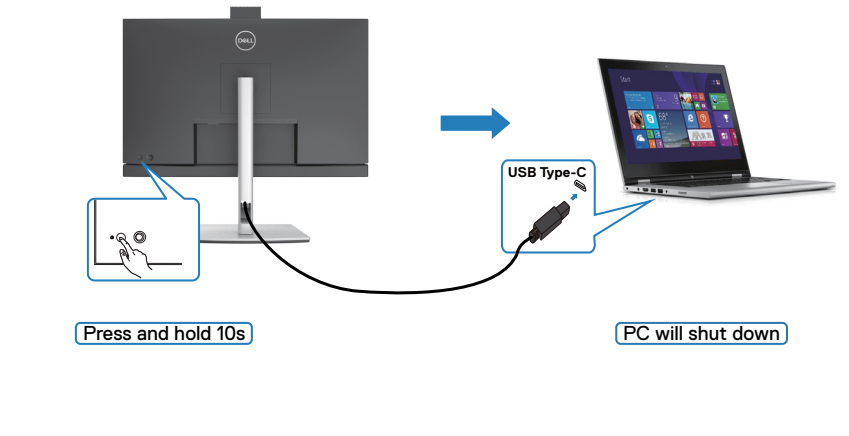

DELI

#### **Σύνδεση της οθόνης για λειτουργία USB-C Multi-Stream Transport (MST) (μόνο για τα C2422HE/C2722DE) σε λειτουργία DPBS**

Ένας υπολογιστής είναι συνδεδεμένος σε δύο οθόνες αρχικά σε κατάσταση απενεργοποίησης και η κατάσταση τροφοδοσίας του συστήματος υπολογιστή συγχρονίζεται με το κουμπί λειτουργίας της οθόνης 1. Όταν πατάτε είτε το κουμπί λειτουργίας της οθόνης 1 ή το κουμπί λειτουργίας του υπολογιστή, τόσο ο υπολογιστής όσο και η οθόνη 1 ενεργοποιούνται. Εν τω μεταξύ, η οθόνη 2 παραμένει απενεργοποιημένη. Πρέπει να πατήσετε χειροκίνητα το κουμπί λειτουργίας στην οθόνη 2 για να την ενεργοποιήσετε.

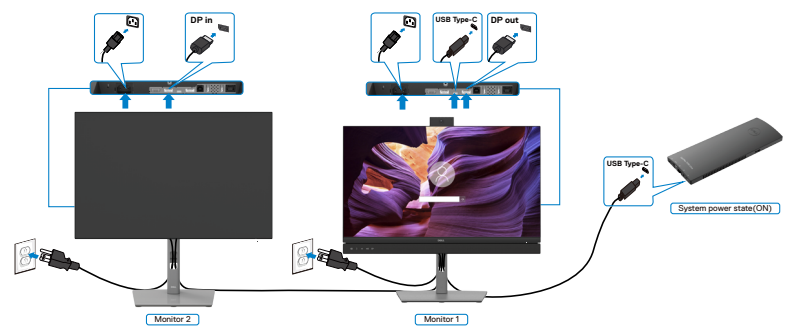

**ΣΗΜΕΙΩΣΗ:Και οι δύο οθόνες πρέπει να είναι οθόνες Dell που υποστηρίζουν τη λειτουργία DPBS.**

#### **ΣΗΜΕΙΩΣΗ:Δεν συνιστάται η σύνδεση πολλαπλών C2422HE / C2722DE / C3422WE σε λειτουργία USB-C MST στη λειτουργία DPBS.**

Παρομοίως, ένας υπολογιστής είναι συνδεδεμένος σε δύο οθόνες σε κατάσταση αρχικής ενεργοποίησης και η κατάσταση τροφοδοσίας συστήματος υπολογιστή είναι συγχρονισμένη με το κουμπί λειτουργίας της οθόνης 1. Όταν πατάτε το κουμπί τροφοδοσίας της οθόνης 1 ή του υπολογιστή, απενεργοποιείται τόσο η οθόνη 1 όσο και ο υπολογιστής. Εν τω μεταξύ, η οθόνη 2 τίθεται σε κατάσταση αναμονής. Πρέπει να πατήσετε χειροκίνητα το κουμπί λειτουργίας στην οθόνη 2 για να την απενεργοποιήσετε.

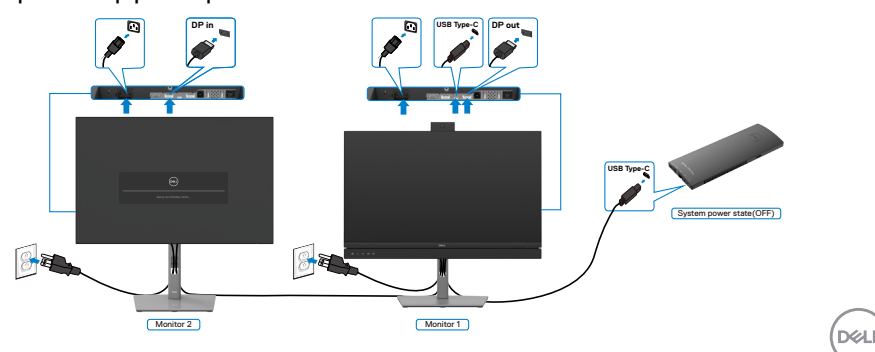

#### **Σύνδεση της οθόνης για USB-C στη λειτουργία DPBS**

Η πλατφόρμα Dell OptiPlex 7090 Ultra διαθέτει δύο θύρες USB-C, επομένως τόσο η κατάσταση ισχύος της οθόνης 1 όσο και της οθόνης 2 μπορούν να συγχρονιστούν με τον υπολογιστή.

Ενώ ο υπολογιστής και οι δύο οθόνες βρίσκονται αρχικά σε κατάσταση λειτουργίας, πατώντας το κουμπί λειτουργίας στην οθόνη 1 ή την οθόνη 2 θα απενεργοποιήσετε τον υπολογιστή, την οθόνη 1 και την οθόνη 2.

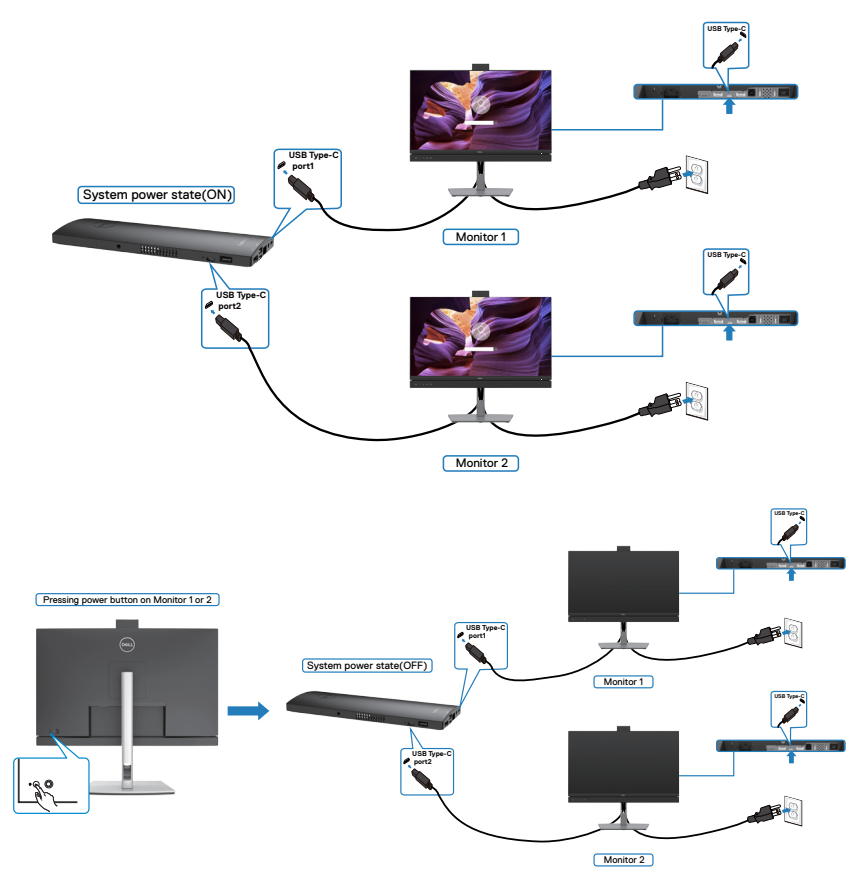

$$
\widehat{\text{Deul}}
$$

Βεβαιωθείτε ότι έχετε ρυθμίσει την επιλογή **USB-C Charging (Φόρτιση USB-C)** σε Ενεργοποίηση στην κατάσταση απενεργοποίησης. Ενώ ο υπολογιστής και οι δύο οθόνες βρίσκονται αρχικά σε κατάσταση απενεργοποίησης, πατώντας το κουμπί λειτουργίας στην οθόνη 1 ή την οθόνη 2 θα ενεργοποιήσετε τον υπολογιστή, την οθόνη 1 και την οθόνη 2.

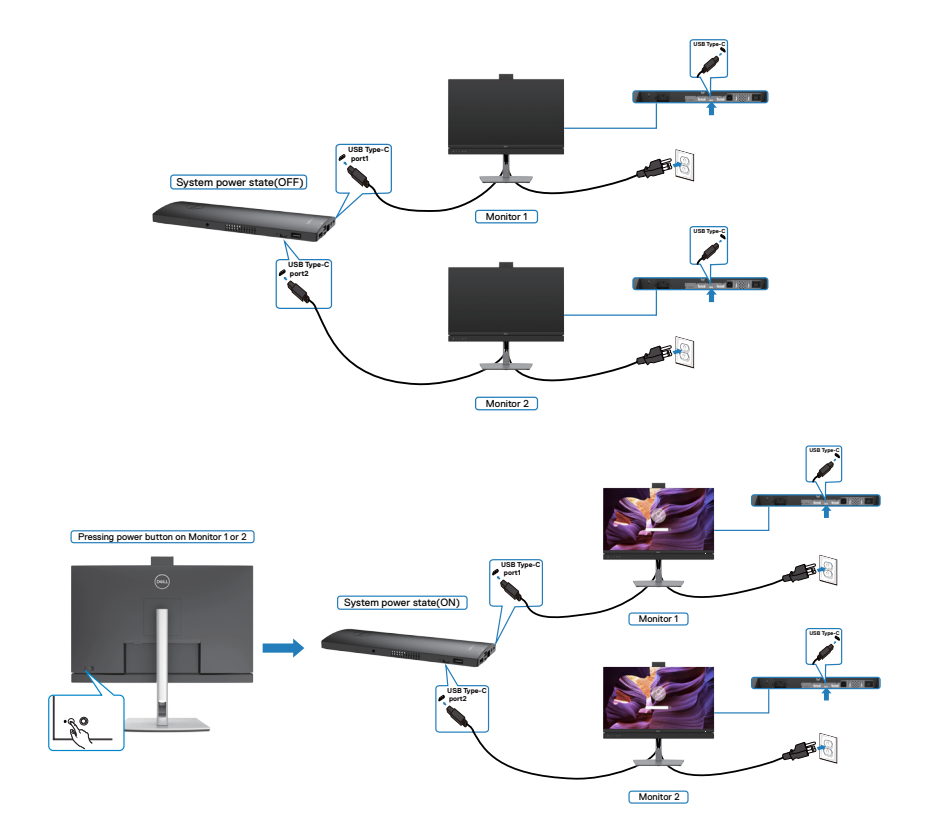

DELL

## **Οργάνωση των καλωδίων σας**

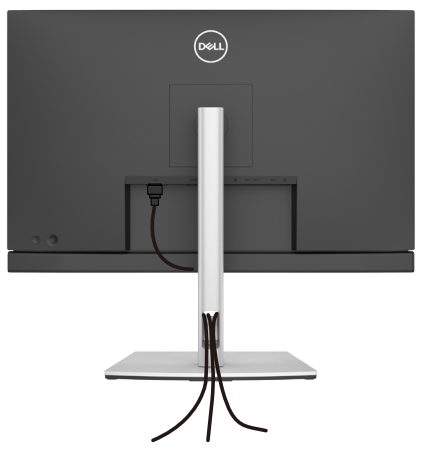

Αφού συνδέσετε όλα τα απαραίτητα καλώδια στην οθόνη και τον υπολογιστή σας, (ανατρέξτε στην ενότητα **[Σύνδεση της οθόνης σας](#page-48-0)** για τη σύνδεση) οργανώστε όλα τα καλώδια όπως φαίνεται παραπάνω.

## **Ασφάλιση της οθόνης σας με κλειδαριά Kensington (προαιρετικό)**

Η υποδοχή κλειδώματος ασφαλείας βρίσκεται στο κάτω μέρος της οθόνης. (Ανατρέξτε στην ενότητα **[Υποδοχή κλειδαριάς ασφαλείας](#page-13-0)**)

Για περισσότερες πληροφορίες σχετικά με τη χρήση της κλειδαριάς Kensington (αγοράζεται ξεχωριστά), ανατρέξτε στην τεκμηρίωση που συνοδεύει την κλειδαριά. Ασφαλίστε την οθόνη σας σε μία επιφάνεια χρησιμοποιώντας την κλειδαριά ασφαλείας Kensington.

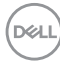

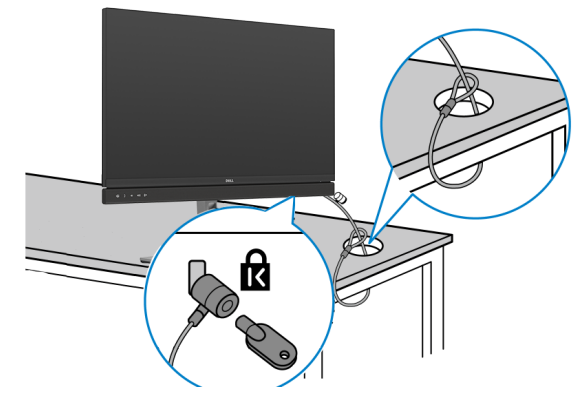

**ΣΗΜΕΙΩΣΗ: Η εικόνα προορίζεται μόνο για σκοπούς απεικόνισης. Η εμφάνιση της κλειδαριάς μπορεί να διαφέρει.**

## **Αφαίρεση της βάσης της οθόνης**

- **ΠΡΟΣΟΧΗ: Για να αποφύγετε γρατσουνιές στην οθόνη LCD κατά την αφαίρεση της βάσης, βεβαιωθείτε ότι η οθόνη είναι τοποθετημένη σε μια μαλακή, καθαρή επιφάνεια.**
- **ΣΗΜΕΙΩΣΗ: Οι παρακάτω οδηγίες ισχύουν μόνο για τη βάση που συνόδευε την οθόνη σας. Εάν συνδέετε μια βάση που έχετε αγοράσει από οποιαδήποτε άλλη πηγή, ακολουθήστε τις οδηγίες ρύθμισης που συνοδεύουν τη βάση.**

#### **Για να αφαιρέσετε τη βάση:**

- **1.** Τοποθετήστε την οθόνη σε ένα μαλακό πανί ή μαξιλάρι.
- **2.** Πατήστε και κρατήστε πατημένο το κουμπί αποδέσμευσης βάσης.
- **3.** Σηκώστε τη βάση στήριξης και απομακρύνετέ τη από την οθόνη.

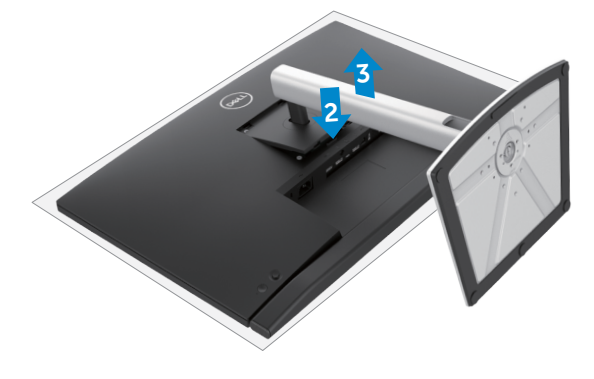

**DEL** 

## **Τοποθέτηση στον τοίχο (προαιρετικά)**

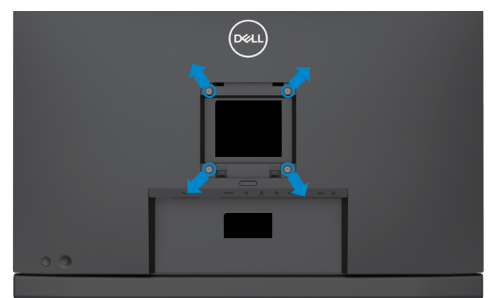

#### **ΣΗΜΕΙΩΣΗ: Χρησιμοποιήστε βίδες M4 x 11 mm για να συνδέσετε την οθόνη στο κιτ τοποθέτησης στον τοίχο.**

Ανατρέξτε στις οδηγίες που συνοδεύουν το συμβατό με VESA κιτ τοποθέτησης στον τοίχο.

- **1.** Τοποθετήστε την οθόνη σε μαλακό πανί ή μαξιλάρι σε σταθερή επίπεδη επιφάνεια.
- **2.** Αφαιρέστε τη βάση.
- **3.** Χρησιμοποιήστε ένα σταυροκατσάβιδο για να αφαιρέσετε τις τέσσερις βίδες που συγκρατούν το πλαστικό κάλυμμα.
- **4.** Συνδέστε τον βραχίονα στήριξης του κιτ τοποθέτησης στην οθόνη.
- **5.** Αναρτήστε την οθόνη στον τοίχο σύμφωνα με τις οδηγίες στην τεκμηρίωση που συνοδεύει το κιτ τοποθέτησης στον τοίχο.
- **ΣΗΜΕΙΩΣΗ: Για χρήση μόνο με βραχίονα τοποθέτησης σε τοίχο από τη λίστα UL ή CSA ή GS με ελάχιστη ικανότητα βάρους/φορτίου 17,32 kg (38,40 lb) (C2422HE) / 22,96 kg (50,80 lb) (C2722DE) / 29,20 kg (64,24 lb) (C3422WE).**

# <span id="page-64-0"></span>**Λειτουργία της οθόνης**

## **Ενεργοποίηση της οθόνης**

Πατήστε το κουμπί για να ενεργοποιήσετε την οθόνη.

## **Χρήση χειριστηρίου joystick**

Χρησιμοποιήστε το χειριστήριο joystick στο πίσω μέρος της οθόνης για να κάνετε προσαρμογές στο μενού OSD.

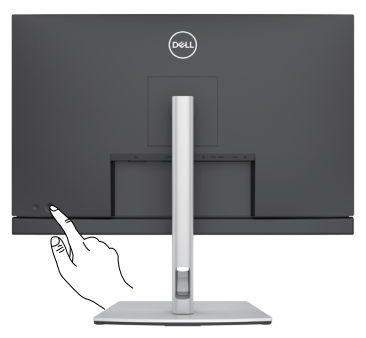

- **1.** Πατήστε το κουμπί του joystick για να ανοίξετε το κύριο μενού OSD.
- **2.** Μετακινήστε το joystick προς τα πάνω/κάτω/αριστερά/δεξιά για εναλλαγή μεταξύ των επιλογών.
- **3.** Πατήστε ξανά το κουμπί του joystick για επιβεβαίωση των ρυθμίσεων και έξοδο.

### **Joystick Περιγραφή**

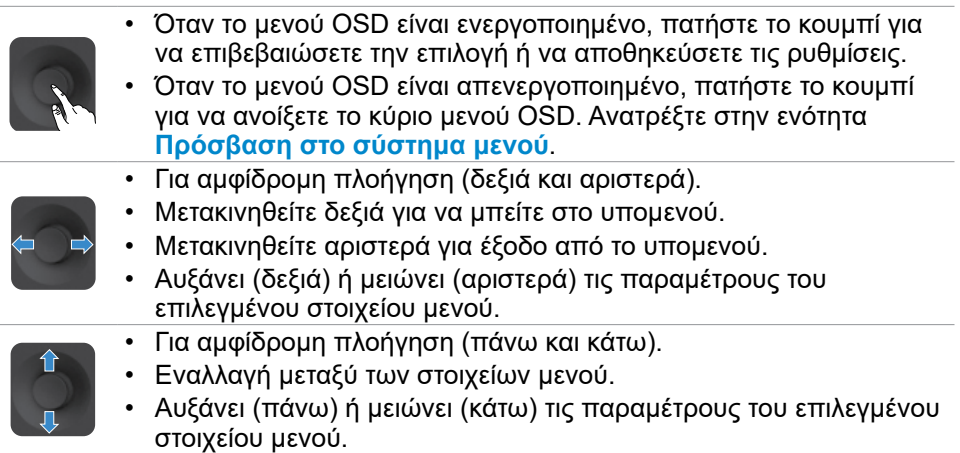

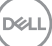

## **Χρήση των χειριστηρίων του πίσω πλαισίου**

Χρησιμοποιήστε το joystick στο πίσω μέρος της οθόνης για να προσαρμόσετε τις ρυθμίσεις της οθόνης. Καθώς χρησιμοποιείτε το κουμπί για να προσαρμόσετε τις ρυθμίσεις, στην οθόνη εμφανίζονται οι αριθμητικές τιμές κάθε χαρακτηριστικού καθώς αλλάζουν.

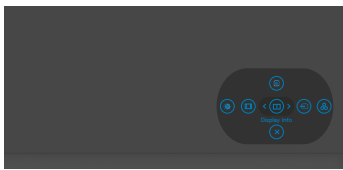

Ο παρακάτω πίνακας περιγράφει τα κουμπιά του πίσω πλαισίου:

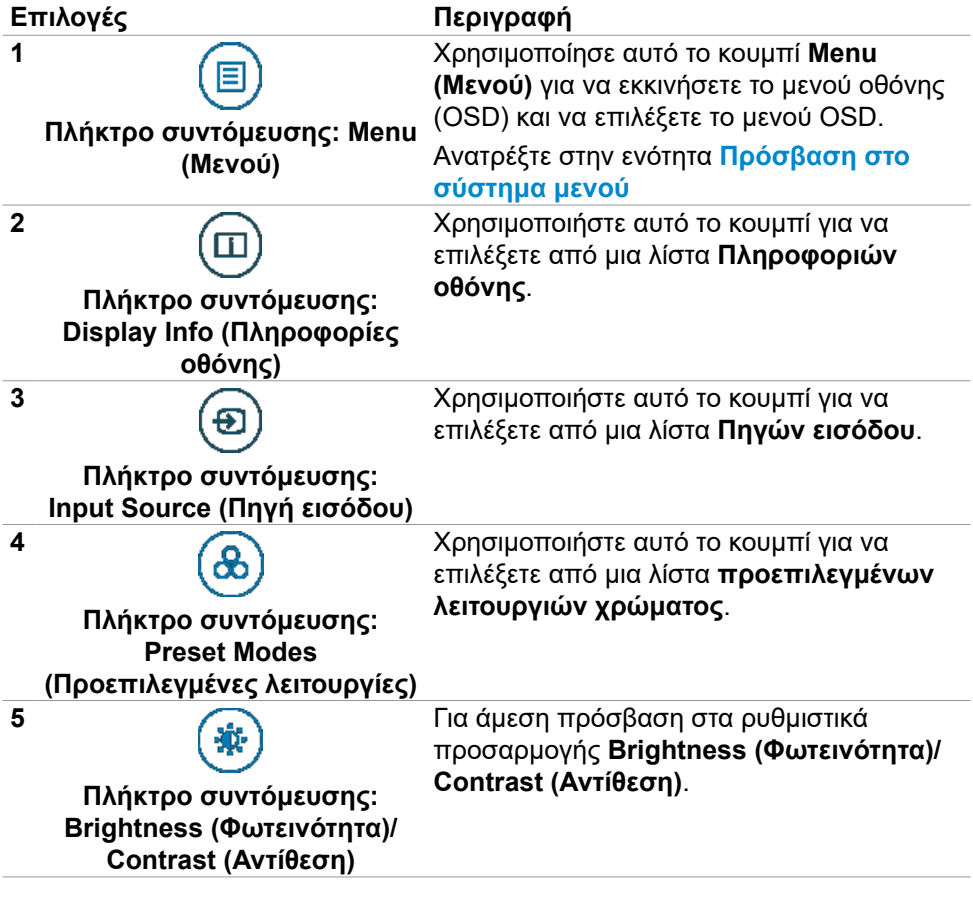

**D**&LI

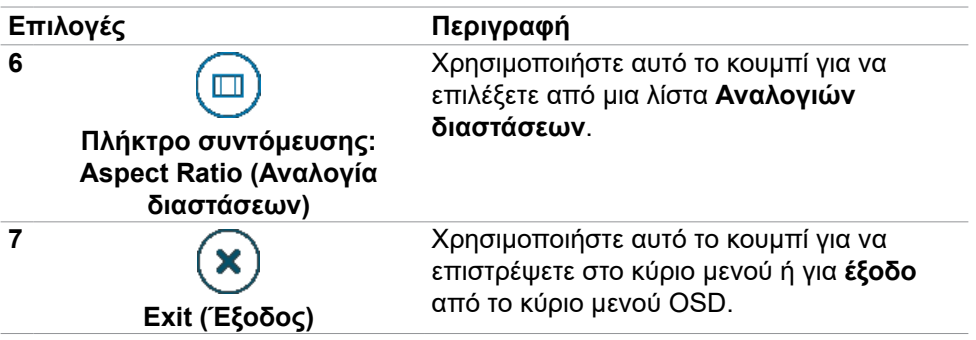

### **Χρήση της λειτουργίας κλειδώματος OSD**

Μπορείτε να κλειδώσετε τα κουμπιά ελέγχου του μπροστινού πίνακα για να αποτρέψετε την πρόσβαση στο μενού OSD ή/και στο κουμπί λειτουργίας.

#### **Χρήση του μενού κλειδώματος για κλείδωμα των κουμπιών.**

**1.** Ενεργοποιήστε μία από τις παρακάτω επιλογές.

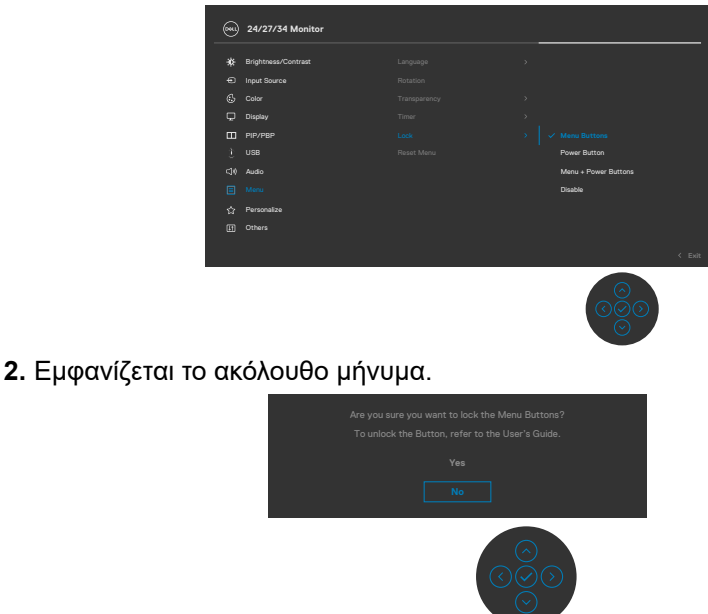

**3.** Επιλέξτε **Yes (Ναι)** για να κλειδώσετε κουμπιά. Όταν κλειδωθεί, κατά το πάτημα ενός κουμπιού εμφανίζεται το εικονίδιο κλειδώματος .

DELI

#### **Χρήση του Joystick για κλείδωμα των κουμπιών.**

Πατήστε την αριστερή κατεύθυνση πλοήγησης του Joystick για τέσσερα δευτερόλεπτα, στην οθόνη εμφανίζεται ένα μενού.

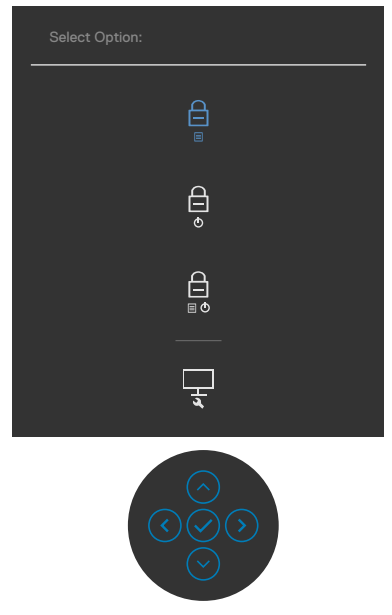

Επιλέξτε μία από τις ακόλουθες επιλογές:

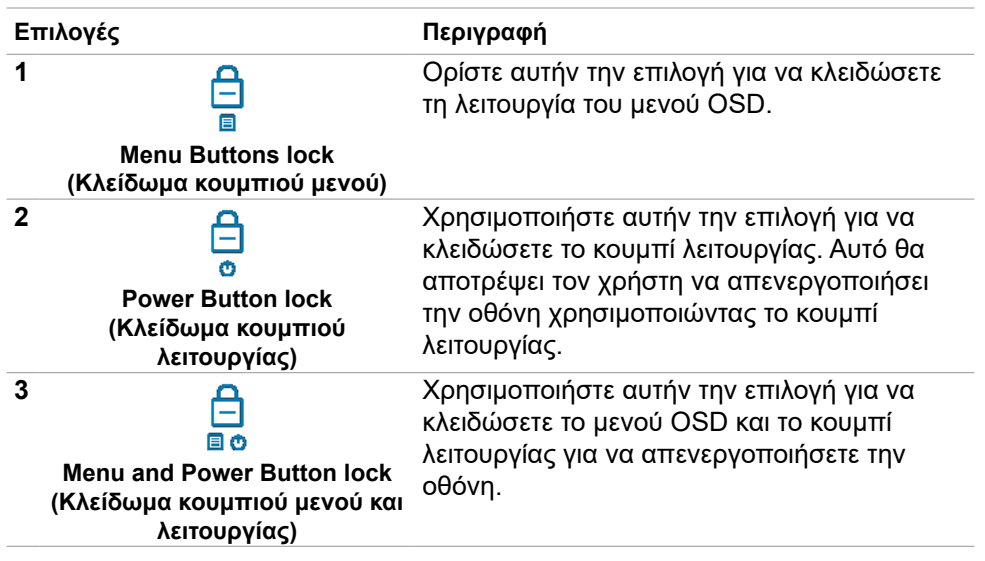

**DGL** 

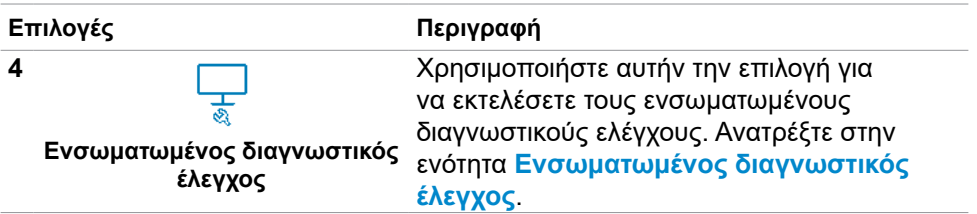

#### **Για να ξεκλειδώσετε τα κουμπιά.**

Πατήστε την αριστερή κατεύθυνση πλοήγησης του Joystick για τέσσερα δευτερόλεπτα έως ότου εμφανιστεί ένα μενού στην οθόνη. Ο ακόλουθος πίνακας περιγράφει τις επιλογές ξεκλειδώματος των κουμπιών του μπροστινού πίνακα.

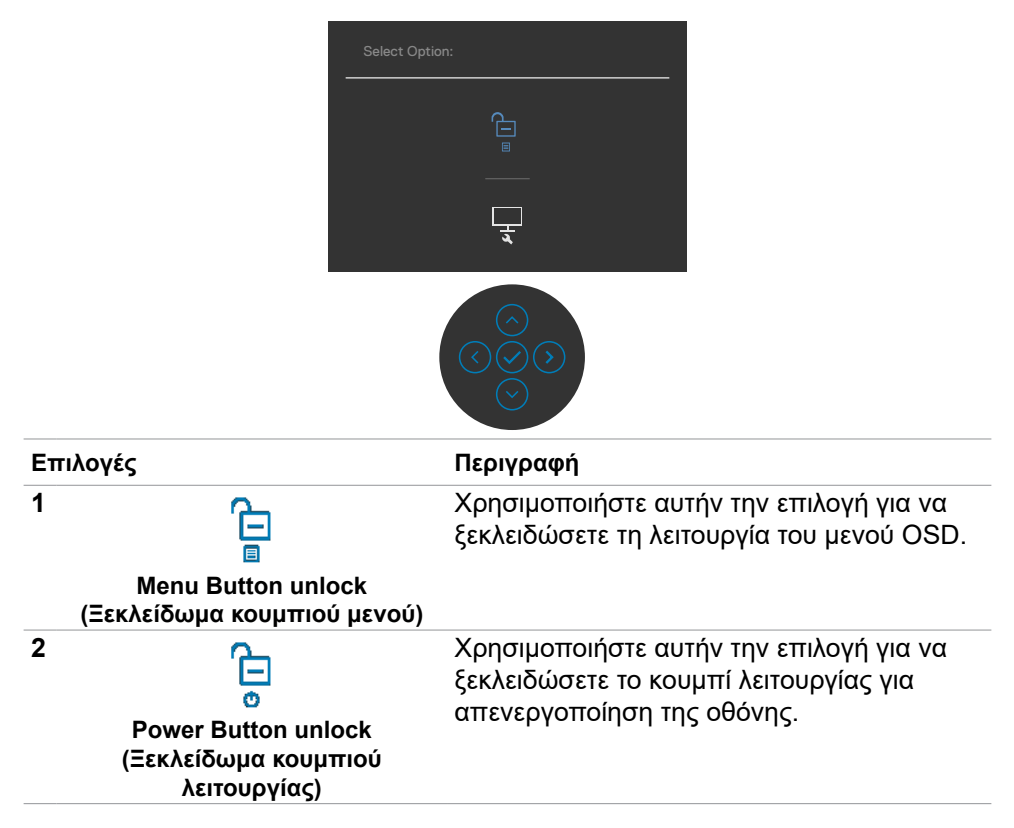

**D**&LI

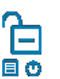

**Menu and Power Button unlock** 

Χρησιμοποιήστε αυτήν την επιλογή για να ξεκλειδώσετε το μενού OSD και το κουμπί λειτουργίας για να απενεργοποιήσετε την οθόνη.

**(Ξεκλείδωμα κουμπιού μενού και λειτουργίας)**

#### **Κουμπί μπροστινού πίνακα**

Χρησιμοποιήστε τα κουμπιά στην μπροστινή πλευρά της οθόνης για να προσαρμόσετε τις ρυθμίσεις εικόνας.

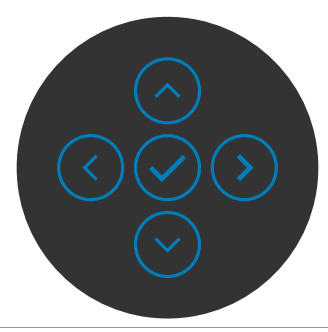

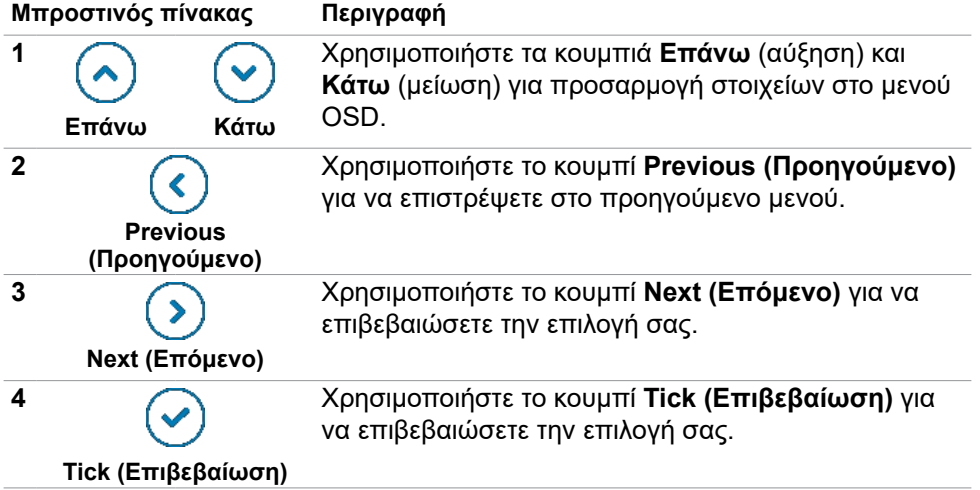

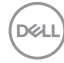

## **Χρήση του μενού οθόνης (OSD)**

### <span id="page-70-0"></span>**Πρόσβαση στο σύστημα μενού**

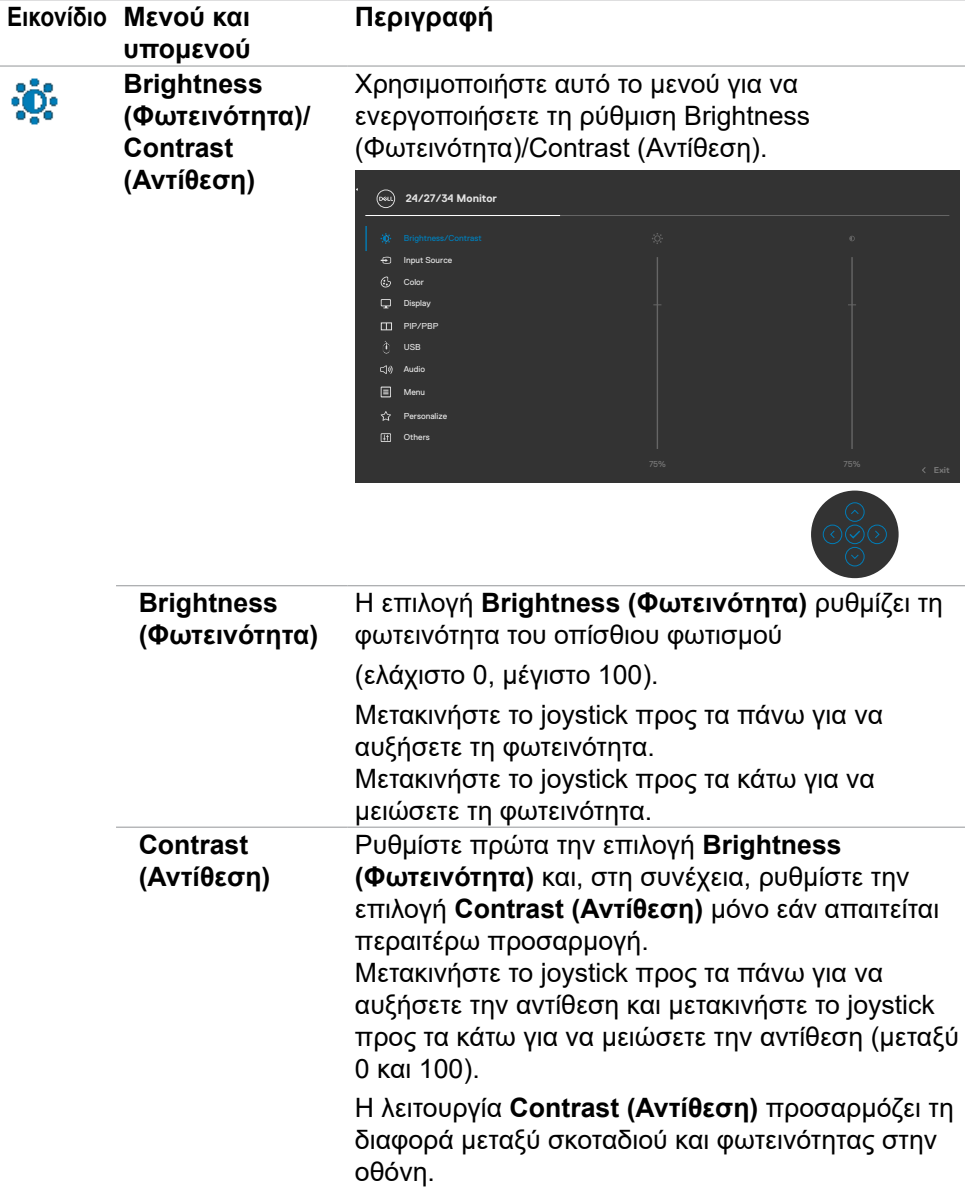

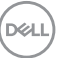

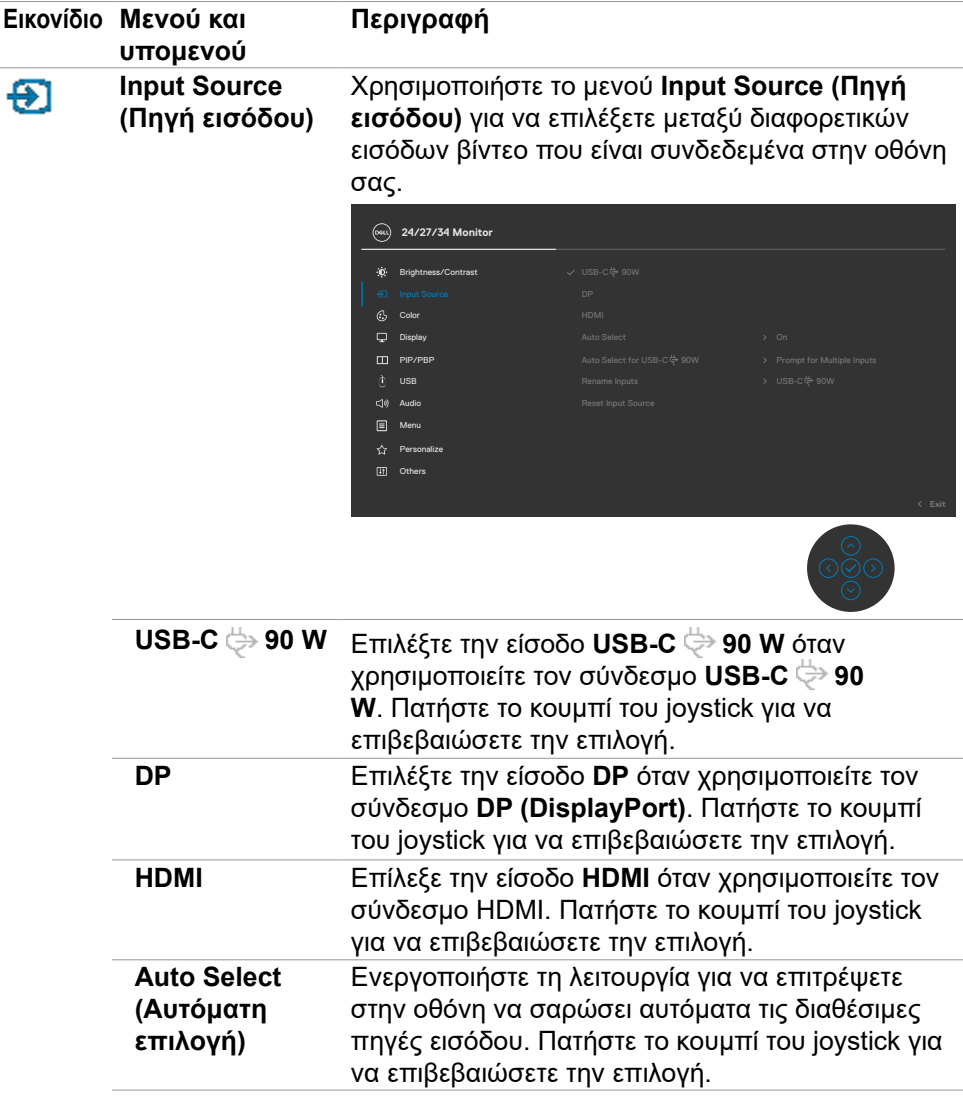

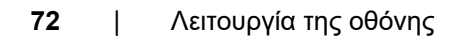

 $\int$ DELI
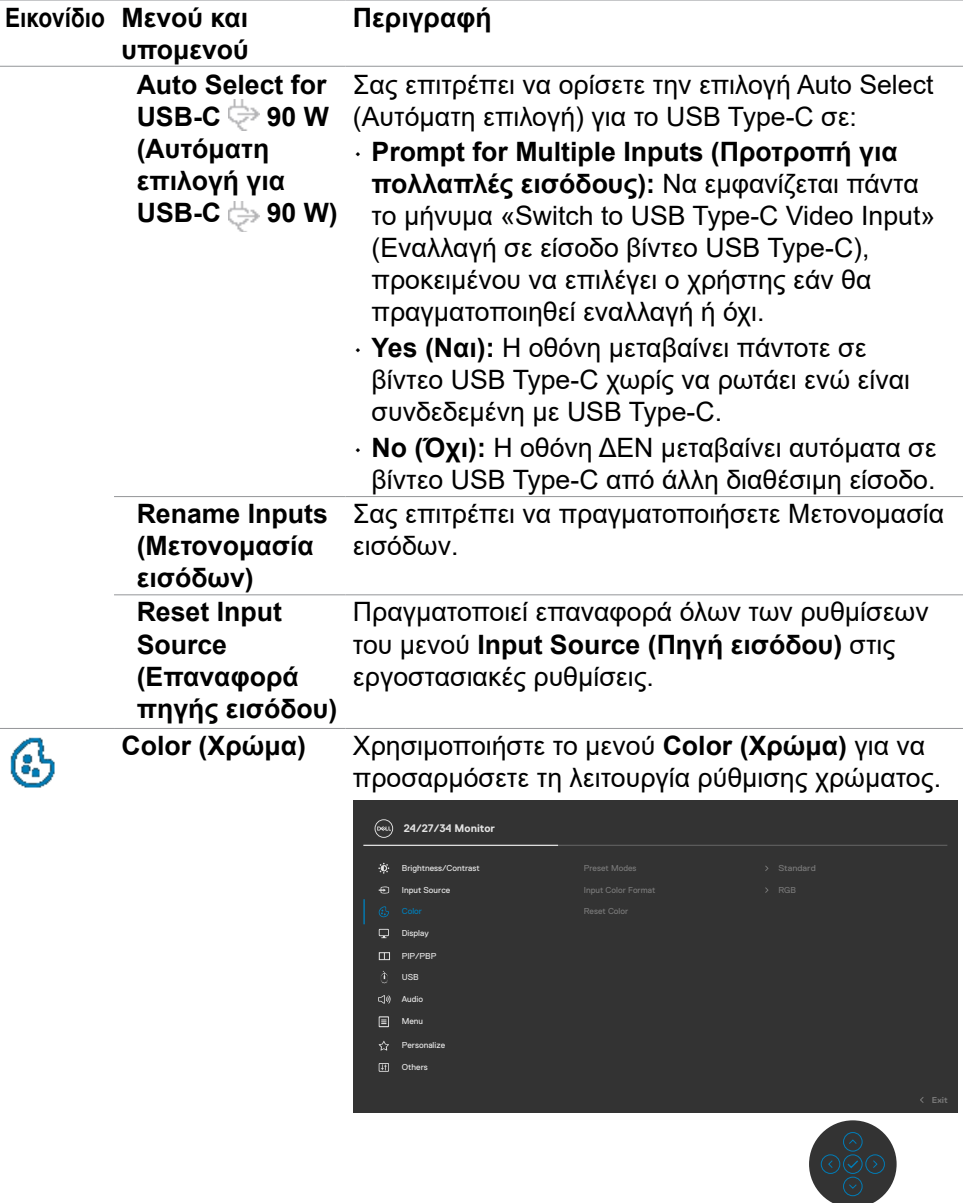

(dell

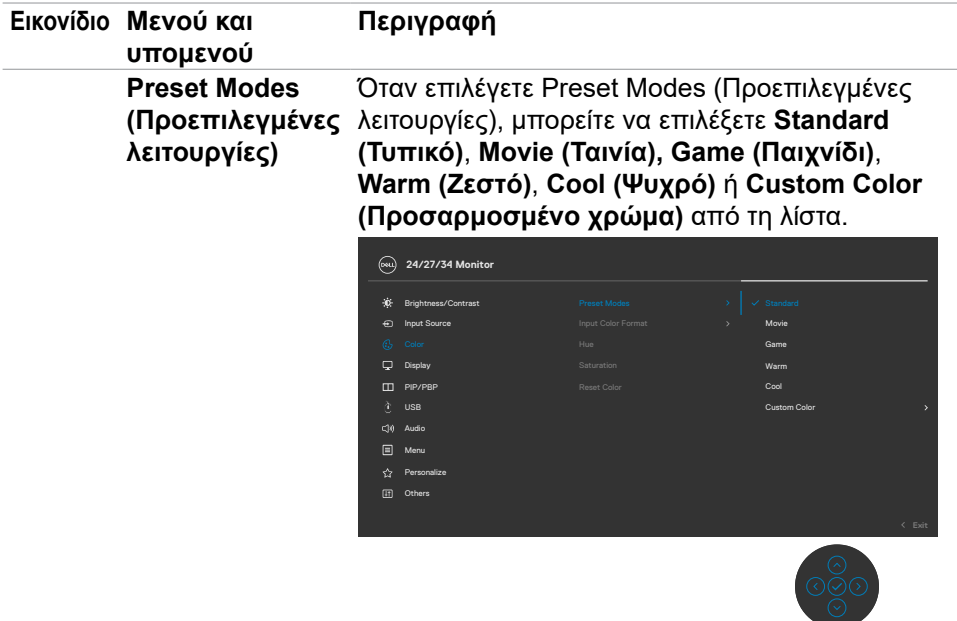

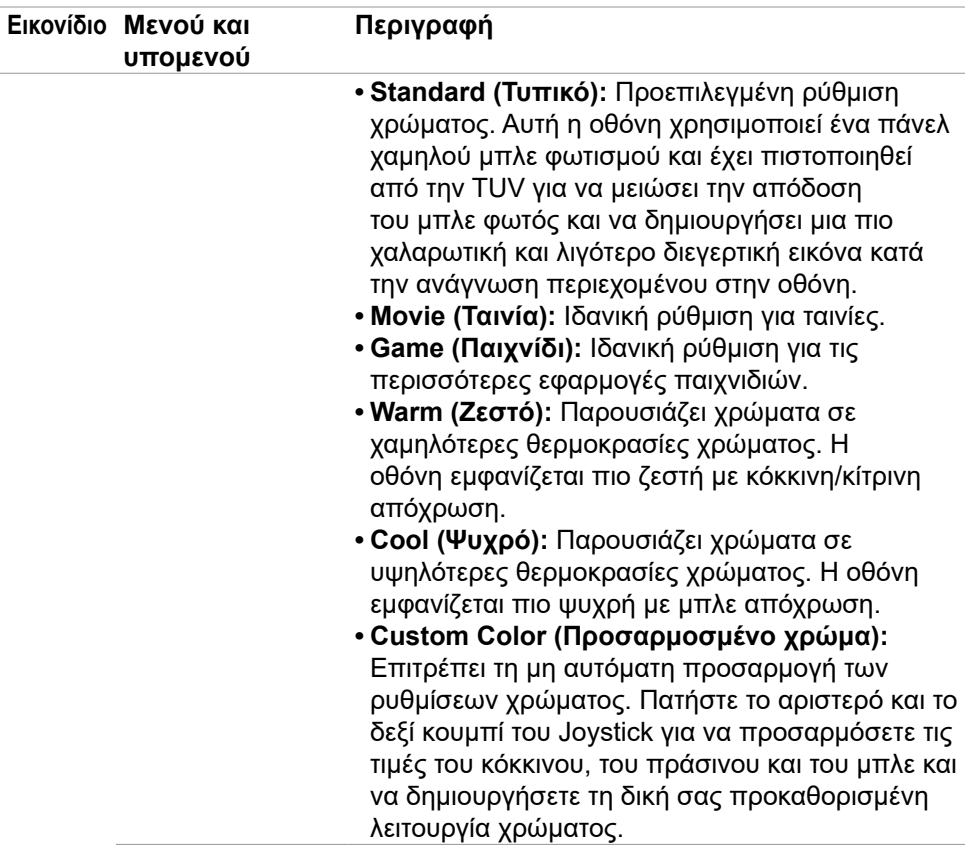

 $($ DELL

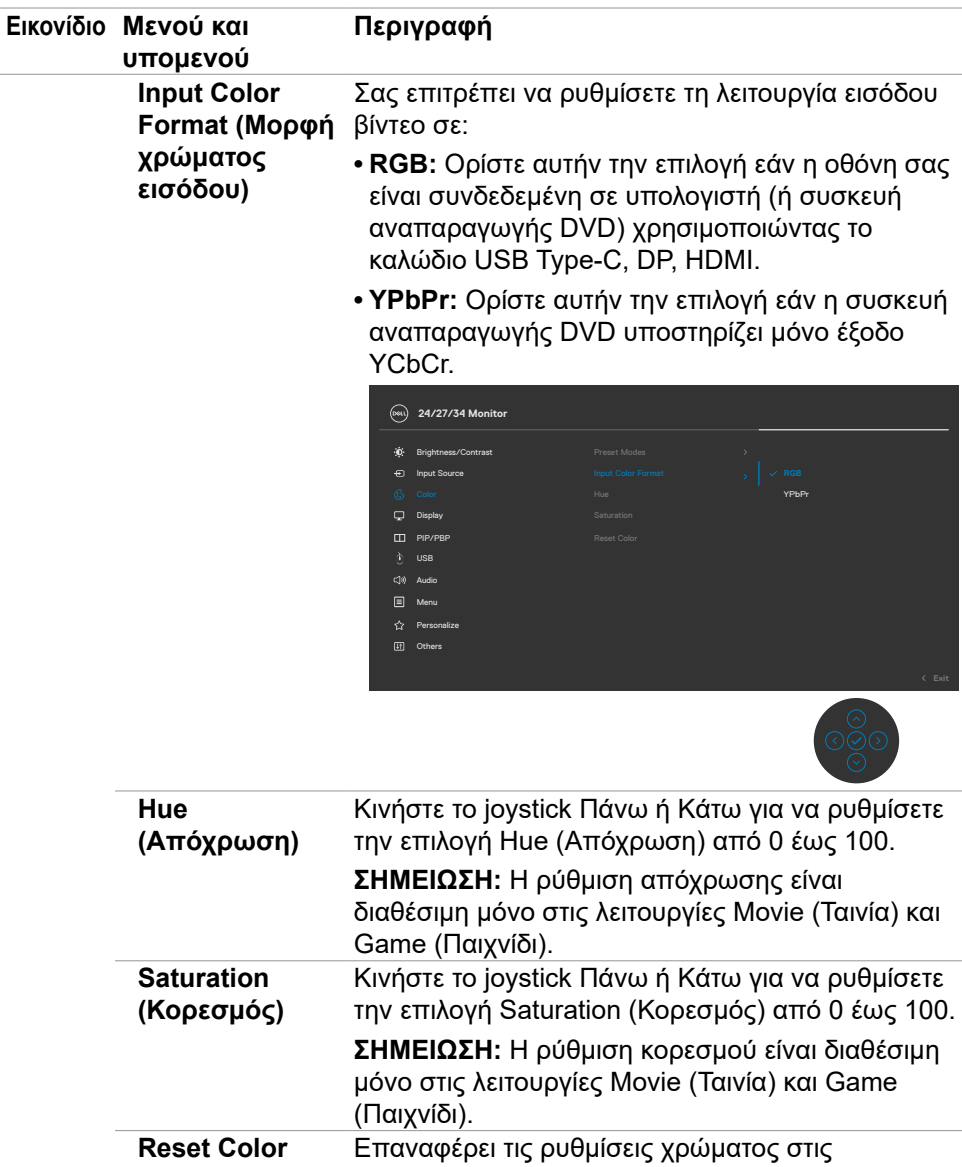

**(Επαναφορά χρώματος)**  εργοστασιακές προεπιλογές.

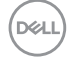

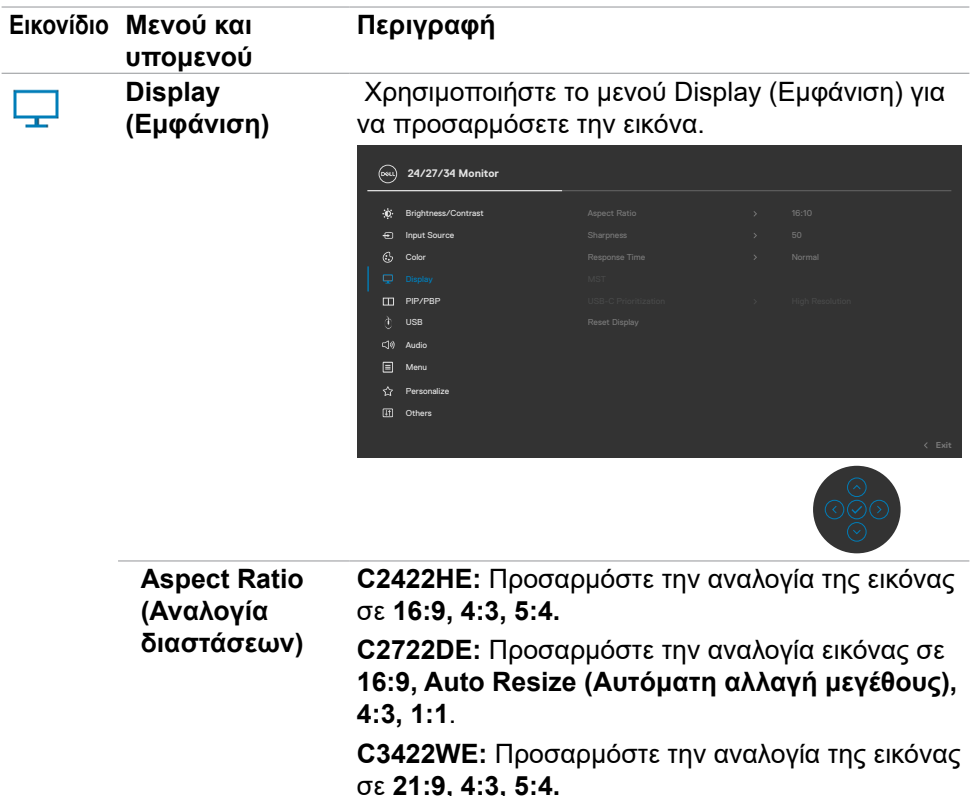

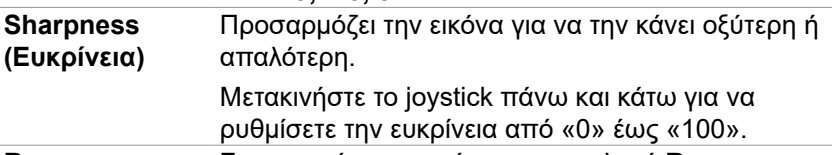

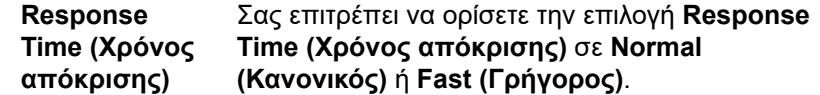

 $(\overline{DZL}$ 

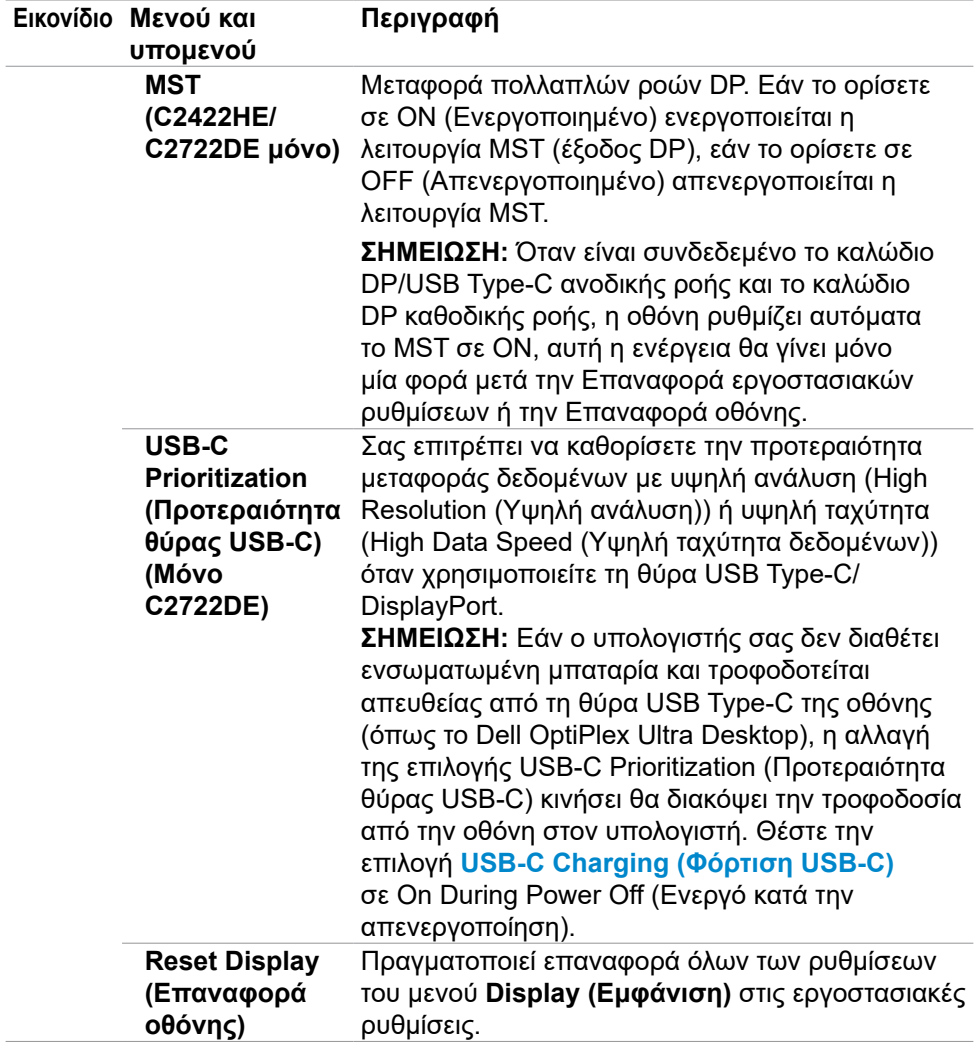

 $(\overline{DZL}$ 

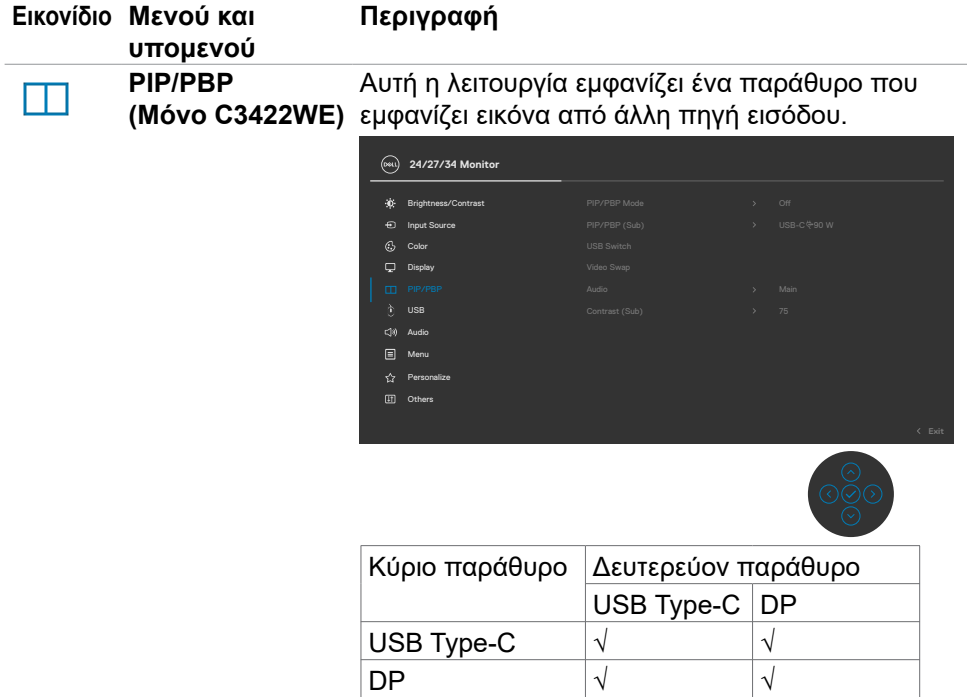

**ΣΗΜΕΙΩΣΗ:** Οι εικόνες στο PBP θα εμφανίζονται στο κέντρο της οθόνης και όχι στην πλήρη οθόνη.

DELL

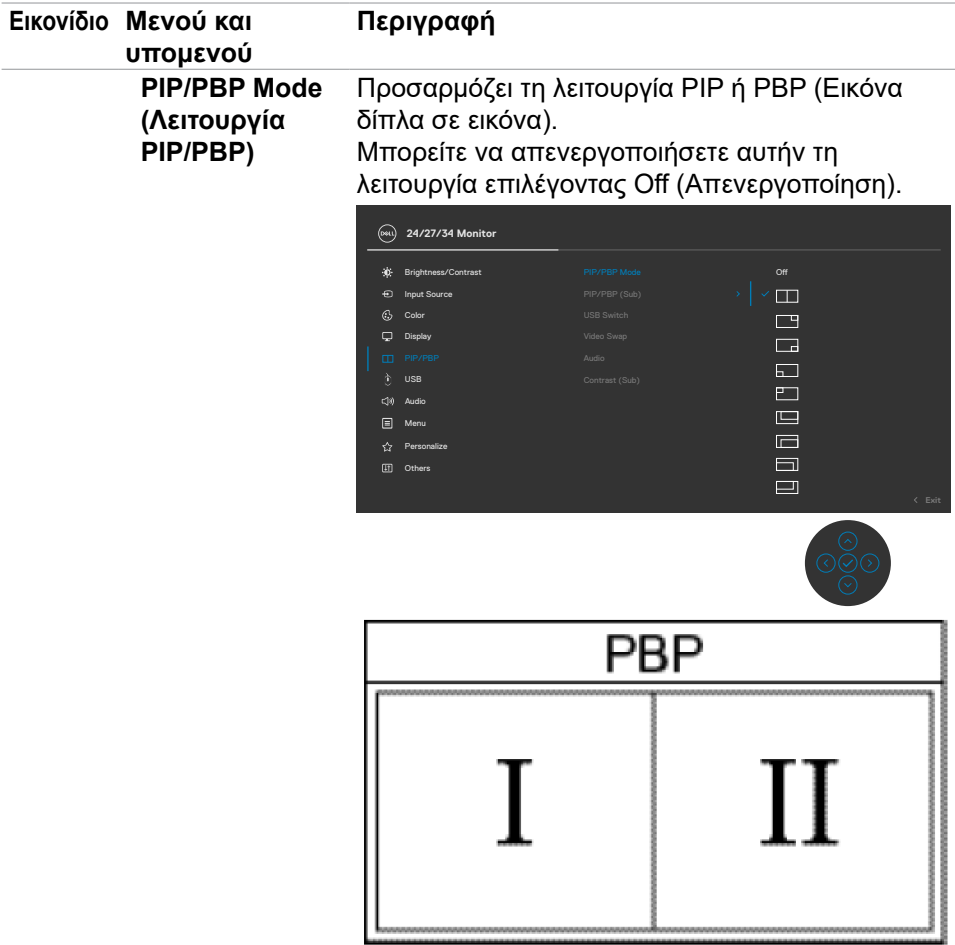

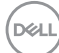

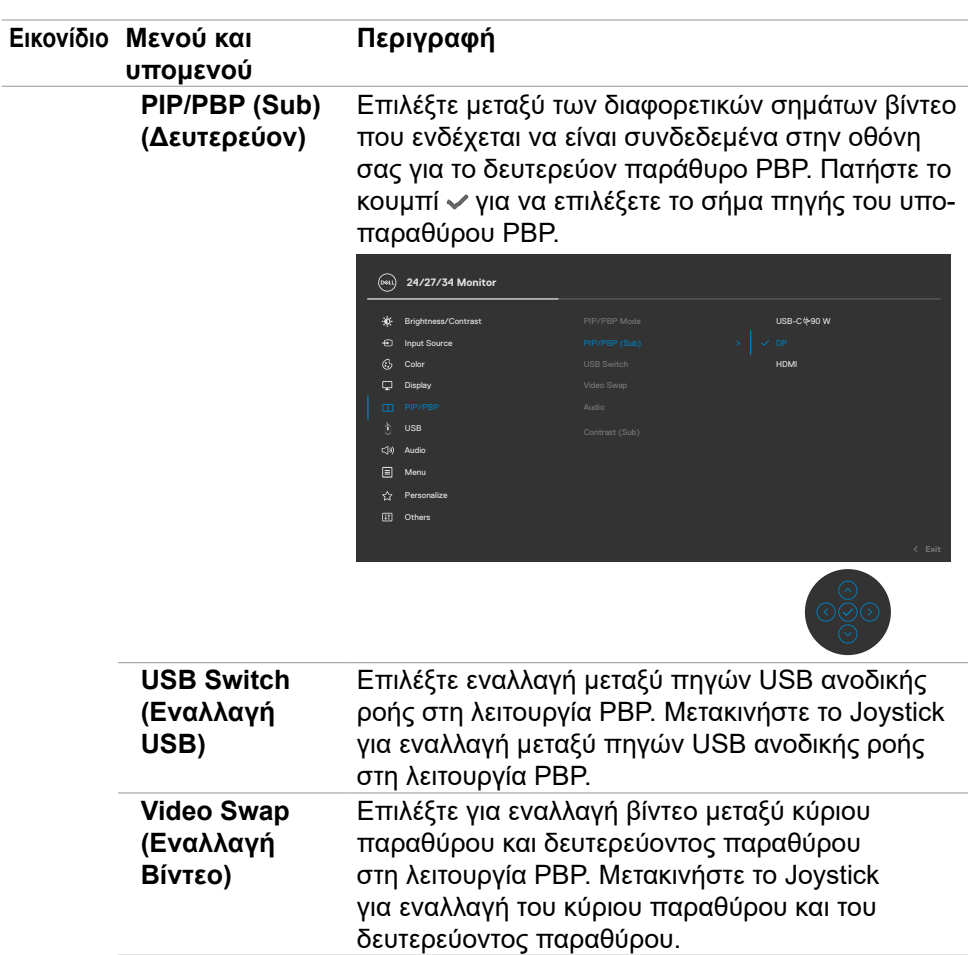

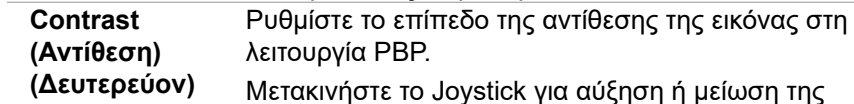

Μετακινήστε το Joystick για αύξηση ή μείωση της αντίθεσης.

 $($ DELL

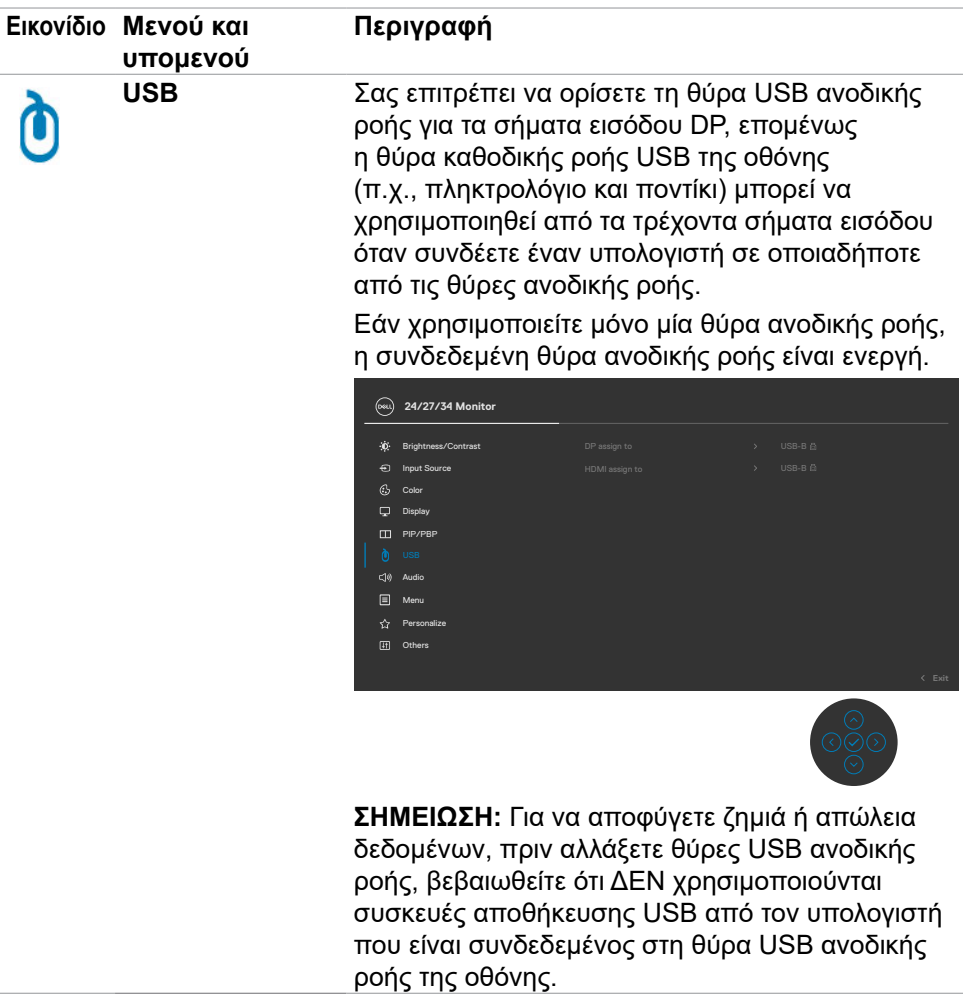

 $(\overline{DZL}$ 

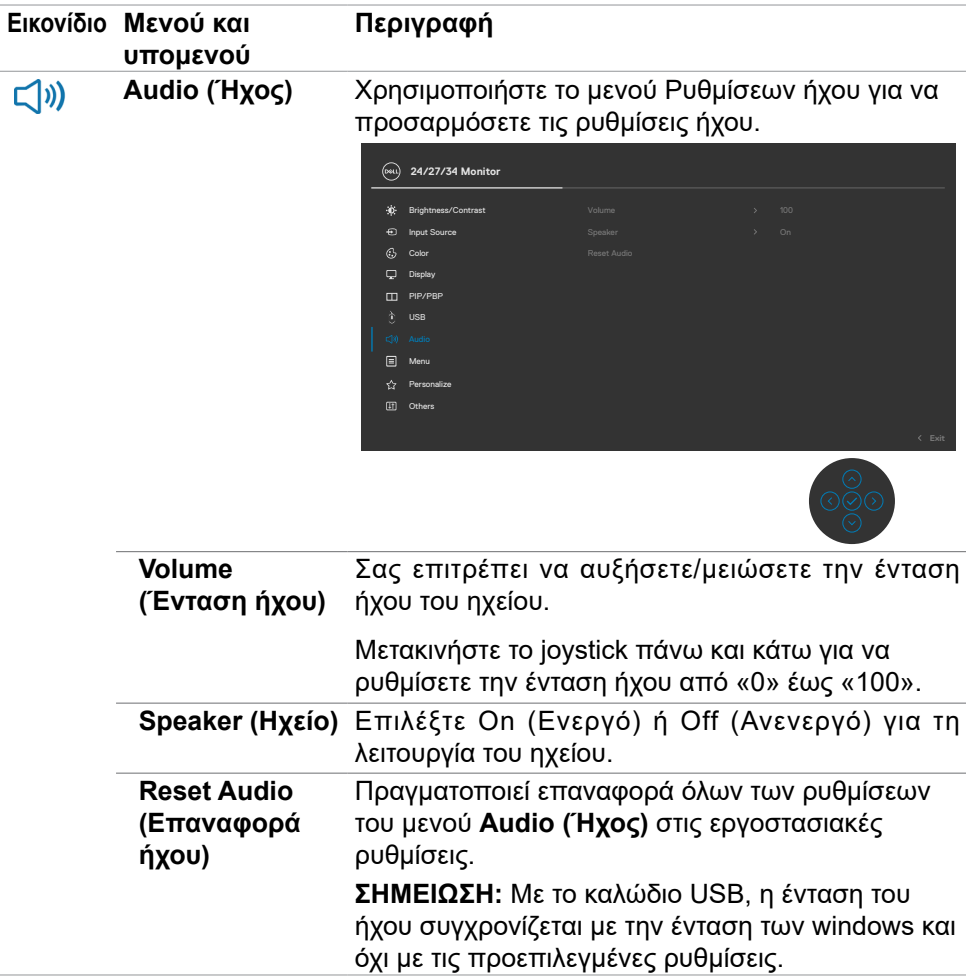

(dell

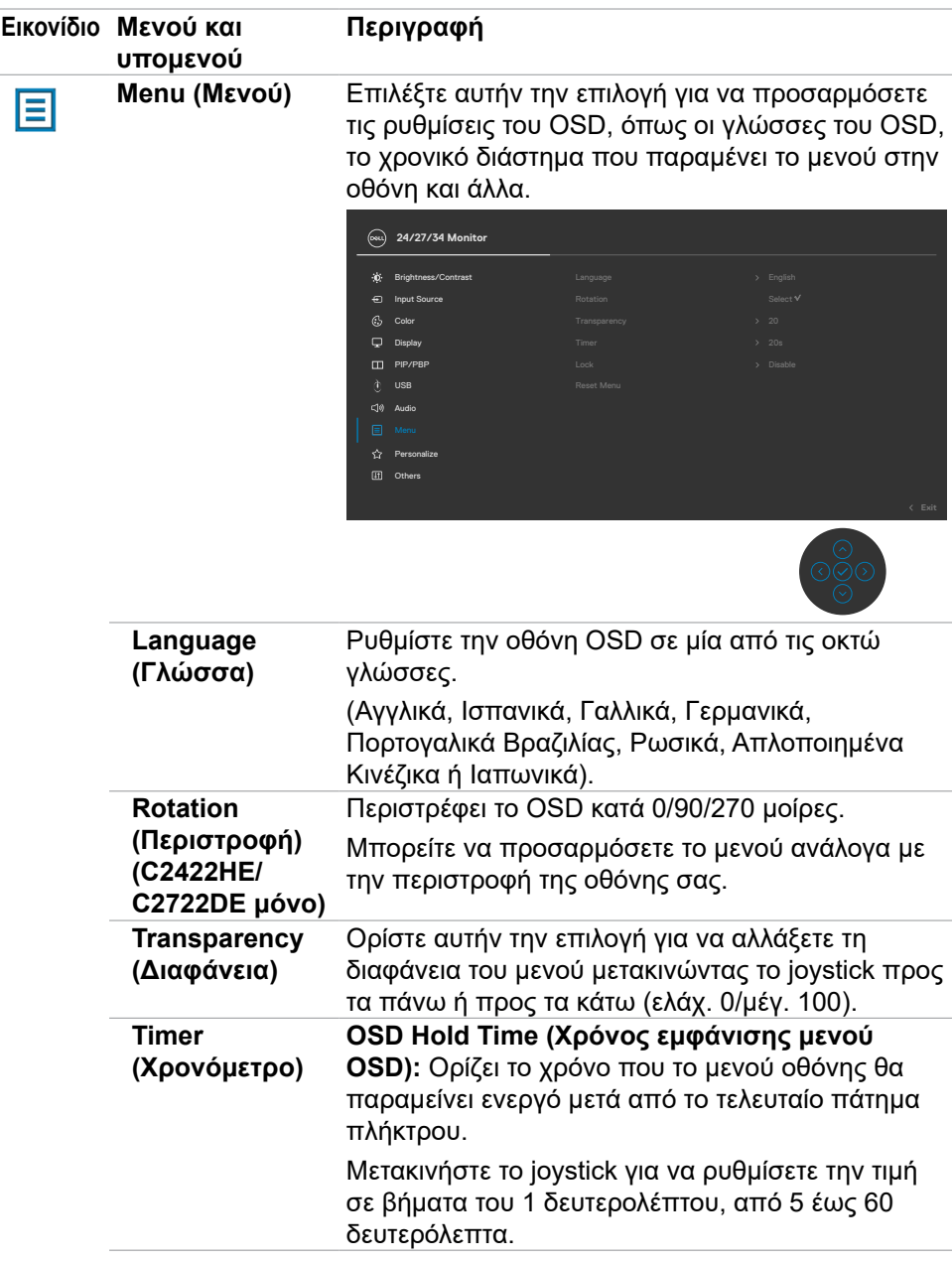

 $\overline{(\text{bell})}$ 

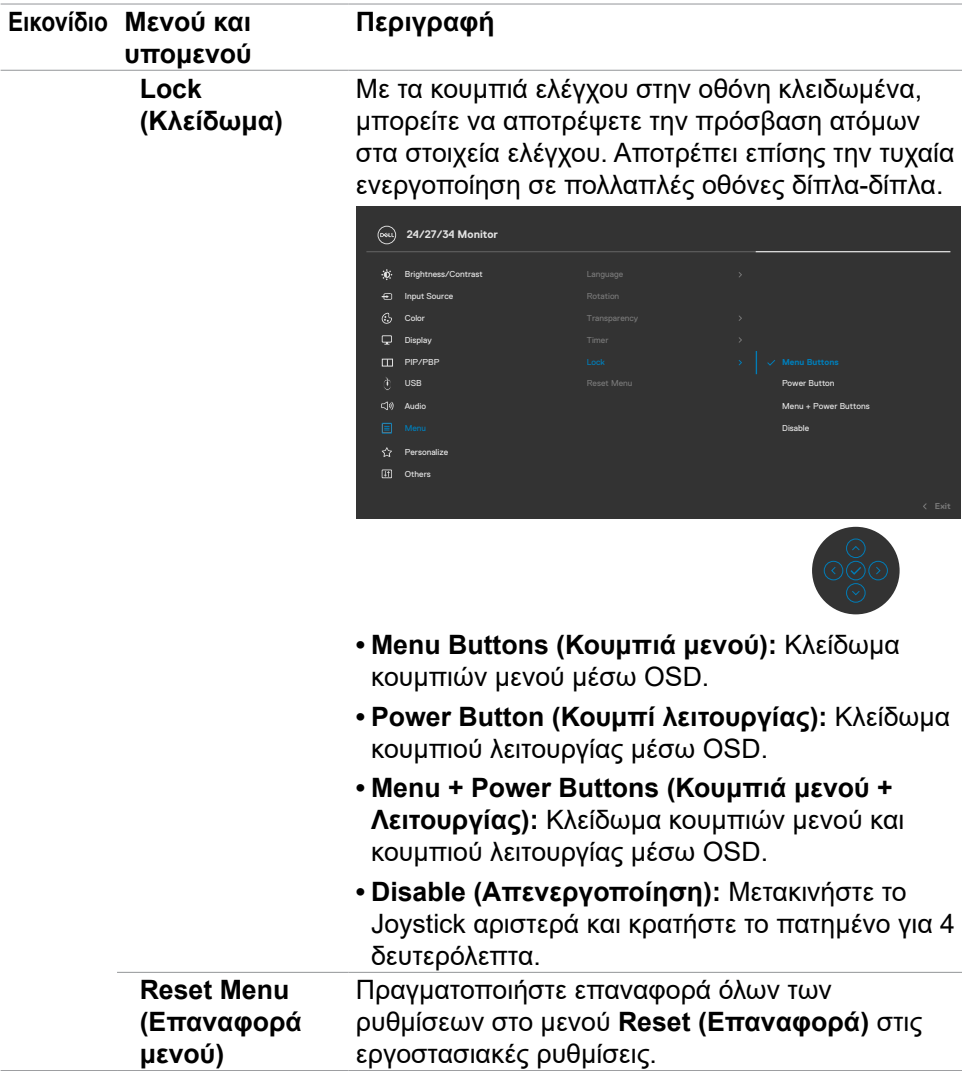

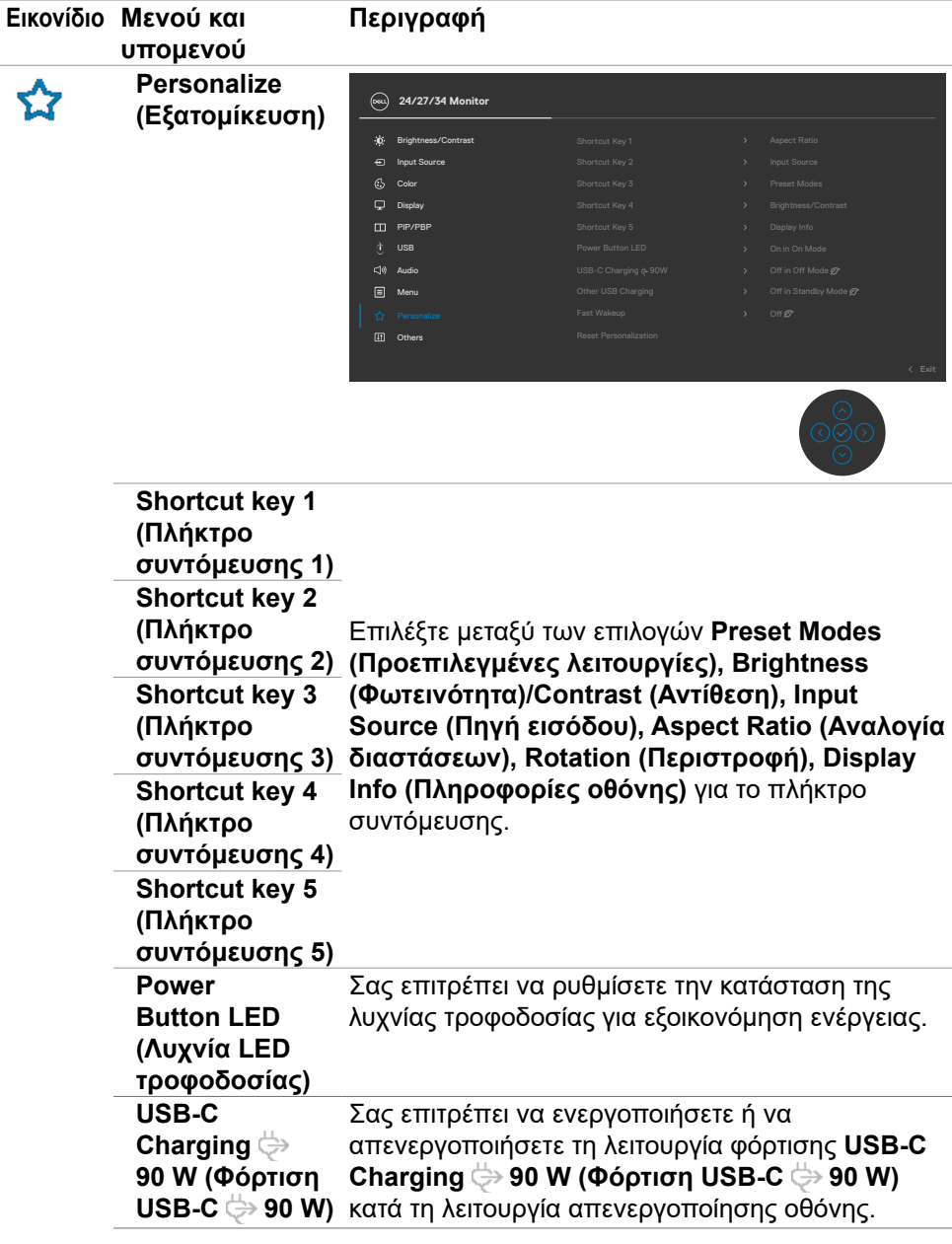

<span id="page-85-0"></span> $\overline{(\mathsf{Delta})}$ 

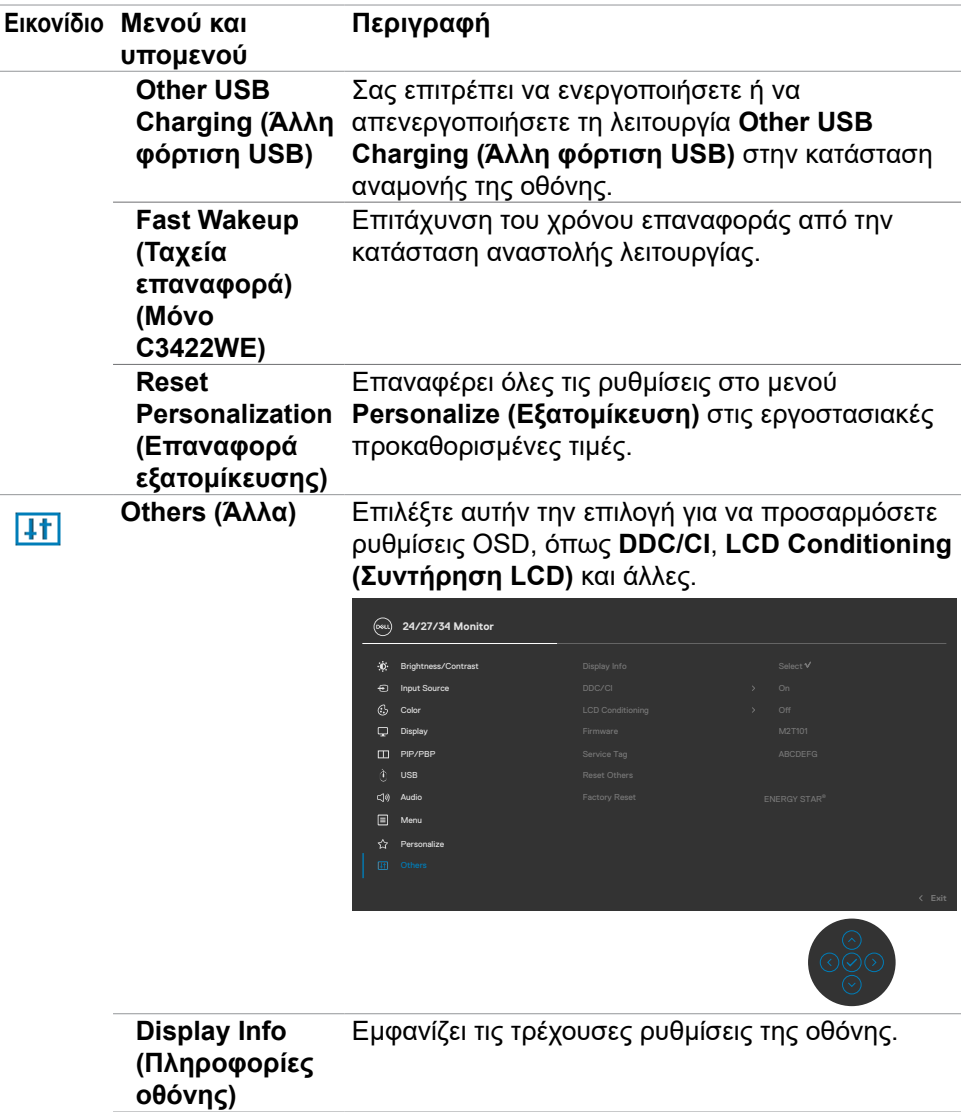

(dell

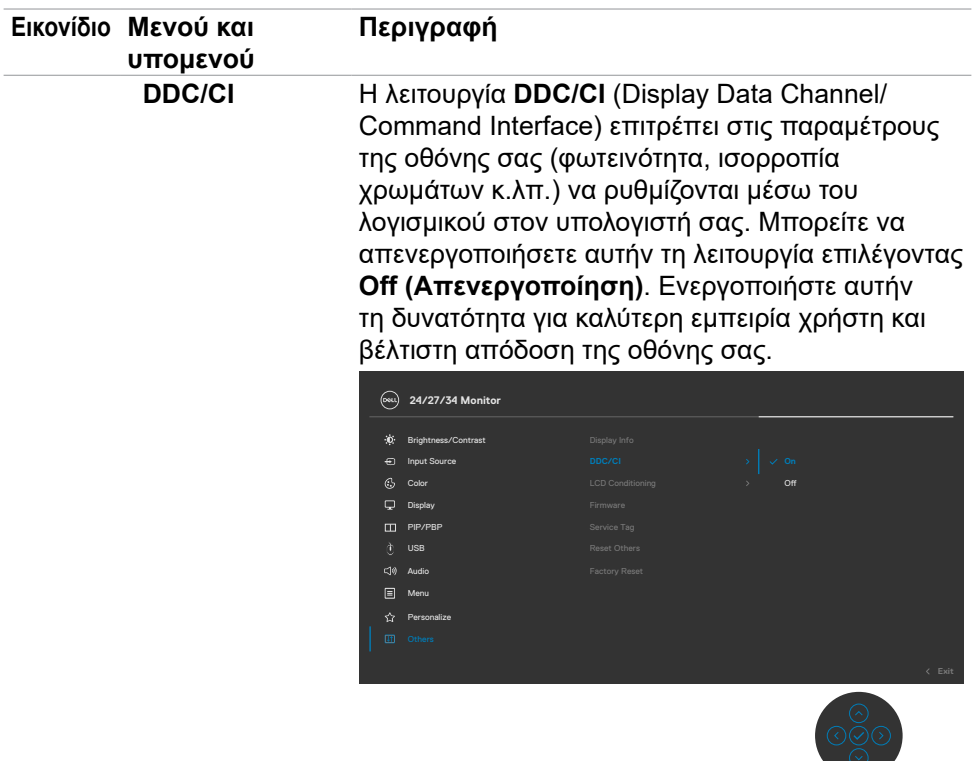

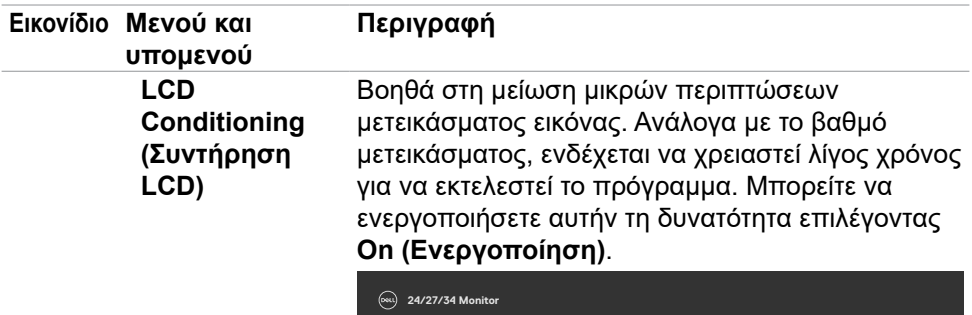

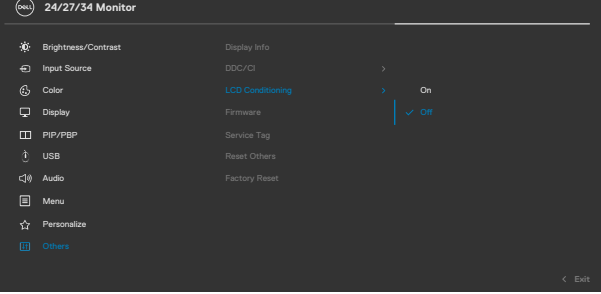

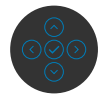

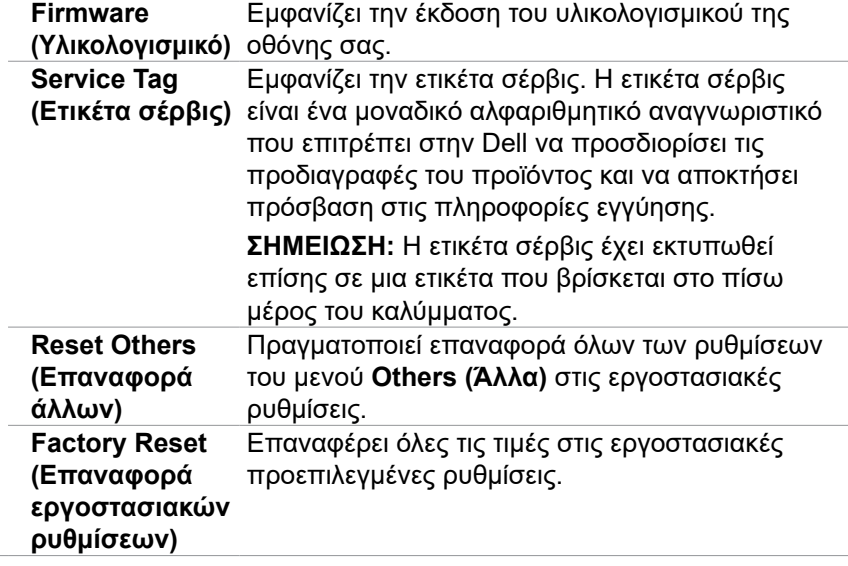

(dell

## **Προειδοποιητικά μηνύματα OSD**

Όταν η οθόνη δεν υποστηρίζει μια συγκεκριμένη λειτουργία ανάλυσης, μπορείτε να δείτε το ακόλουθο μήνυμα:

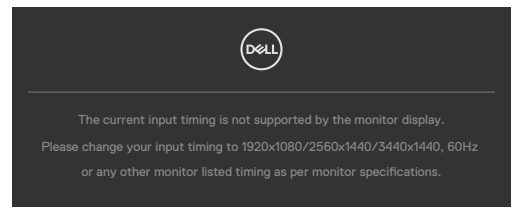

Αυτό σημαίνει ότι η οθόνη δεν μπορεί να συγχρονιστεί με το σήμα που λαμβάνει από τον υπολογιστή. Ανατρέξτε στην ενότητα **[Προδιαγραφές οθόνης](#page-15-0)** για τα εύρη οριζόντιων και κατακόρυφων συχνοτήτων που υποστηρίζονται από αυτήν την οθόνη. Η συνιστώμενη λειτουργία είναι **1920 x 1080 (C2422HE) / 2560 x 1440 (C2722DE) / 3440 x 1440 (C3422WE).**

Μπορείτε να δείτε το ακόλουθο μήνυμα προτού απενεργοποιηθεί η λειτουργία DDC/CI:

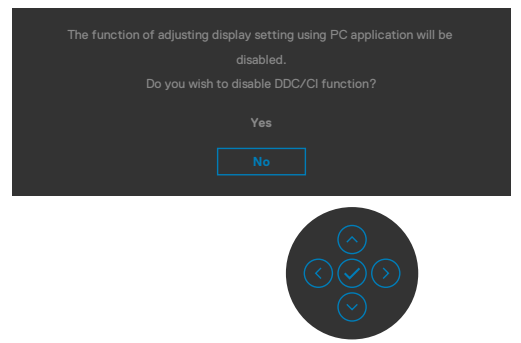

Όταν η οθόνη εισέρχεται σε κατάσταση **Standby (Αναμονής)**, εμφανίζεται το ακόλουθο μήνυμα:

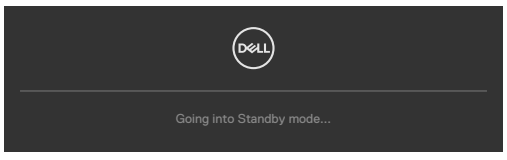

Ενεργοποιήστε τον υπολογιστή και ενεργοποιήστε την οθόνη για να αποκτήσετε πρόσβαση στο μενού **[OSD](#page-70-0)**.

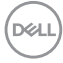

Εάν πατήσετε οποιοδήποτε κουμπί εκτός από το κουμπί λειτουργίας, θα εμφανιστούν τα ακόλουθα μηνύματα ανάλογα με την επιλεγμένη είσοδο:

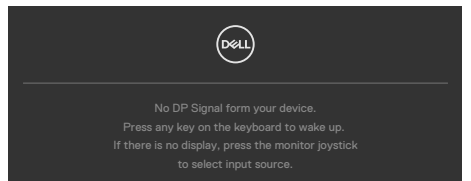

Εμφανίζεται ένα μήνυμα όταν το καλώδιο που υποστηρίζει την εναλλακτική λειτουργία DP είναι συνδεδεμένο στην οθόνη υπό τις ακόλουθες συνθήκες:

- Όταν η αυτόματη επιλογή για την επιλογή **USB-C 90 W** έχει οριστεί σε **Prompt for Multiple Inputs (Προτροπή για πολλαπλές εισόδους)**.
- Όταν το καλώδιο USB-C είναι συνδεδεμένο στην οθόνη.

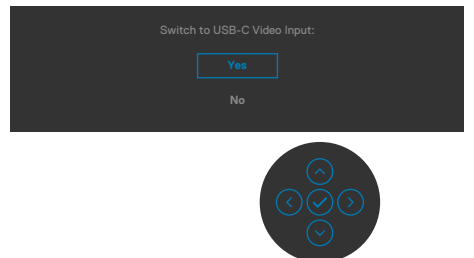

Όταν επιλέγετε **Factory Reset (Επαναφορά εργοστασιακών ρυθμίσεων)** στην επιλογή Other (Άλλα), εμφανίζεται το ακόλουθο μήνυμα:

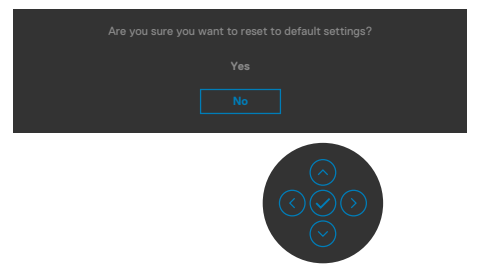

**D**&LI

Εάν επιλέξετε «**Yes (Ναι)**» για να επαναφέρετε τις προεπιλεγμένες ρυθμίσεις, θα εμφανιστεί το ακόλουθο μήνυμα:

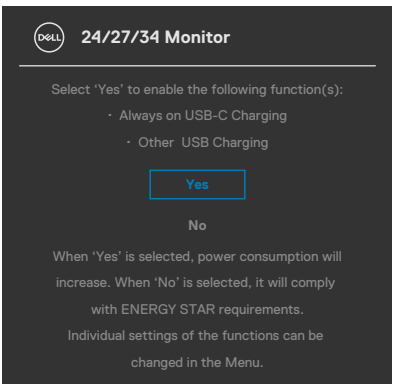

Όταν επιλέγετε **On in Standby Mode (Ενεργό σε κατάσταση αναμονής)**  στην επιλογή Personalize (Εξατομίκευση), εμφανίζεται το ακόλουθο μήνυμα:

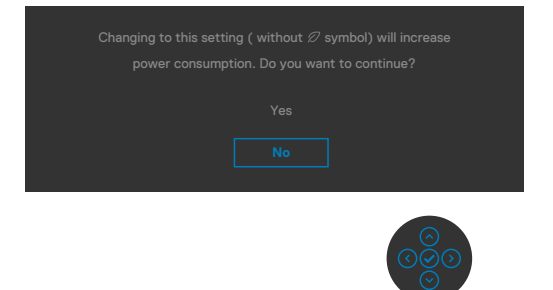

Εάν ρυθμίσετε το επίπεδο φωτεινότητας πάνω από το προεπιλεγμένο επίπεδο (75%), εμφανίζεται το ακόλουθο μήνυμα:

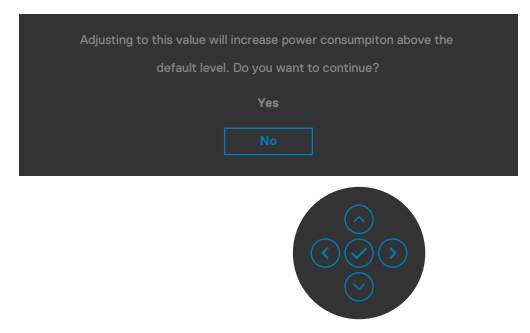

• Όταν ο χρήστης επιλέγει «Yes» (Ναι), το μήνυμα προειδοποίησης κατανάλωσης εμφανίζεται μόνο μία φορά.

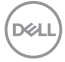

- Όταν ο χρήστης επιλέξει «No» (Όχι), το μήνυμα προειδοποίησης κατανάλωσης θα εμφανιστεί ξανά.
- Το μήνυμα προειδοποίησης κατανάλωσης θα εμφανιστεί ξανά μόνο όταν ο χρήστης προχωρήσει σε Επαναφορά εργοστασιακών ρυθμίσεων από το μενού OSD.

Εάν έχετε επιλέξει πηγή εισόδου USB Type-C / DP / HDMI και δεν έχει συνδεθεί το αντίστοιχο καλώδιο, εμφανίζεται ένα αιωρούμενο παράθυρο διαλόγου όπως φαίνεται παρακάτω.

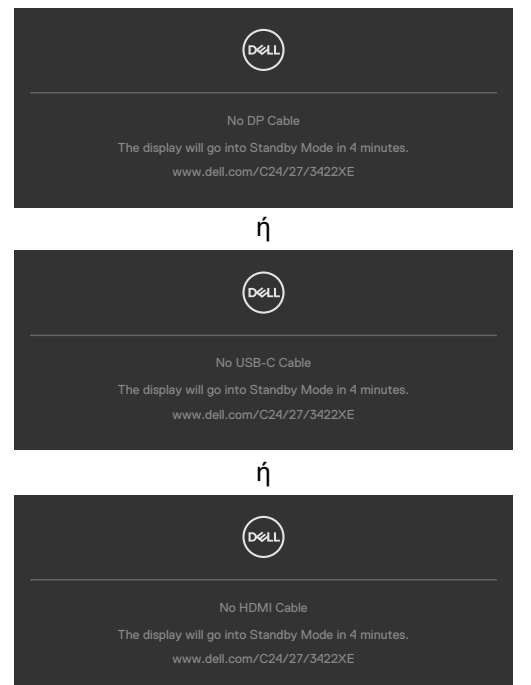

Όταν **ανοίγει** η μονάδα κάμερας web, εμφανίζεται το ακόλουθο μήνυμα:

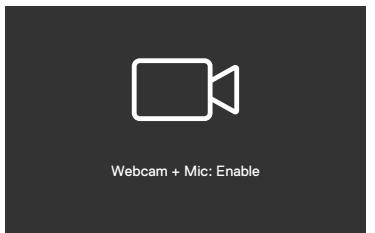

Όταν **κλείνει** η μονάδα κάμερας web, εμφανίζεται το ακόλουθο μήνυμα:

**DEL** 

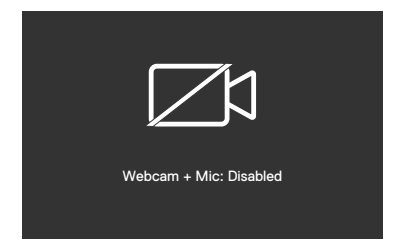

Εάν η κάμερα web είναι **κλειστή** και πατήσετε το κουμπί **Σίγαση**, εμφανίζεται το ακόλουθο μήνυμα:

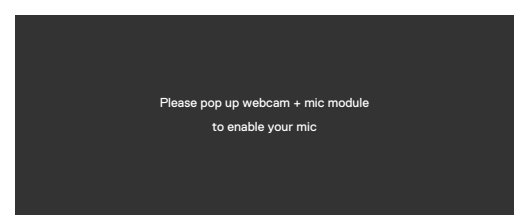

Όταν το καλώδιο USB ανοδικής ροής δεν είναι συνδεδεμένο και πατήσετε το κουμπί **Teams/ Διακόπτης κλήσης/ Σίγαση**, εμφανίζεται το ακόλουθο μήνυμα:

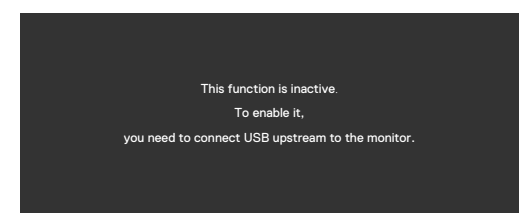

**ΣΗΜΕΙΩΣΗ: Για να λειτουργούν τα κουμπιά Teams/ Διακόπτης κλήσης/ Μείωση έντασης/ Αύξηση έντασης/ Σίγαση, πρέπει να συνδέσετε το καλώδιο USB ανοδικής ροής (Type-A σε Type-B ή Type-C σε Type-C) από τον υπολογιστή στην οθόνη.**

Ανατρέξτε στην ενότητα **[Αντιμετώπιση προβλημάτων](#page-114-0)** για περισσότερες πληροφορίες.

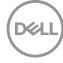

## **Ρύθμιση της μέγιστης ανάλυσης**

Για να ορίσετε τη μέγιστη ανάλυση για την οθόνη:

Σε Windows 7, Windows 8 ή Windows 8.1:

- **1.** Μόνο για Windows 8 ή Windows 8.1, επιλέξτε το πλακίδιο επιφάνειας εργασίας για εναλλαγή σε κλασική επιφάνεια εργασίας. Για Windows Vista και Windows 7, παραλείψτε αυτό το βήμα.
- **2.** Κάντε δεξί κλικ στην επιφάνεια εργασίας και κάντε κλικ στην επιλογή **Screen Resolution (Ανάλυση οθόνης)**.
- **3.** Κάντε κλικ στην αναπτυσσόμενη λίστα **Screen Resolution (Ανάλυση οθόνης)** και επιλέξτε **1920 x 1080 (C2422HE) / 2560 x 1440 (C2722DE) / 3440 x 1440 (C3422WE)**.
- **4.** Πατήστε **OK**.

Σε Windows 10:

- **1.** Κάντε δεξί κλικ στην επιφάνεια εργασίας και κάντε κλικ στην επιλογή **Display Settings (Ρυθμίσεις οθόνης)**.
- **2.** Κάντε κλικ στην επιλογή **Advanced display settings (Σύνθετες ρυθμίσεις οθόνης)**.
- **3.** Κάντε κλικ στην αναπτυσσόμενη λίστα **Resolution (Ανάλυση)** και επιλέξτε **1920 x 1080 (C2422HE) / 2560 x 1440 (C2722DE) / 3440 x 1440 (C3422WE)**.
- **4.** Κάντε κλικ στο **Apply (Εφαρμογή)**.

Εάν δεν βλέπετε την επιλογή **1920 x 1080 (C2422HE) / 2560 x 1440 (C2722DE) / 3440 x 1440 (C3422WE)**, ίσως χρειαστεί να ενημερώσετε το πρόγραμμα οδήγησης γραφικών σας. Ανάλογα με τον υπολογιστή σας, ολοκληρώστε μία από τις ακόλουθες διαδικασίες:

Εάν διαθέτετε επιτραπέζιο ή φορητό υπολογιστή της Dell:

• Μεταβείτε στη διεύθυνση **<https://www.dell.com/support>**, εισαγάγετε την ετικέτα σέρβις και κατεβάστε το πιο πρόσφατο πρόγραμμα οδήγησης για την κάρτα γραφικών σας.

Εάν χρησιμοποιείτε υπολογιστή άλλου κατασκευαστή (φορητός ή επιτραπέζιος υπολογιστής):

- Μεταβείτε στον ιστότοπο υποστήριξης του κατασκευαστή του υπολογιστή σας και κατεβάστε τα πιο πρόσφατα προγράμματα οδήγησης γραφικών.
- Μεταβείτε στον ιστότοπο του κατασκευαστή της κάρτας γραφικών και κατεβάστε τα πιο πρόσφατα προγράμματα οδήγησης γραφικών.

**D**&LI

#### **Ρύθμιση του διακόπτη USB KVM**

Για να ορίσετε το διακόπτη USB KVM ως πλήκτρο συντόμευσης για την οθόνη:

- **1.** Πατήστε το κουμπί του joystick για να ανοίξετε το κύριο μενού OSD.
- **2.** Μετακινήστε το Joystick για να επιλέξετε**Personalize (Εξατομίκευση)**.

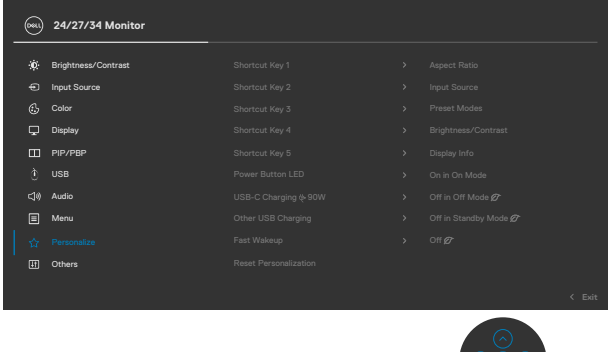

- **3.** Μετακινήστε το Joystick δεξιά για να ενεργοποιήσετε την επισημασμένη επιλογή.
- **4.** Μετακινήστε το Joystick δεξιά για να ενεργοποιήσετε την επιλογή **Shortcut Key 1 (Πλήκτρο συντόμευσης 1)**.
- **5.** Μετακινήστε τοJoystick πάνω ή κάτω για να επιλέξετε **USB Switch (Διακόπτης USB)**.

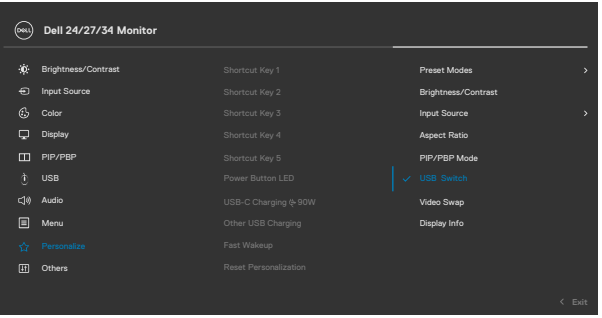

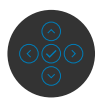

**6.** Πατήστε το Joystick για να επιβεβαιώσετε την επιλογή.

**ΣΗΜΕΙΩΣΗ: Η λειτουργία διακόπτη USB KVM λειτουργεί μόνο στη λειτουργία PBP (Μόνο για το μοντέλο C3422WE).**

DELL

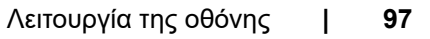

 $($ DELL

Ακολουθούν απεικονίσεις διαφόρων σεναρίων σύνδεσης και ρυθμίσεων μενού επιλογής USB, όπως απεικονίζεται στα αντίστοιχα χρωματικά πλαίσια.

**1.** Κατά τη σύνδεση **HDMI** + **USB-B** to στον υπολογιστή 1 και **DP** + **USB A σε C** στον υπολογιστή 2:

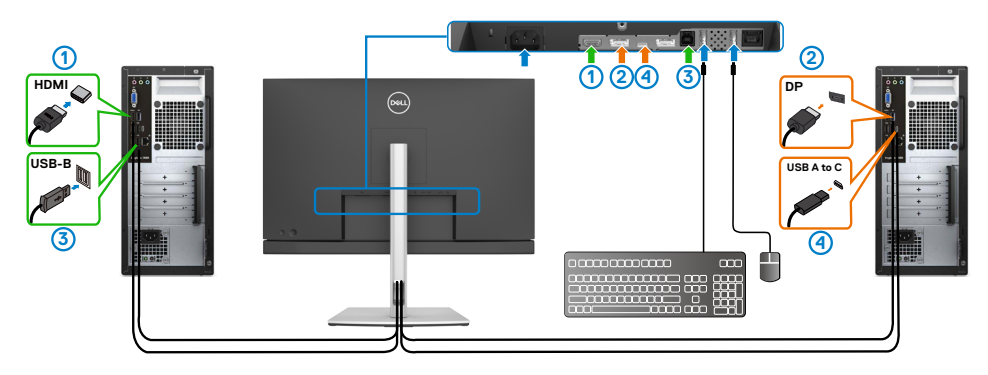

**ΣΗΜΕΙΩΣΗ: Η σύνδεση USB Type-C υποστηρίζει προς το παρόν μόνο μεταφορά δεδομένων.**

Βεβαιωθείτε ότι η επιλογή USB για **HDMI** έχει οριστεί σε **USB-B** και η επιλογή **DP** έχει οριστεί σε **USB-C**  $\Rightarrow$  90 **W**.

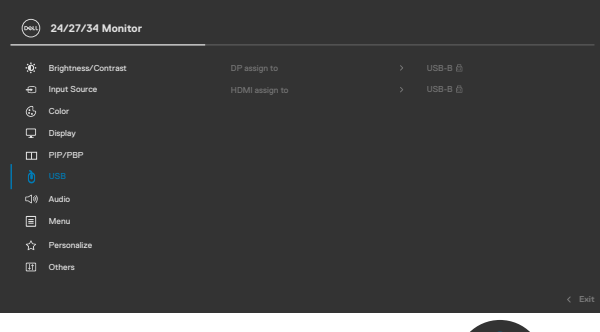

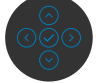

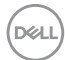

**2.** Κατά τη σύνδεση **HDMI** + **USB-B** στον υπολογιστή 1 και **USB Type-C** στον υπολογιστή 2:

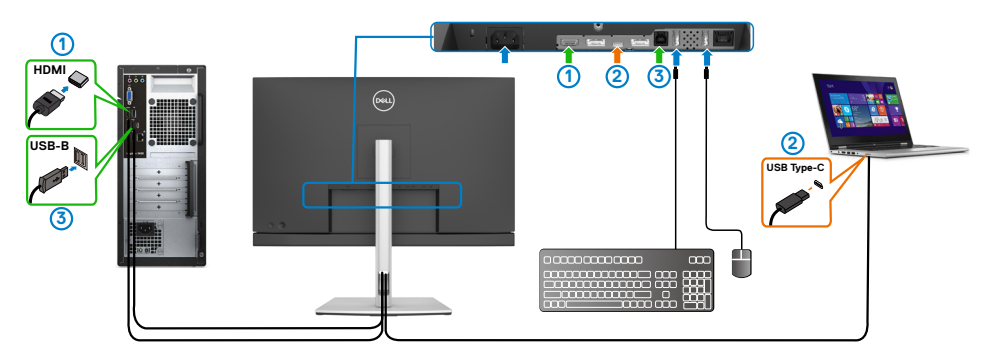

**ΣΗΜΕΙΩΣΗ: Η σύνδεση USB Type-C υποστηρίζει προς το παρόν μεταφορά δεδομένων και βίντεο.**

Βεβαιωθείτε ότι η επιλογή **USB Selection (Επιλογή USB)** για το **HDMI** έχει οριστεί σε **USB-B**.

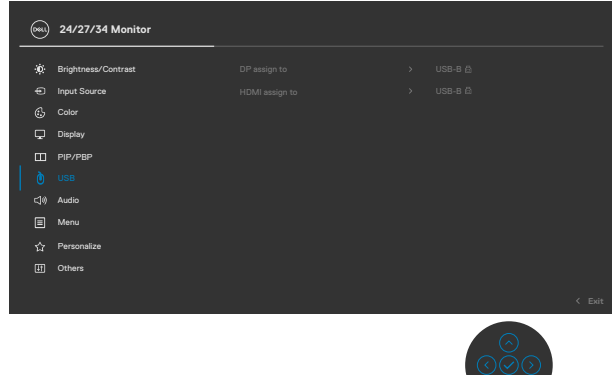

- **ΣΗΜΕΙΩΣΗ: Καθώς η θύρα USB Type-C υποστηρίζει την εναλλακτική λειτουργία DisplayPort, δεν χρειάζεται να ρυθμίσετε την επιλογή USB για USB Type-C.**
- **ΣΗΜΕΙΩΣΗ: Εάν συνδεθείτε σε πηγές εισόδου βίντεο που δεν εμφανίζονται παραπάνω, ακολουθήστε την ίδια μέθοδο για να κάνετε τις σωστές ρυθμίσεις για την επιλογή USB για τη σύζευξη των θυρών.**

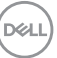

#### **Ρύθμιση Αυτόματου KVM**

Μπορείτε να ακολουθήσετε τις παρακάτω οδηγίες για να ρυθμίσετε το αυτόματο KVM για την οθόνη σας:

**1.** Βεβαιωθείτε ότι η επιλογή **PIP/PBP Mode (Λειτουργία PIP/PBP)** έχει οριστεί σε **Off (Απενεργοποίηση)**.

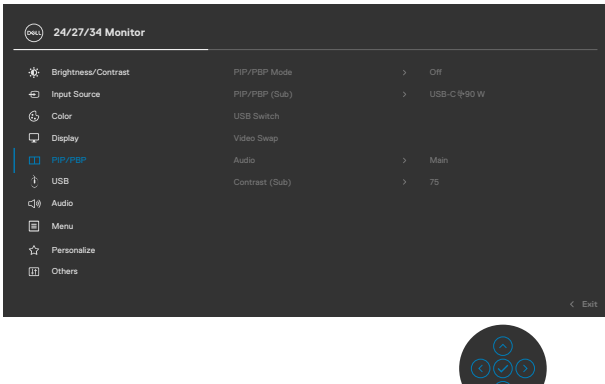

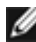

**ΣΗΜΕΙΩΣΗ: Αυτή η λειτουργία PIP/PBP αφορά μόνο το μοντέλο C3422WE only.**

**2.** Βεβαιωθείτε ότι η επιλογή **Auto Select (Αυτόματη επιλογή)** έχει οριστεί σε **On (Ενεργοποίηση)** και η επιλογή **Auto Select for USB-C (Αυτόματη επιλογή για USB-C)** έχει οριστεί σε Yes (Ναι).

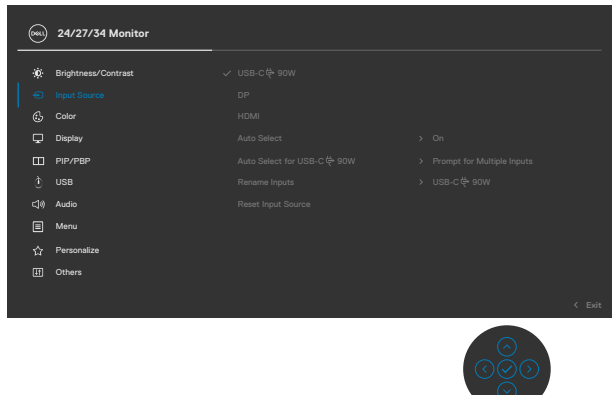

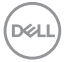

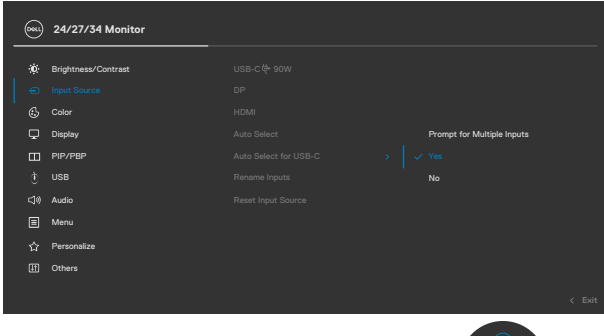

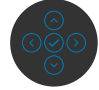

**3.** Βεβαιωθείτε ότι οι θύρες USB και οι είσοδοι βίντεο έχουν συζευχθεί ανάλογα.

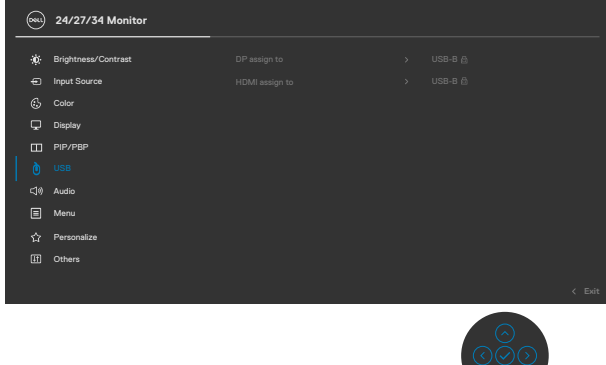

**ΣΗΜΕΙΩΣΗ: Για σύνδεση USB Type-C, δεν απαιτείται περαιτέρω ρύθμιση.**

# **Ρύθμιση Windows Hello**

Σε Windows® 10:

Στο μενού Start (Έναρξη) των Windows, κάντε κλικ στην επιλογή **Settings (Ρυθμίσεις).**

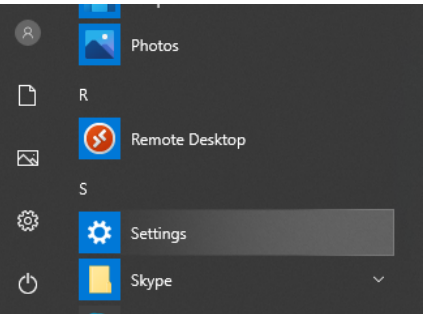

Κάντε κλικ στην επιλογή **Accounts (Λογαριασμοί).**

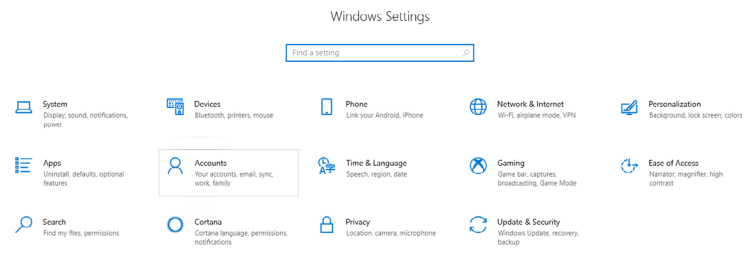

Κάντε κλικ στην επιλογή **Sign-in options (Επιλογές εισόδου)**. Πρέπει να ορίσετε ένα PIN για να εγγραφείτε στο Windows Hello.

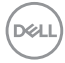

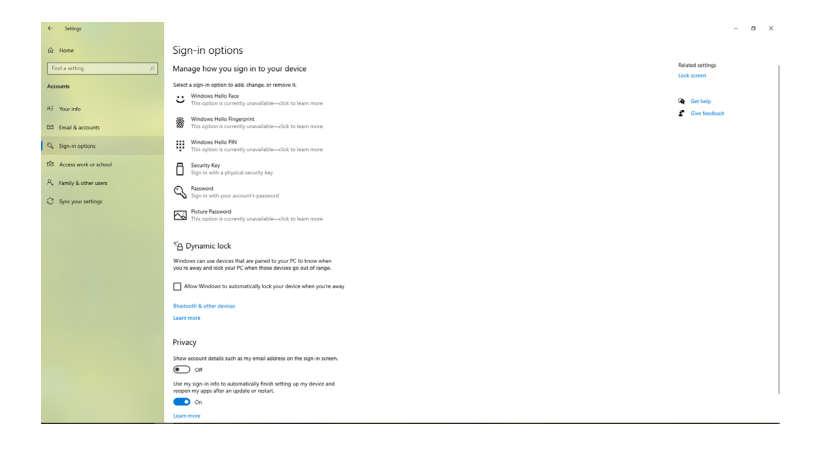

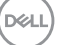

Κάντε κλικ στην επιλογή **Add (Προσθήκη)** της επιλογής **PIN** για να επιλέξετε **Set up a PIN (Ορισμός ενός PIN)**. Καταχωρήστε και επιβεβαιώστε το νέο PIN και κάντε κλικ στο **OK**.

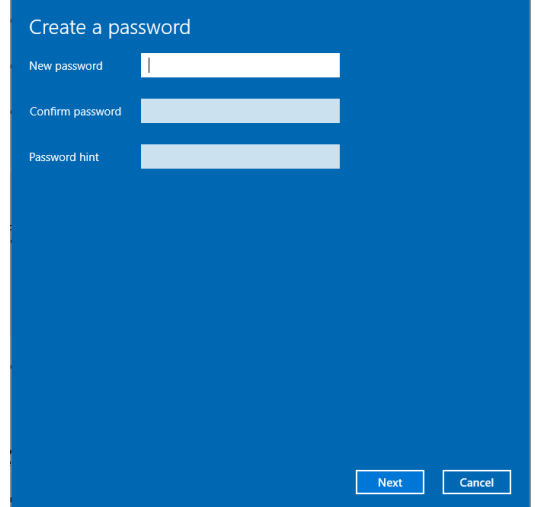

Αφού ολοκληρώσετε τη διαδικασία, το Windows Hello θα ξεκλειδώσει. Κάντε κλικ στην επιλογή **Set up (Ρύθμιση)** στο **Windows Hello** για να εισέλθετε στην επιλογή **Windows Hello setup (Εγκατάσταση Windows Hello)**.

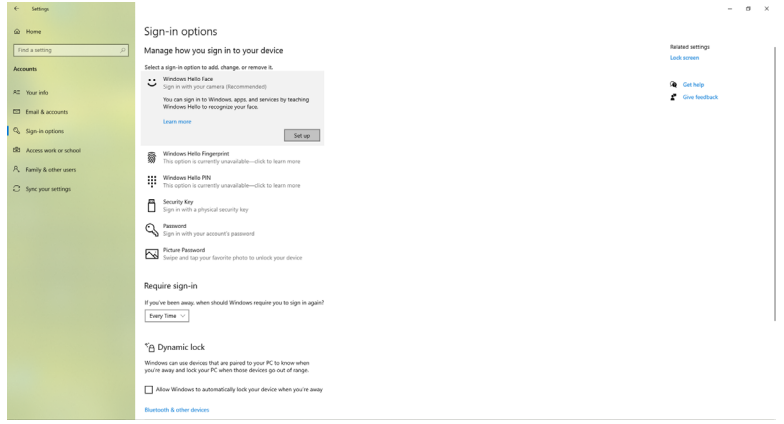

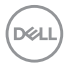

#### Εμφανίζεται το παρακάτω μήνυμα. Κάντε κλικ στο **Get started (Έναρξη)**.

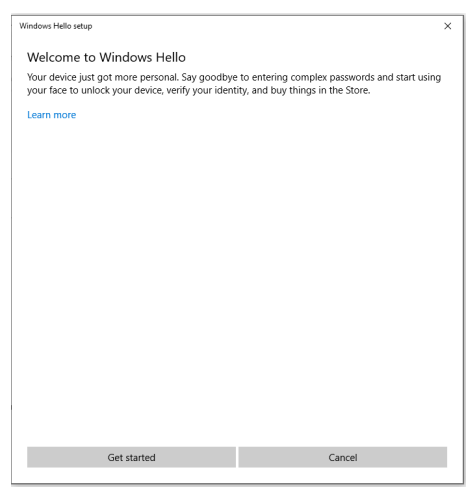

Κοιτάξτε απευθείας στην οθόνη και τοποθετήστε τον εαυτό σας έτσι ώστε το πρόσωπό σας να βρίσκεται στο κέντρο του πλαισίου που εμφανίζεται στην οθόνη. Η κάμερα web θα καταχωρήσει το πρόσωπό σας.

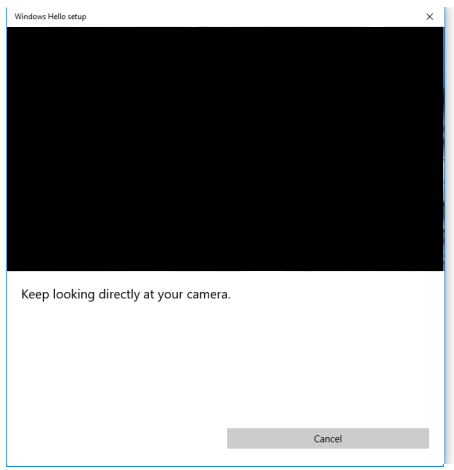

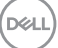

Όταν εμφανιστεί το ακόλουθο μήνυμα, κάντε κλικ στο κουμπί **Close (Κλείσιμο)** για έξοδο από το **Windows Hello setup (Εγκατάσταση Windows Hello)**.

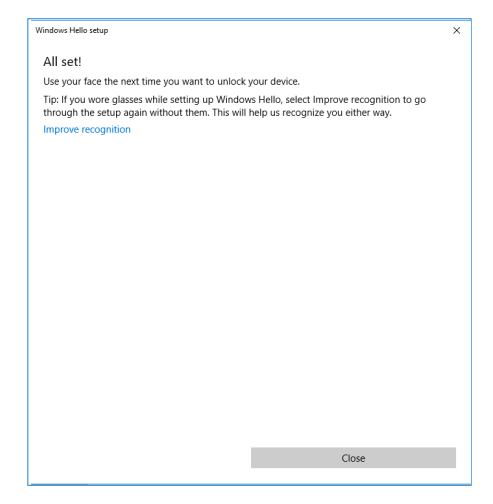

Μόλις ολοκληρώσετε την εγκατάσταση, έχετε μια ακόμα επιλογή για να βελτιώσετε την αναγνώριση. Κάντε κλικ στην επιλογή **Improve recognition (Βελτίωση αναγνώρισης)**, εάν είναι απαραίτητο.

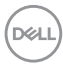

# **Ρύθμιση της κάμερας web της οθόνης ως προεπιλεγμένη ρύθμιση**

Όταν χρησιμοποιείτε ένα notebook με ενσωματωμένη κάμερα web για τη σύνδεση αυτής της οθόνης, στη διεπαφή διαχείρισης συσκευής, μπορείτε να βρείτε την ενσωματωμένη κάμερα του notebook και την κάμερα web της οθόνης. Κανονικά είναι ενεργοποιημένες και η προεπιλεγμένη ρύθμιση είναι η χρήση της ενσωματωμένης κάμερας web του notebook.

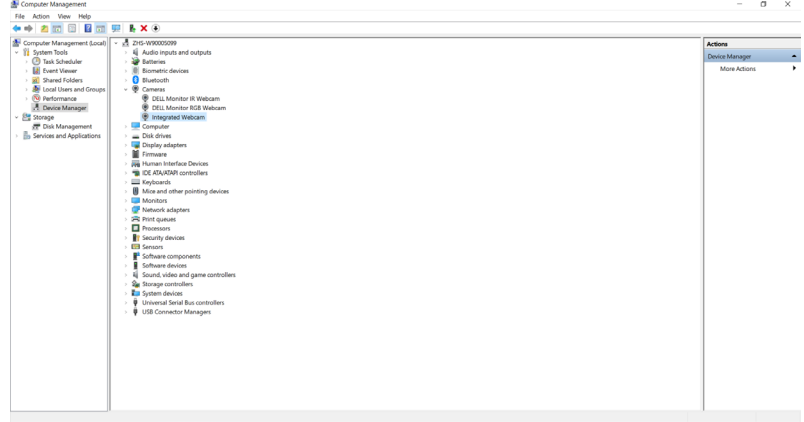

Εάν θέλετε να ορίσετε την κάμερα web της οθόνης ως την προεπιλεγμένη ρύθμιση, πρέπει να απενεργοποιήσετε την ενσωματωμένη κάμερα web του notebook. Για να εντοπίσετε την ενσωματωμένη κάμερα web του notebook και να την απενεργοποιήσετε, ακολουθήστε τις παρακάτω οδηγίες:

Κάντε δεξί κλικ στο **Dell Monitor IR Webcam (Κάμερα web οθόνης Dell)** και κάντε κλικ στην επιλογή **Properties (Ιδιότητες)** για να ανοίξετε την επιλογή **Dell Monitor IR Webcam Properties (Ιδιότητες κάμερας web οθόνης Dell)**.

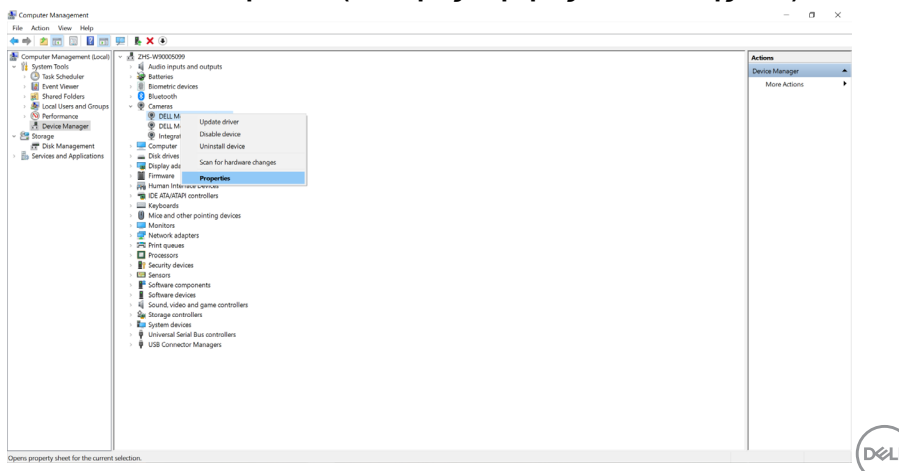

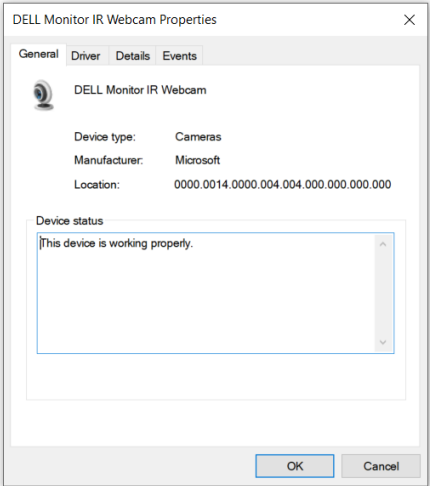

Κάντε κλικ στην επιλογή **Details (Λεπτομέρειες) > Property (Ιδιότητες)** και επιλέξτε **Hardware Ids (Αναγνωριστικά υλικού)**.

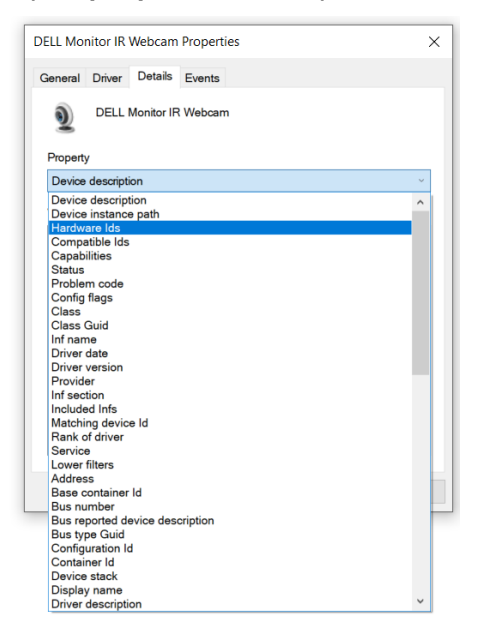

DELL
Στην επιλογή **Value (Τιμή)** εμφανίζει τα λεπτομερή αναγνωριστικά υλικού αυτής της κάμερας web. Τα αναγνωριστικά υλικού της ενσωματωμένης κάμερας του notebook και της κάμερας της οθόνης είναι διαφορετικά. Για τα μοντέλα C2422HE/ C2722DE/C3422WE, τα αναγνωριστικά υλικού της κάμερας εμφανίζονται ως εξής:

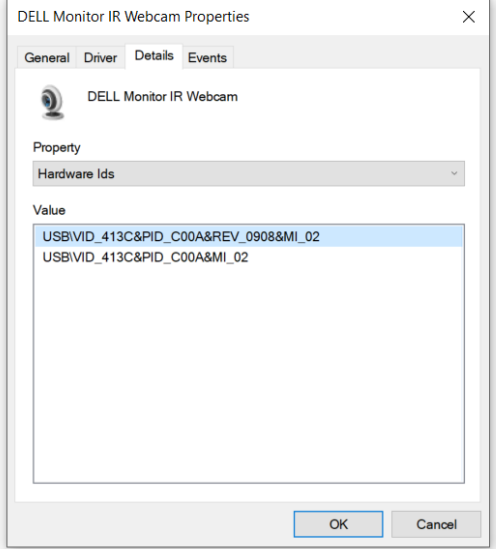

Κάντε δεξί κλικ στην κάμερα **PC/Notebook** με διαφορετικά αναγνωριστικά υλικού και κάντε κλικ στην επιλογή **Disable (Απενεργοποίηση)**.

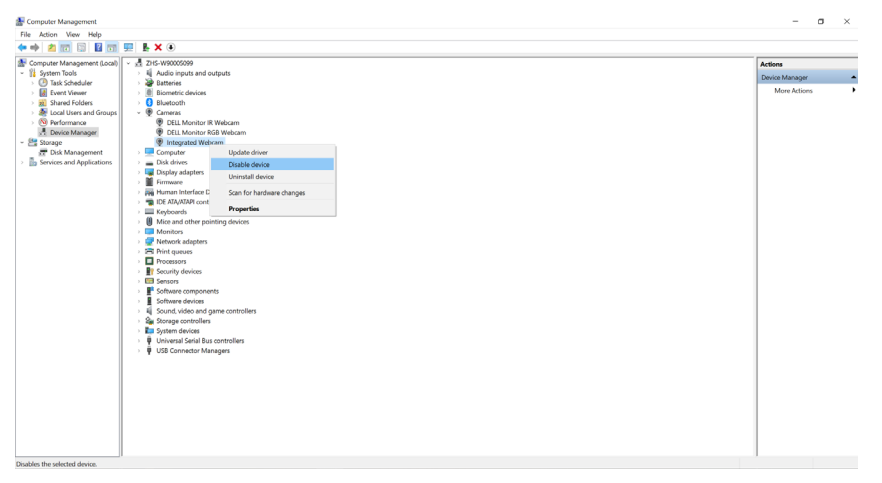

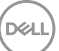

Εμφανίζεται το παρακάτω μήνυμα:

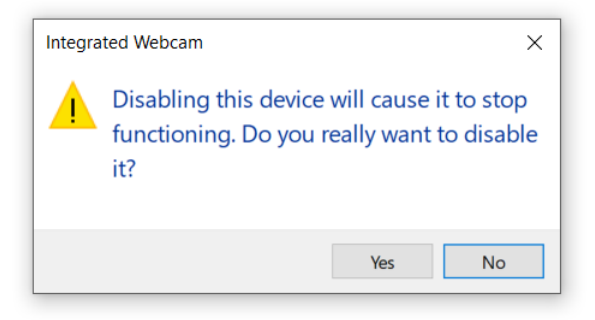

Κάντε κλικ στην επιλογή Yes (Ναι). Η κάμερα web του notebook απενεργοποιείται και η κάμερα web της οθόνης χρησιμοποιείται ως προεπιλεγμένη ρύθμιση. Κάντε επανεκκίνηση του notebook.

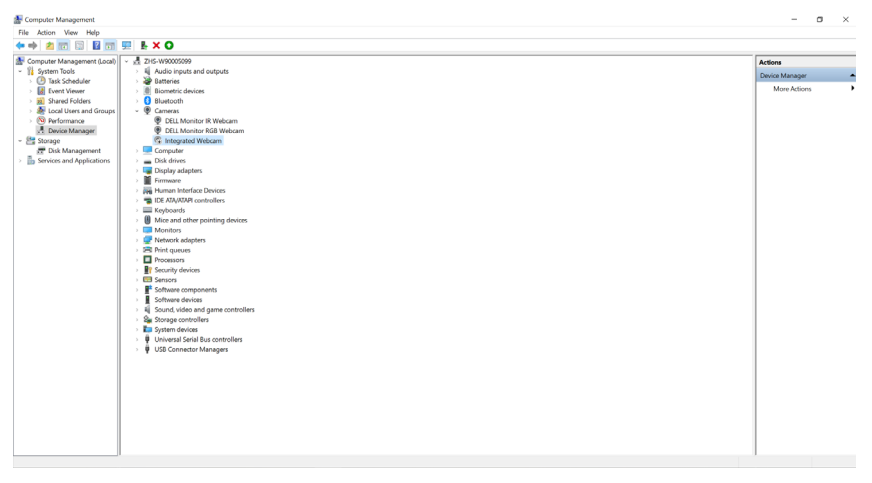

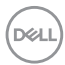

#### **Ρύθμιση του ηχείου της οθόνης ως την προεπιλεγμένη ρύθμιση**

Εάν θέλετε να ορίσετε το ηχείο της οθόνης ως την προεπιλεγμένη ρύθμιση όταν στον υπολογιστής έχουν συνδεθεί πολλά ηχεία, ακολουθήστε τις παρακάτω οδηγίες:

Κάντε δεξί κλικ στην επιλογή **Volume (Ένταση)** στην περιοχή ειδοποιήσεων της γραμμής εργασιών των Windows.

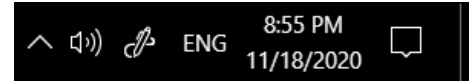

Κάντε κλικ στην επιλογή **Playback devices (Συσκευής αναπαραγωγής)**και εισέλθετε στη διεπαφή ρύθμισης **Sound (Ήχος)**.

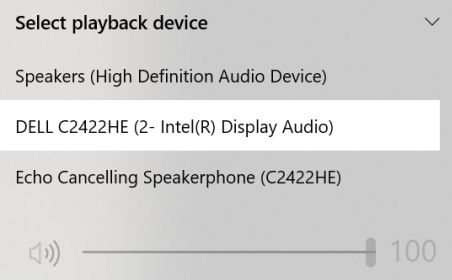

Εάν έχει συνδεθεί μόνο το καλώδιο HDMI ή DP από την οθόνη στον υπολογιστή, μόνο το ηχείο με το όνομα **DELL C2422HE/C2722DE/C3422WE** της οθόνης θα εμφανιστεί στη διεπαφή ρύθμισης **Sound (Ήχος)**.

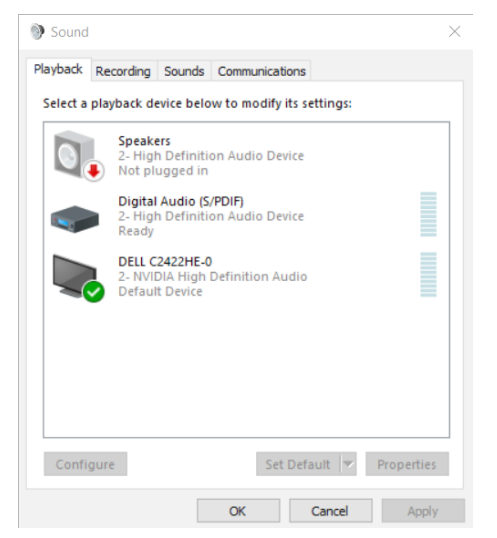

**D**&LI

Κάντε κλικ στο **DELL C2422HE/C2722DE/C3422WE** και, στη συνέχεια, κάντε κλικ στην επιλογή **Set Default (Ορισμός ως προεπιλογή)**. Το ηχείο της οθόνης θα χρησιμοποιείται ως προεπιλεγμένη ρύθμιση.

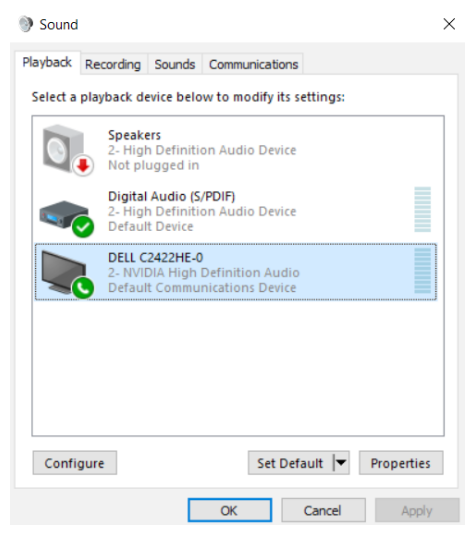

**Κάντε κλικ στο OK** για να πραγματοποιήσετε έξοδο από τη ρύθμιση **Sound (Ήχος)**.

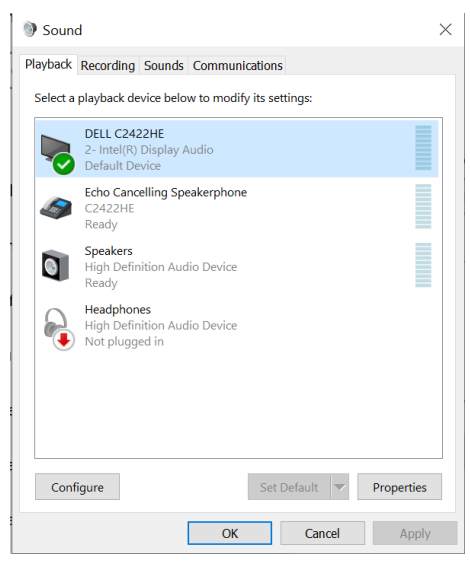

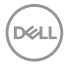

Εάν έχει συνδεθεί το καλώδιο USB και το καλώδιο HDMI ή DP από την οθόνη στον υπολογιστή, δύο διαδρομές ήχου με το όνομα **DELL C2422HE/C2722DE/ C3422WE** και **Echo Cancelling Speakerphone (C2422HE/C2722DE/ C3422WE)** από την οθόνη εμφανίζονται στη διεπαφή ρύθμισης ήχου. Η οθόνη **C2422HE/C2722DE/C3422WE** εμφανίζει επιλογές για δύο διαδρομές ήχου που υποστηρίζονται από την οθόνη.

- Η διαδρομή ήχου **Echo Cancelling Speakerphone (C2422HE/C2722DE/ C3422WE)** αφορά μετάδοση ήχου μέσω USB. Αυτό γίνεται είτε μέσω καλωδίου USB-C σε USB-C είτε μέσω καλωδίου USB-A σε USB-B. Καθώς η διαδρομή του μικροφώνου πραγματοποιεί μετάδοση από την οθόνη στον υπολογιστή μέσω USB, αυτή η επιλογή απαιτείται για εφαρμογές τηλεδιασκέψεων VolP/UC. Οι επιλογές Audio Recording (Εγγραφή ήχου) και Playback (Αναπαραγωγή) λειτουργούν σε αυτήν την επιλογή.
- Η διαδρομή ήχου **DELL C2422HE/C2722DE/C3422WE** αφορά μετάδοση ήχου μέσω λειτουργίας HDMI/DP/εναλλακτικού DP. Σε αυτήν την επιλογή, δεν υπάρχει υποστήριξη μικροφώνου. Αυτή η επιλογή είναι κατάλληλη μόνο για αναπαραγωγή ήχου.

Η απόδοση της επιλογής Audio Playback (Αναπαραγωγή ήχου) είναι ίδια και για τις δύο επιλογές διαδρομής ήχου. Υπό την τυπική αναπαραγωγή με USB-C σε USB-C/USB-A σε USB-B ή/και για εφαρμογές τηλεδιάσκεψης UC, συνιστάται επιλογή της προεπιλεγμένης διαδρομής ήχου **Echo Cancelling Speakerphone (C2422HE/C2722DE/C3422WE)**.

**ΣΗΜΕΙΩΣΗ:** Εάν επιλέξετε διαδρομή ήχου **DELL C2422HE/C2722DE/ C3422WE**, βεβαιωθείτε ότι η ένταση του **Echo Cancelling Speakerphone (C2422HE/C2722DE/C3422WE)** έχει ρυθμιστεί σε μεσαία ή υψηλή. Διαφορετικά, η μέγιστη ένταση ήχου του **DELL C2422HE/C2722DE/C3422WE** μπορεί να ακούγεται χαμηλή επειδή περιορίζεται από την ένταση του **Echo Cancelling Speakerphone (C2422HE/C2722DE/C3422WE)**. Για παράδειγμα, όταν η ένταση του **Echo Cancelling Speakerphone (C2422HE/C2722DE/C3422WE)** έχει ρυθμιστεί στο 50% και η ένταση του **DELL C2422HE/C2722DE/C3422WE** έχει ρυθμιστεί στο 100%, θα έχει το ίδιο επίπεδο έντασης με το πρώτο.

**DEL** 

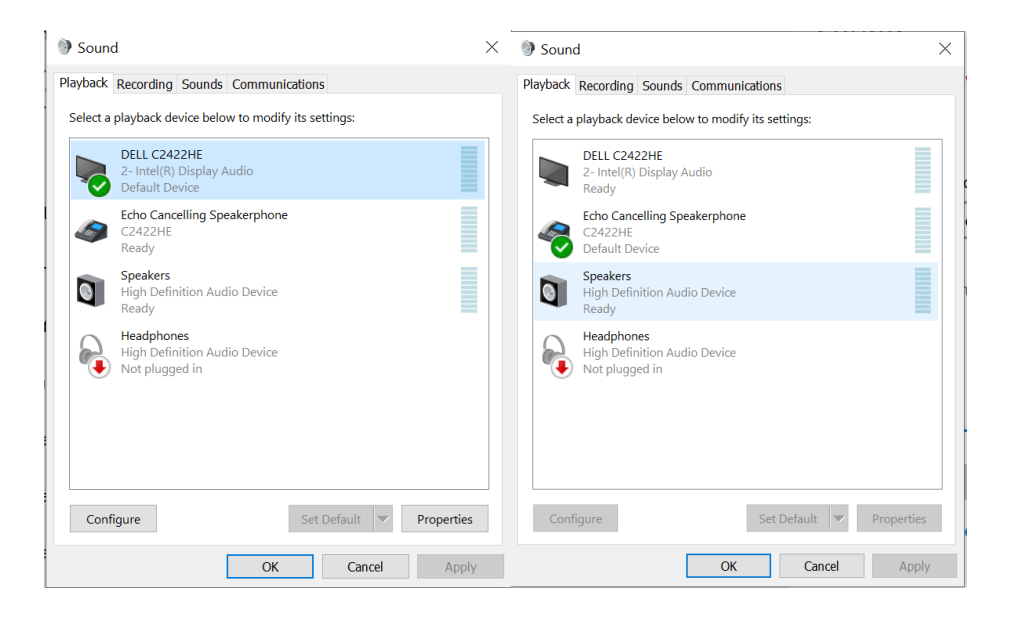

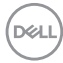

## **Αντιμετώπιση προβλημάτων**

**ΠΡΟΕΙΔΟΠΟΙΗΣΗ: Προτού ξεκινήσετε οποιαδήποτε από τις διαδικασίες αυτής της ενότητας, ακολουθήστε τις [Οδηγίες ασφαλείας](#page-5-0).**

#### **Αυτοδιαγνωστικός έλεγχος**

Η οθόνη σας παρέχει δυνατότητα αυτόματου ελέγχου που σας επιτρέπει να ελέγχετε εάν η οθόνη σας λειτουργεί σωστά. Εάν η οθόνη και ο υπολογιστής σας είναι σωστά συνδεδεμένοι, αλλά η οθόνη της οθόνης παραμένει σκοτεινή, εκτελέστε τον αυτοδιαγνωστικό έλεγχο της οθόνης ακολουθώντας τα ακόλουθα βήματα:

- **1.** Απενεργοποιήστε τον υπολογιστή και την οθόνη.
- **2.** Αποσυνδέστε το καλώδιο βίντεο από το πίσω μέρος του υπολογιστή. Για να διασφαλίσετε τη σωστή λειτουργία αυτοδιαγνωστικού ελέγχου, αφαιρέστε όλα τα ψηφιακά και τα αναλογικά καλώδια από το πίσω μέρος του υπολογιστή.
- **3.** Ενεργοποιήστε την οθόνη.

Το κινούμενο παράθυρο διαλόγου θα πρέπει να εμφανίζεται στην οθόνη (σε μαύρο φόντο) εάν η οθόνη δεν μπορεί να ανιχνεύσει ένα σήμα βίντεο και λειτουργεί σωστά. Ενώ βρίσκεται σε λειτουργία αυτοδιαγνωστικού ελέγχου, το LED ισχύος παραμένει λευκό. Επίσης, ανάλογα με την επιλεγμένη είσοδο, ένα από τα πλαίσια

διαλόγου που εμφανίζονται παρακάτω θα κυλάει συνεχώς στην οθόνη.

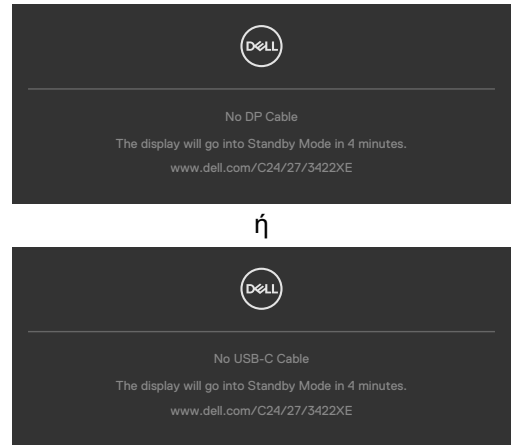

- **4.** Αυτό το πλαίσιο εμφανίζεται επίσης κατά τη διάρκεια κανονικής λειτουργίας του συστήματος εάν το καλώδιο βίντεο έχει αποσυνδεθεί ή καταστραφεί.
- **5.** Απενεργοποιήστε την οθόνη σας και επανασυνδέστε το καλώδιο βίντεο. Στη συνέχεια, ενεργοποιήστε τον υπολογιστή και την οθόνη.

Εάν η οθόνη σας παραμένει κενή μετά την εφαρμογή της προηγούμενης διαδικασίας, ελέγξτε τον ελεγκτή βίντεο και τον υπολογιστή σας, καθώς η οθόνη σας λειτουργεί σωστά.

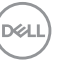

### **Ενσωματωμένος διαγνωστικός έλεγχος**

Η οθόνη σας διαθέτει ένα ενσωματωμένο διαγνωστικό εργαλείο που σας βοηθά να προσδιορίσετε εάν το πρόβλημα οθόνης που αντιμετωπίζετε είναι εγγενές πρόβλημα της οθόνης σας ή αφορά τον υπολογιστή και την κάρτα βίντεο.

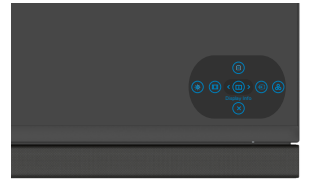

#### **Για να εκτελέσετε τους ενσωματωμένους διαγνωστικούς ελέγχους:**

- **1.** Βεβαιωθείτε ότι η οθόνη είναι καθαρή (δεν υπάρχουν σωματίδια σκόνης στην επιφάνεια της οθόνης).
- **2.** Πατήστε παρατεταμένα πάνω, κάτω, αριστερά ή δεξιά για τέσσερα δευτερόλεπτα έως ότου εμφανιστεί ένα μενού στην οθόνη.
- **3.** Χρησιμοποιώντας το joystick, επισημάνετε την επιλογή Διαγνωστικού ελέγχου <sup>γ</sup> και πατήστε το κουμπί του joystick για να ξεκινήσει ο διαγνωστικός έλεγχος. Εμφανίζεται μια γκρι οθόνη.
- **4.** Παρατηρήστε εάν η οθόνη παρουσιάζει ελαττώματα ή ανωμαλίες.
- **5.** Κινήστε ξανά το joystick έως ότου να εμφανιστεί μια κόκκινη οθόνη.
- **6.** Παρατηρήστε εάν η οθόνη παρουσιάζει ελαττώματα ή ανωμαλίες.
- **7.** Επαναλάβετε τα βήματα 5 και 6 έως ότου η οθόνη εμφανίσει πράσινα, μπλε, μαύρα και άσπρα χρώματα. Σημειώστε τυχόν ανωμαλίες ή ελαττώματα.

Η δοκιμή ολοκληρώνεται όταν εμφανίζεται μια οθόνη κειμένου. Για έξοδο, κινήστε ξανά το joystick.

Εάν δεν εντοπίσετε ανωμαλίες στην οθόνη κατά τη χρήση του ενσωματωμένου διαγνωστικού εργαλείου, η οθόνη λειτουργεί σωστά. Ελέγξτε την κάρτα βίντεο και τον υπολογιστή.

## **Συνήθη προβλήματα**

Ο παρακάτω πίνακας περιέχει πληροφορίες σχετικά με συνήθη προβλήματα που ενδέχεται να αντιμετωπίσετε και τις πιθανές λύσεις τους:

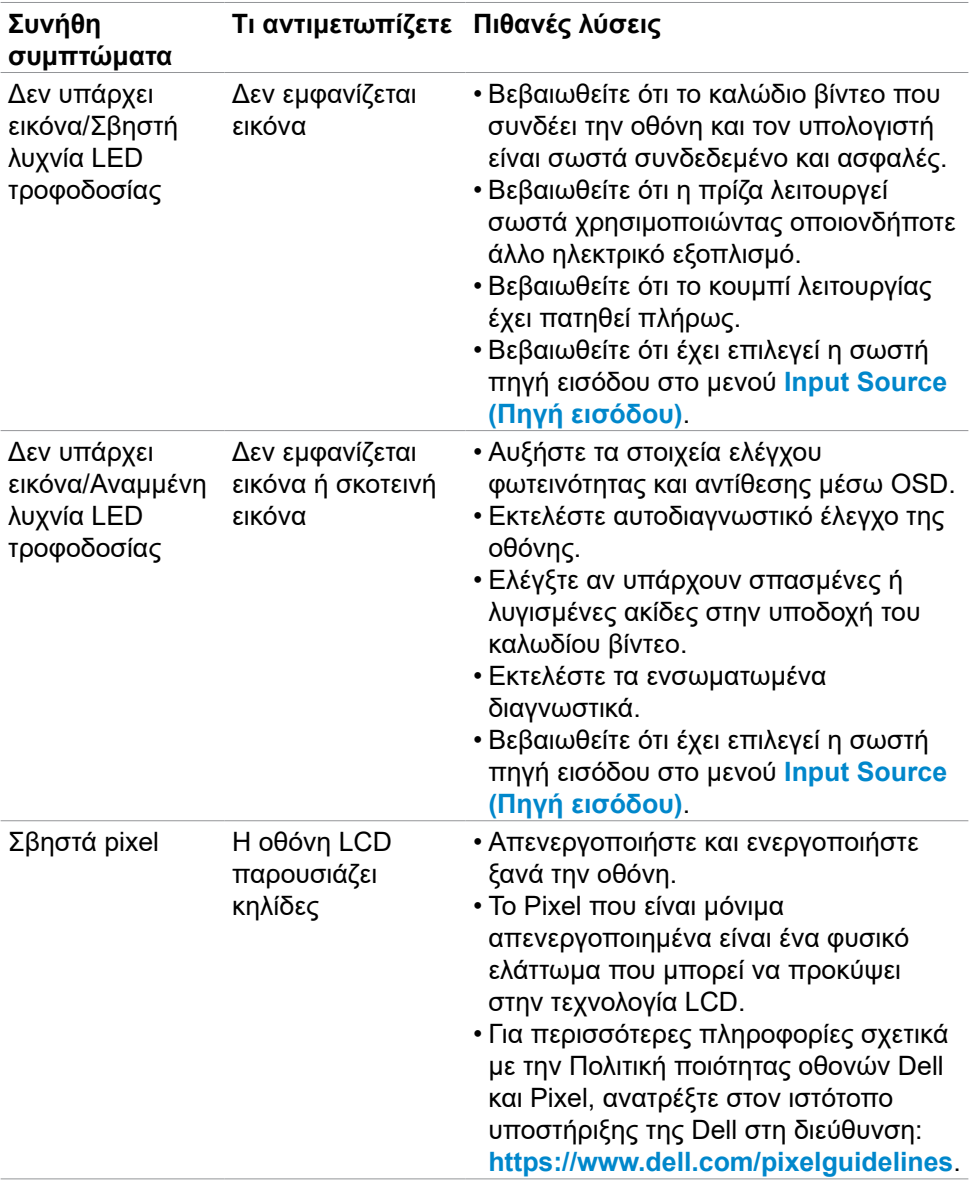

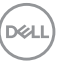

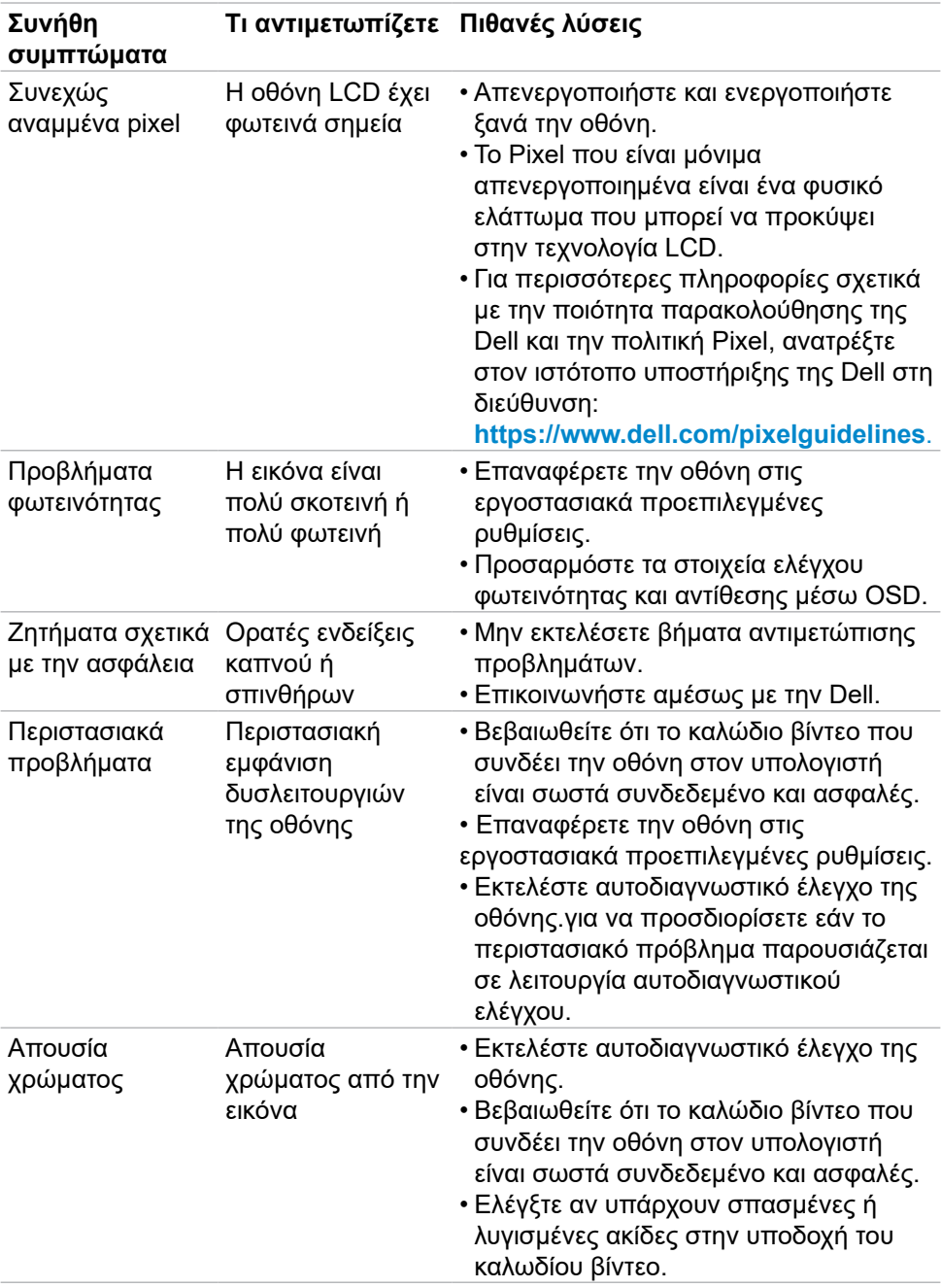

 $($ DELL

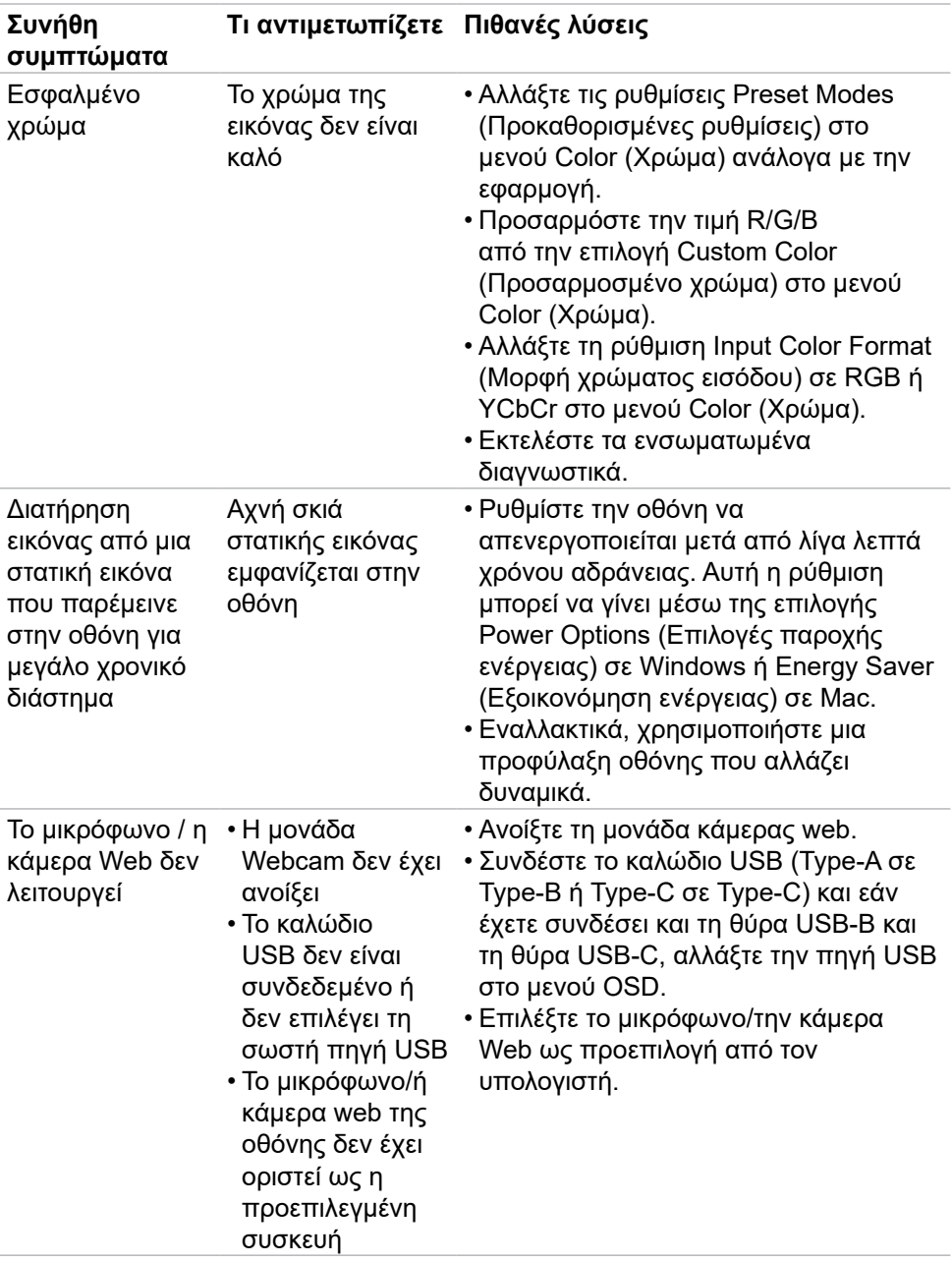

 $($ DELL

## **Προβλήματα ειδικά για το προϊόν**

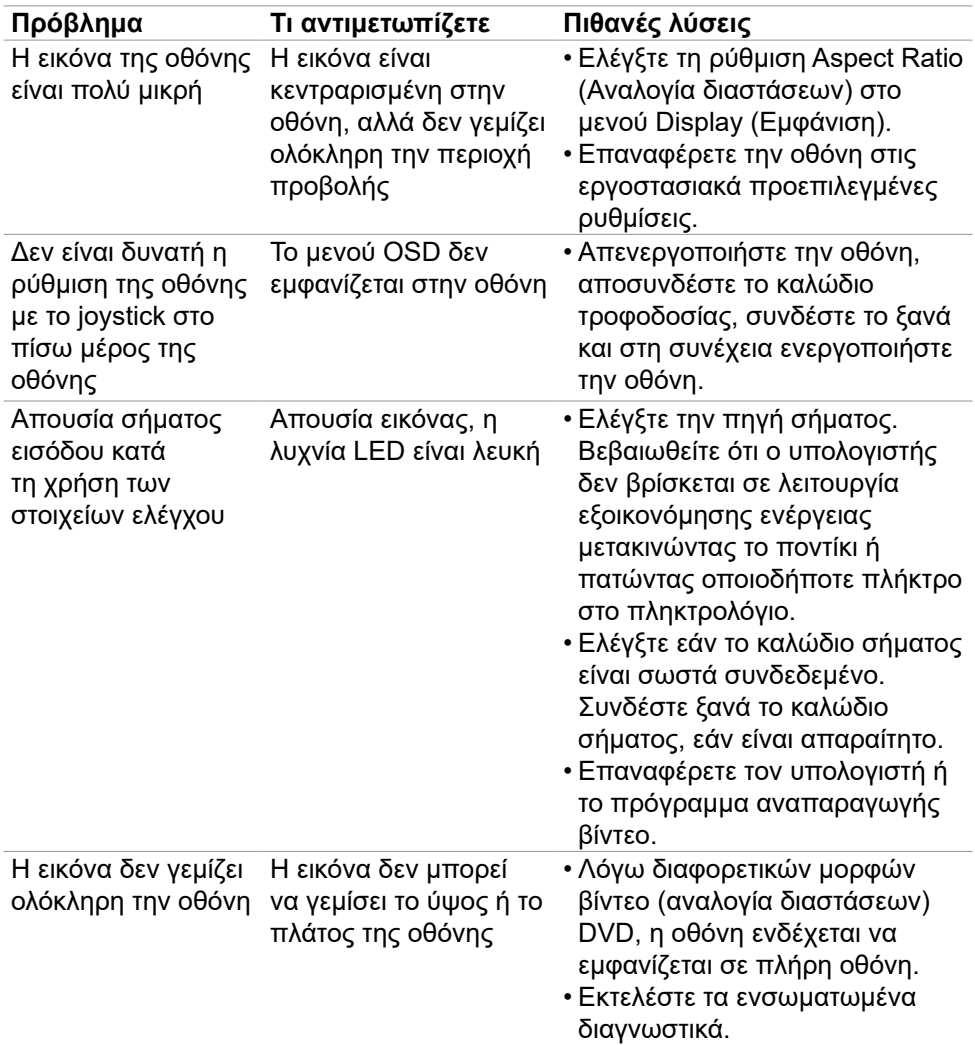

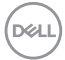

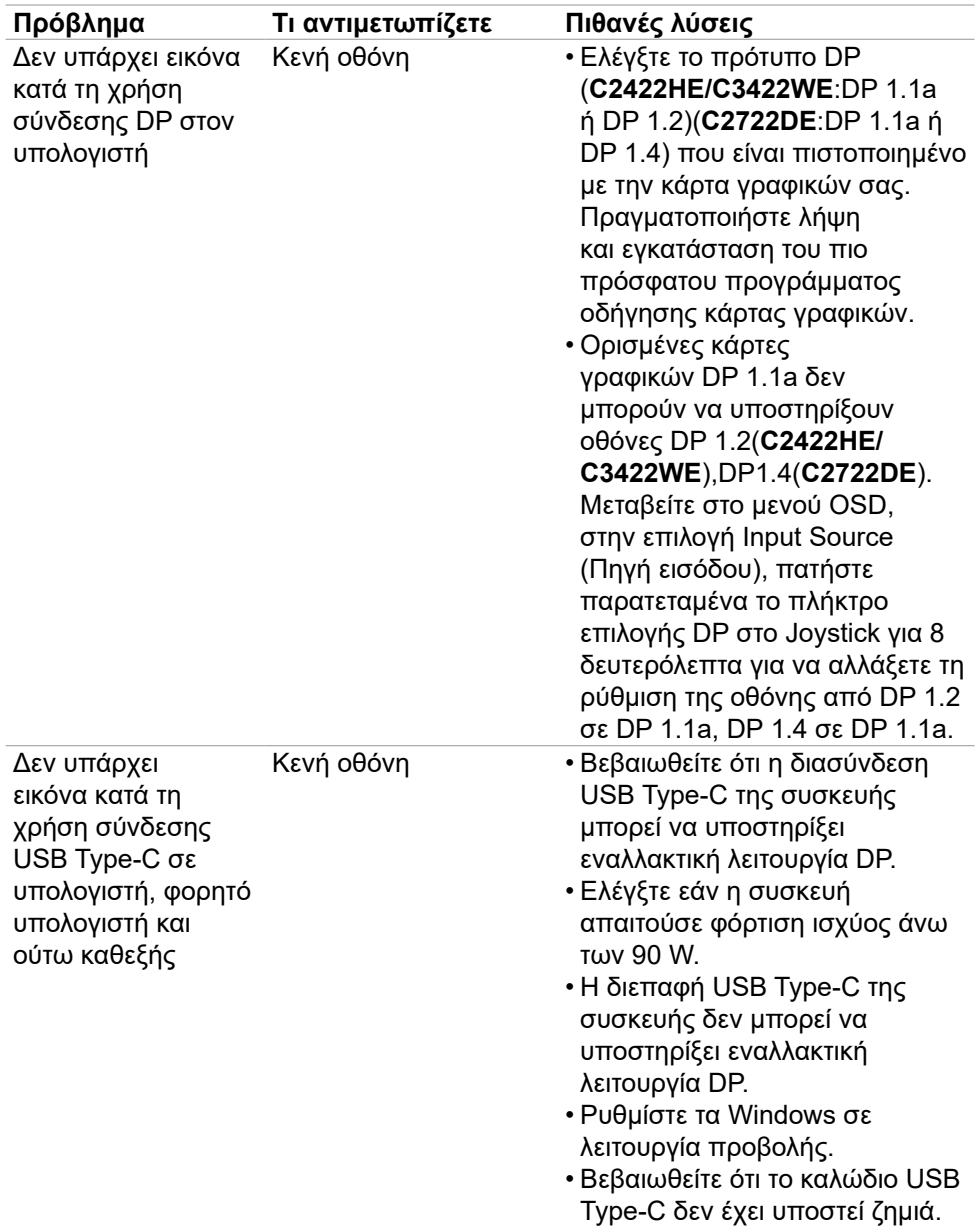

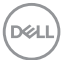

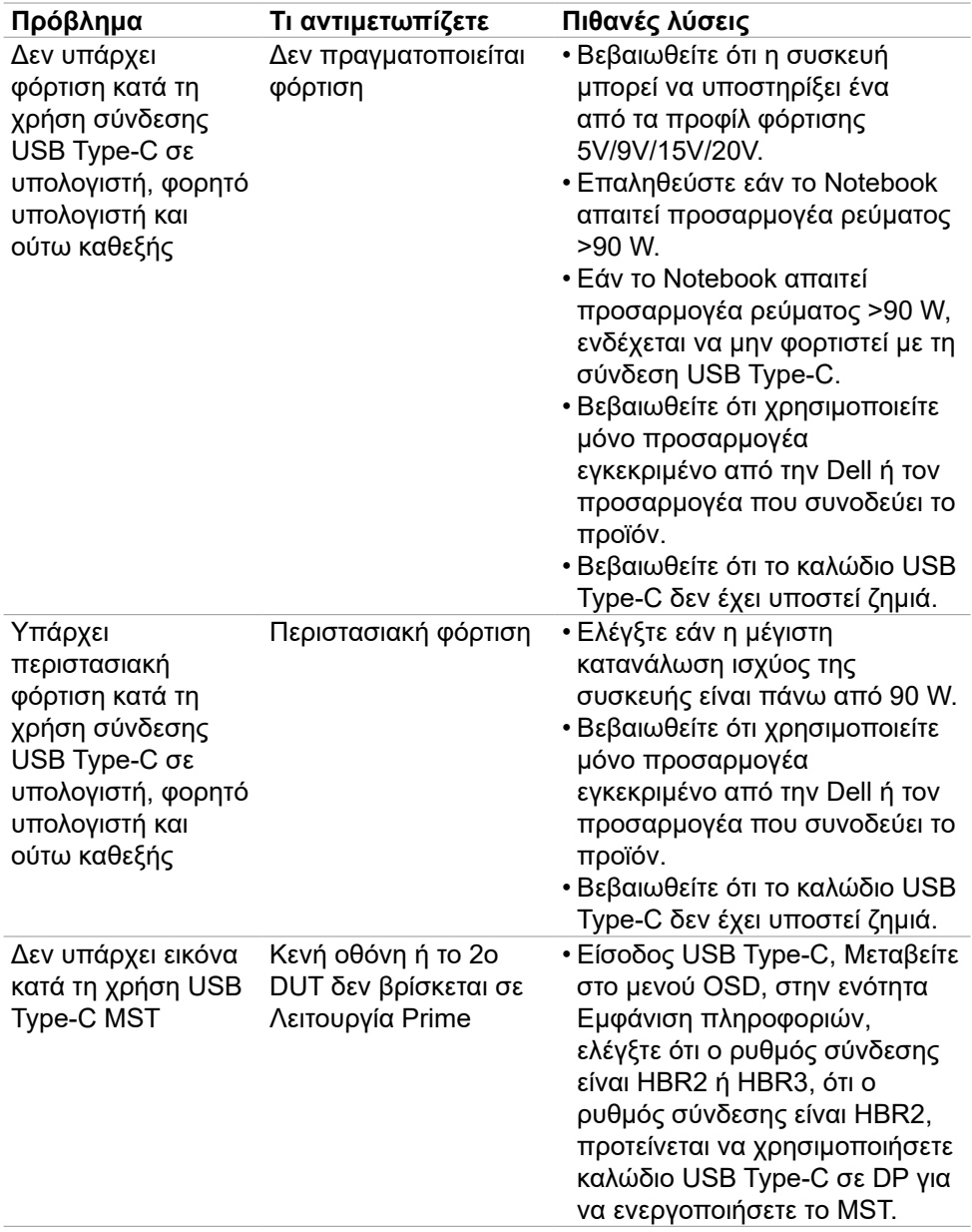

 $(1)$ 

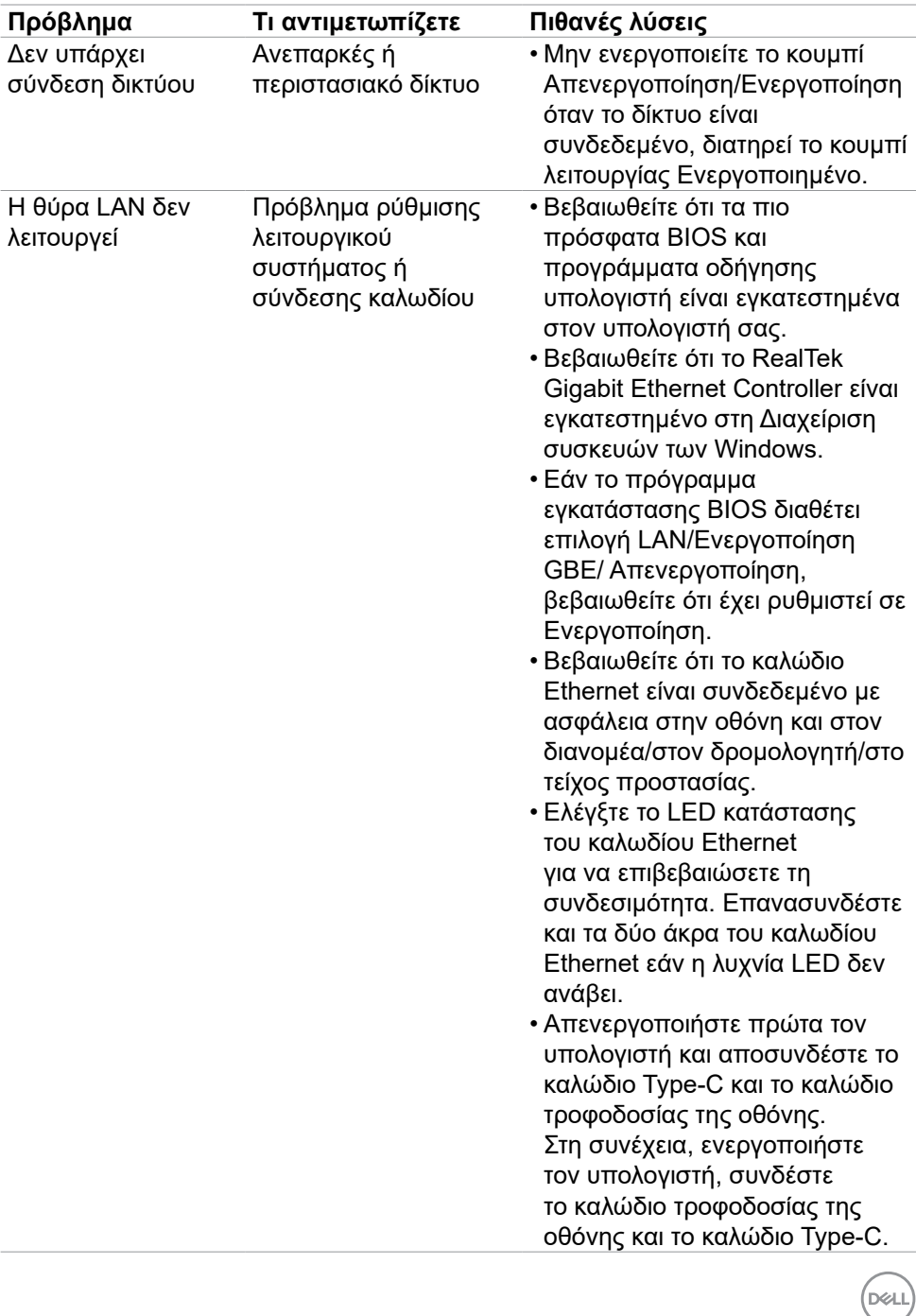

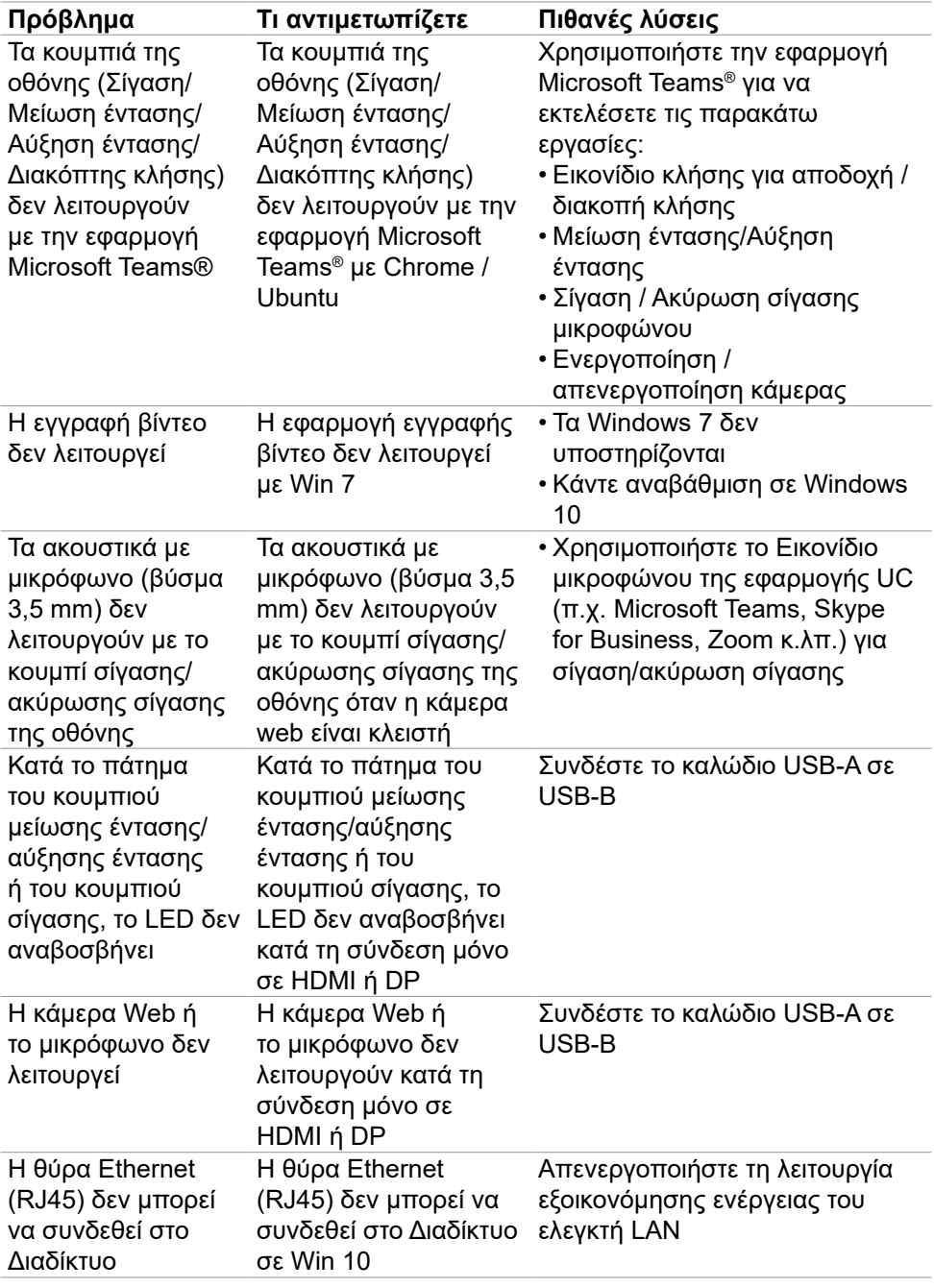

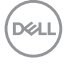

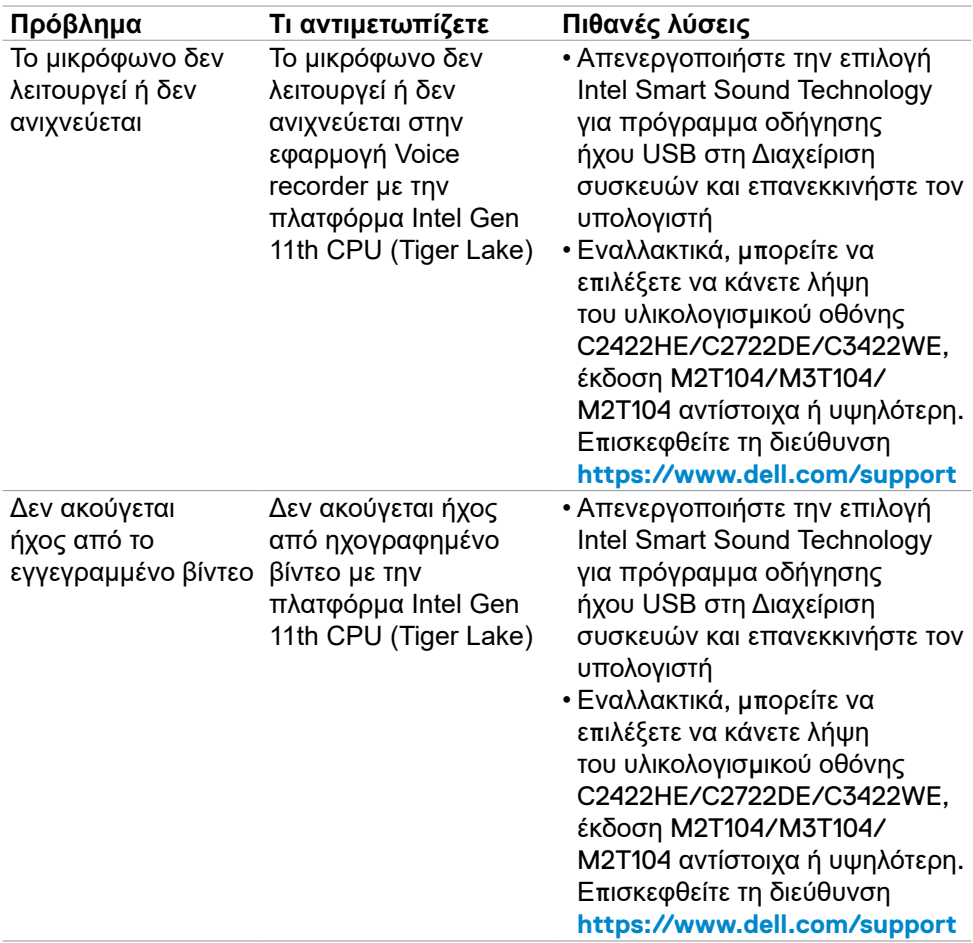

 $(\overline{DZL}$ 

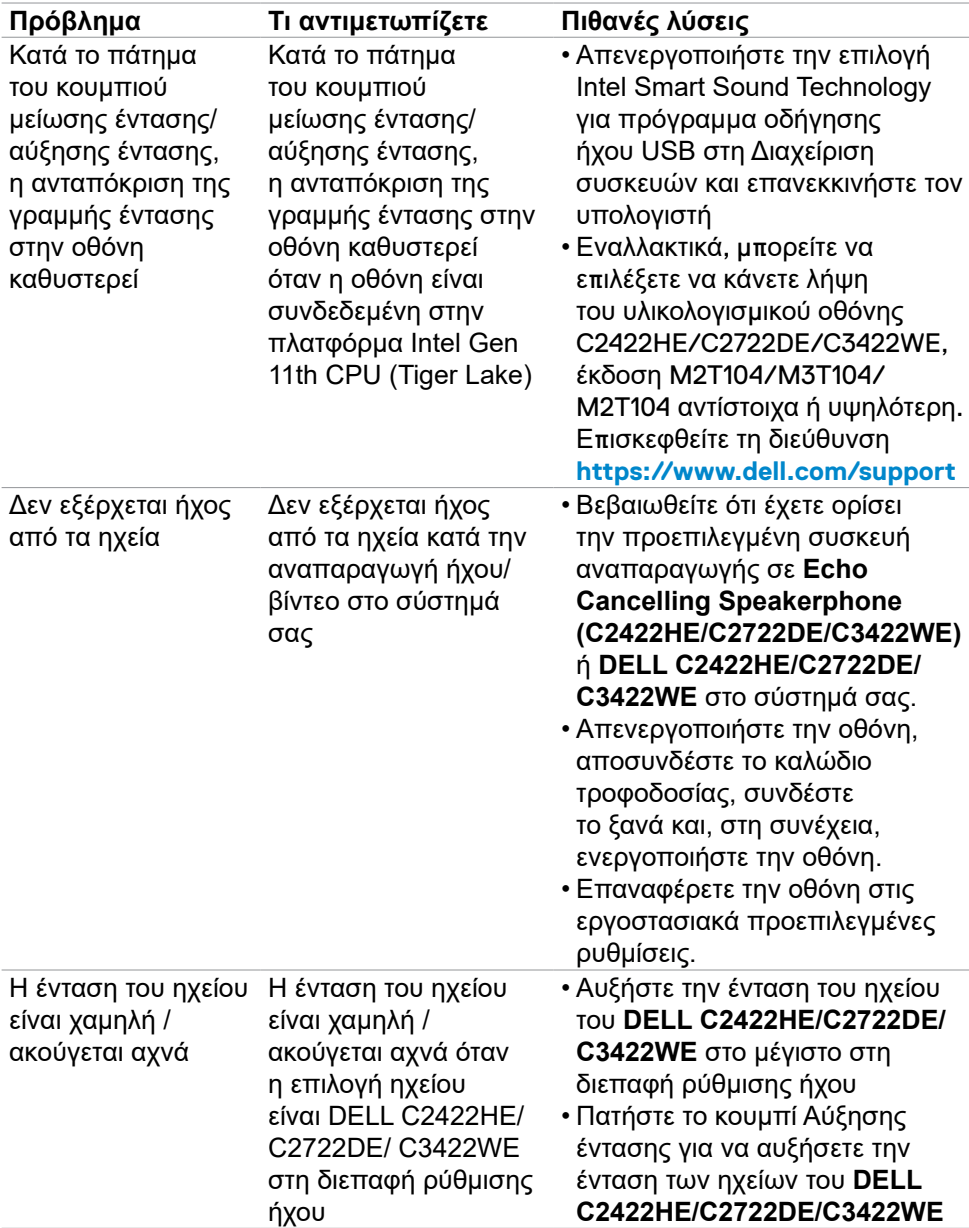

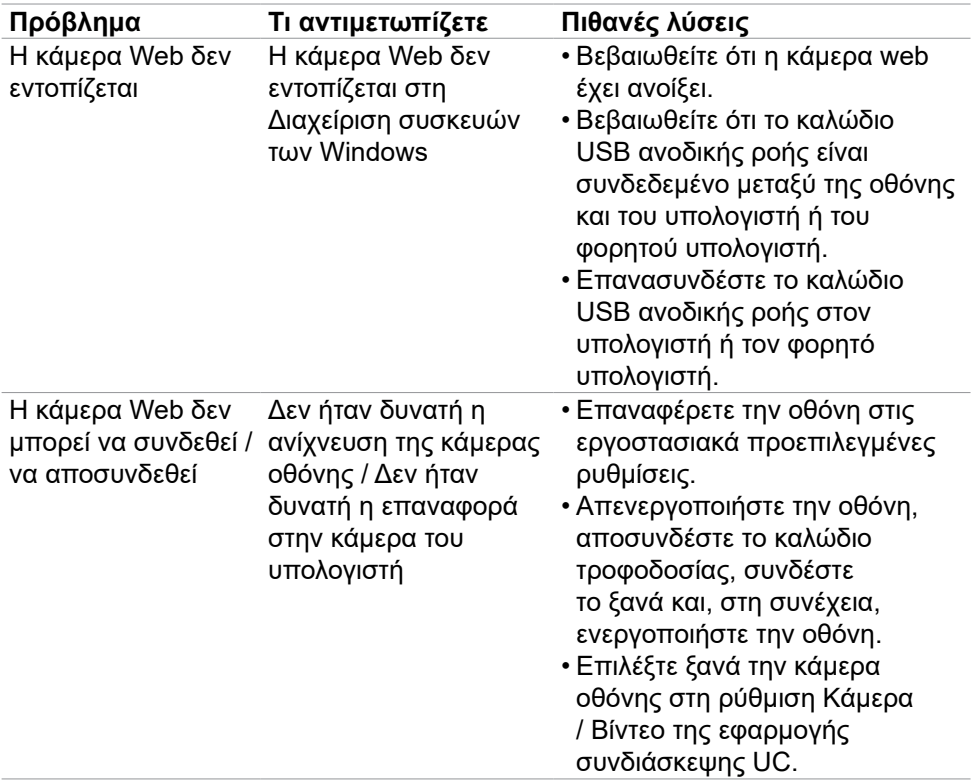

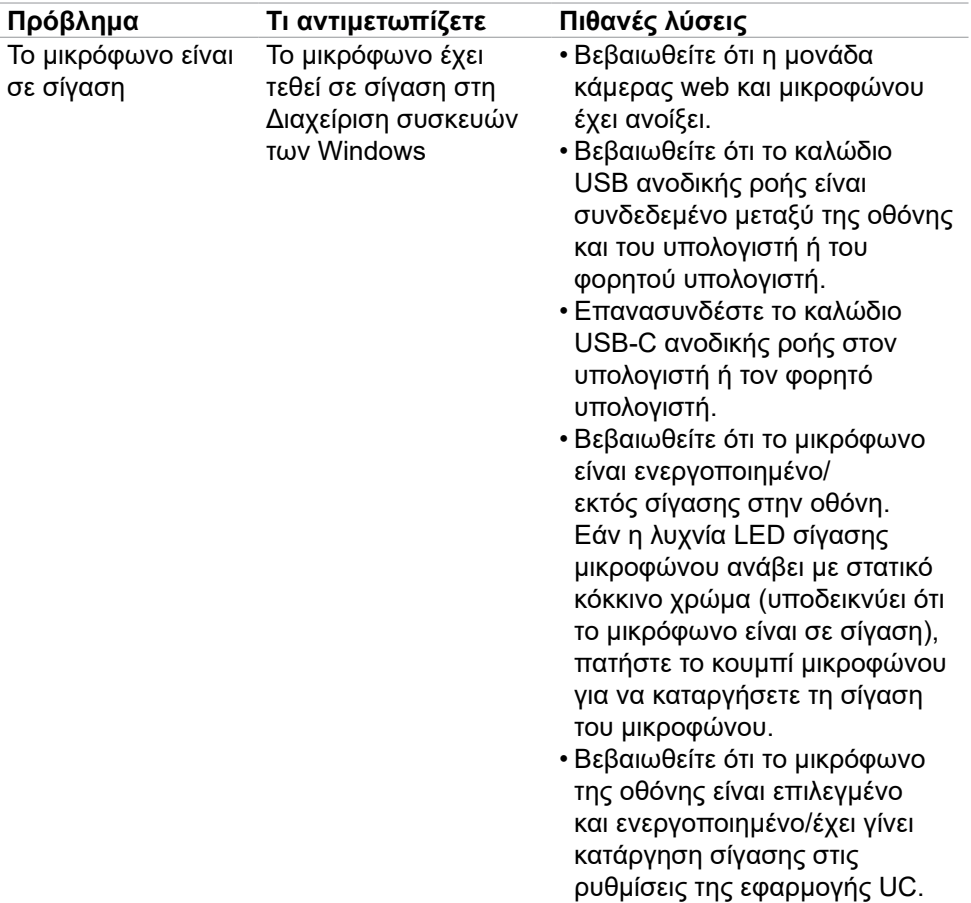

 $(1)$ 

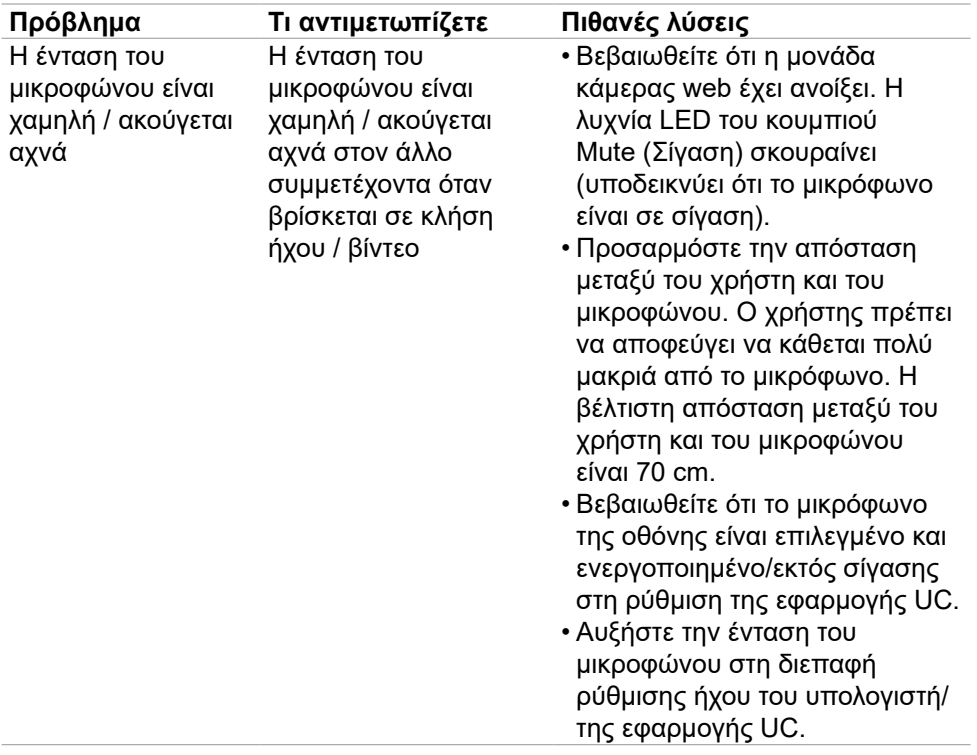

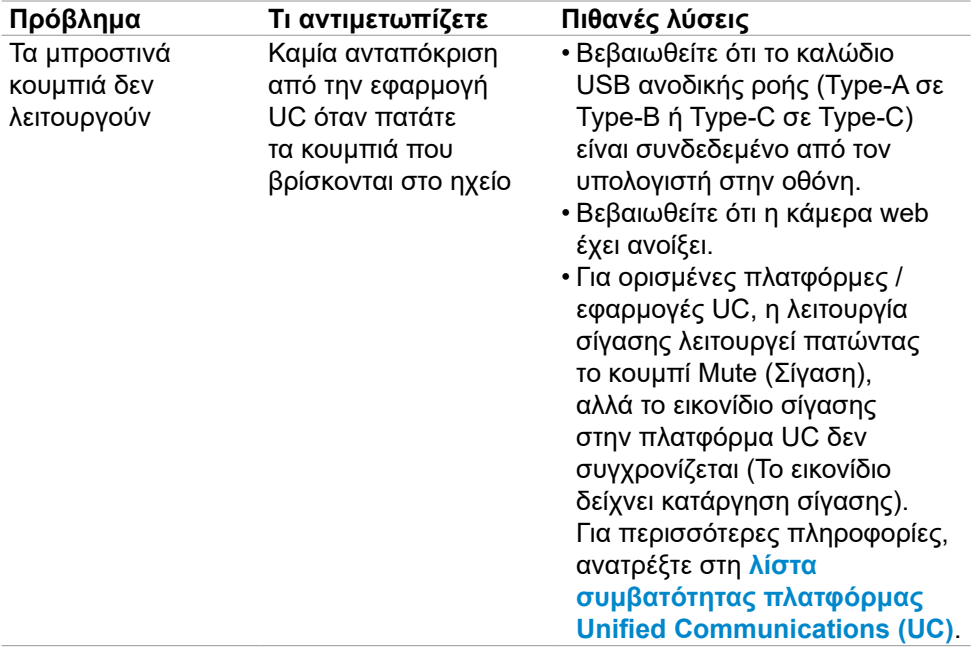

 $\begin{pmatrix} 1 & 1 \\ 1 & 1 \\ 1 & 1 \end{pmatrix}$ 

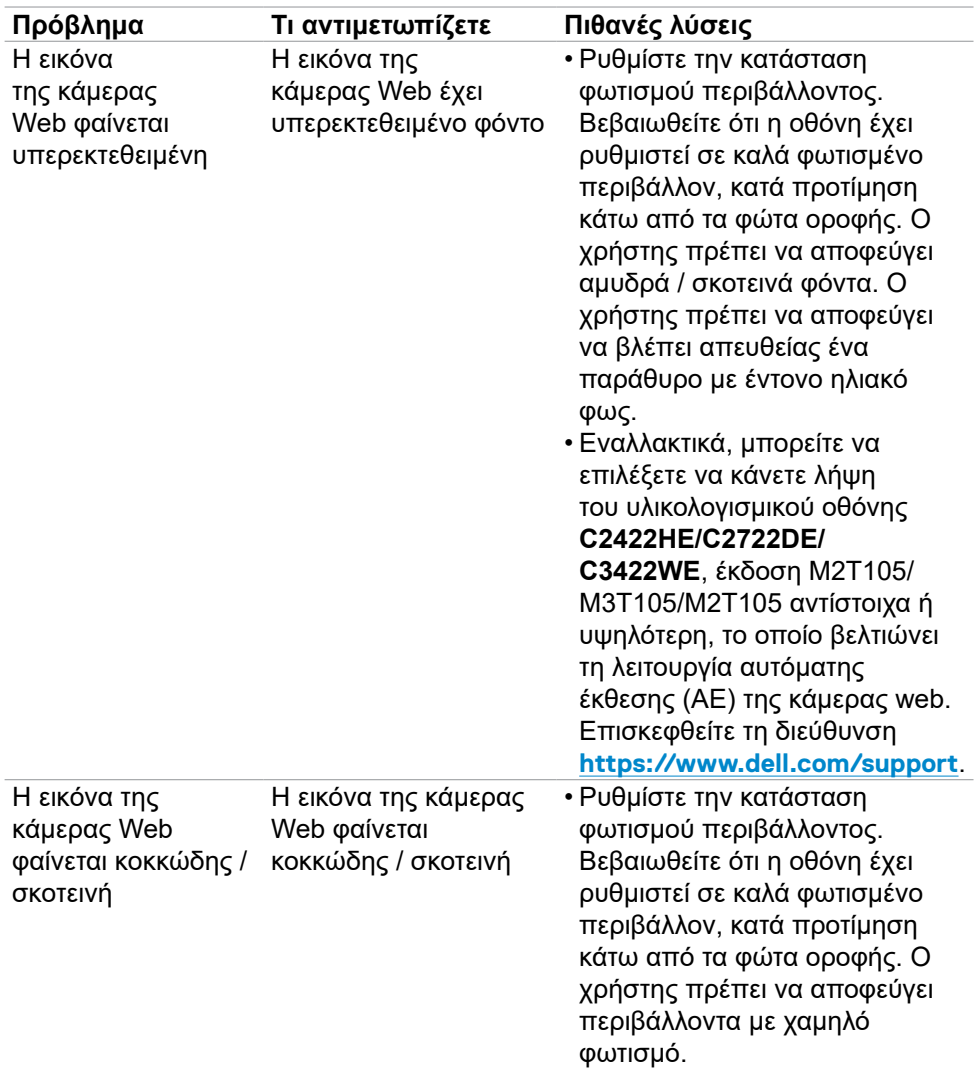

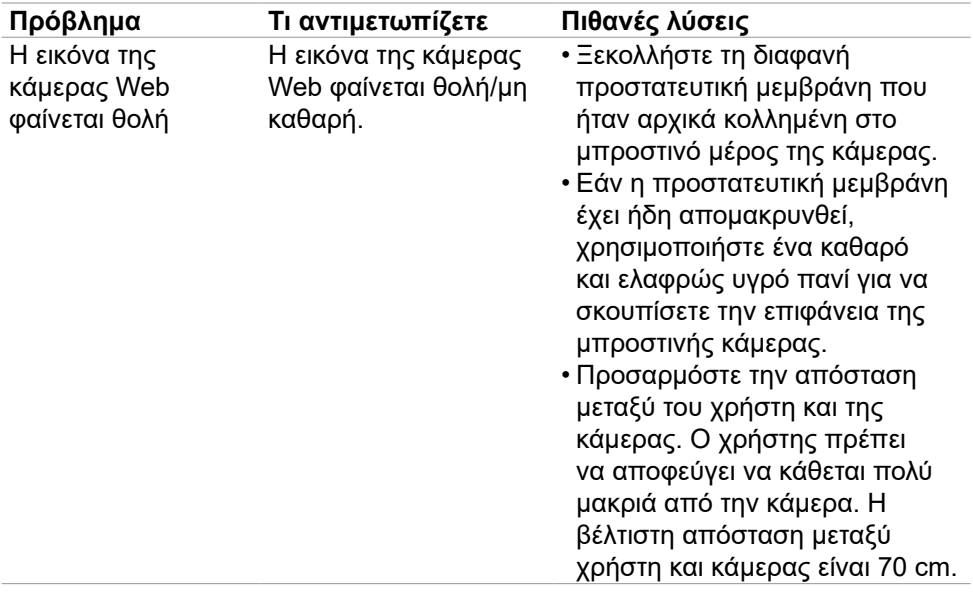

# **Ειδικά προβλήματα Microsoft®Teams® / Skype for Business®**

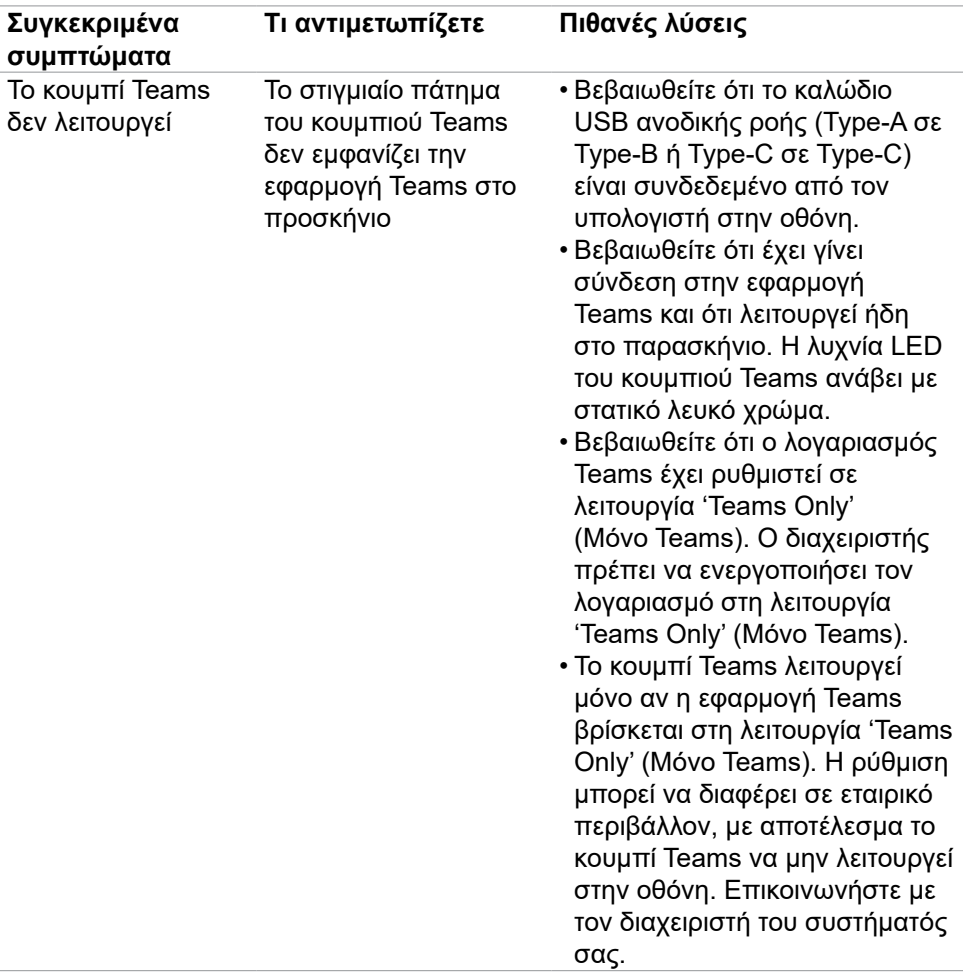

DELL

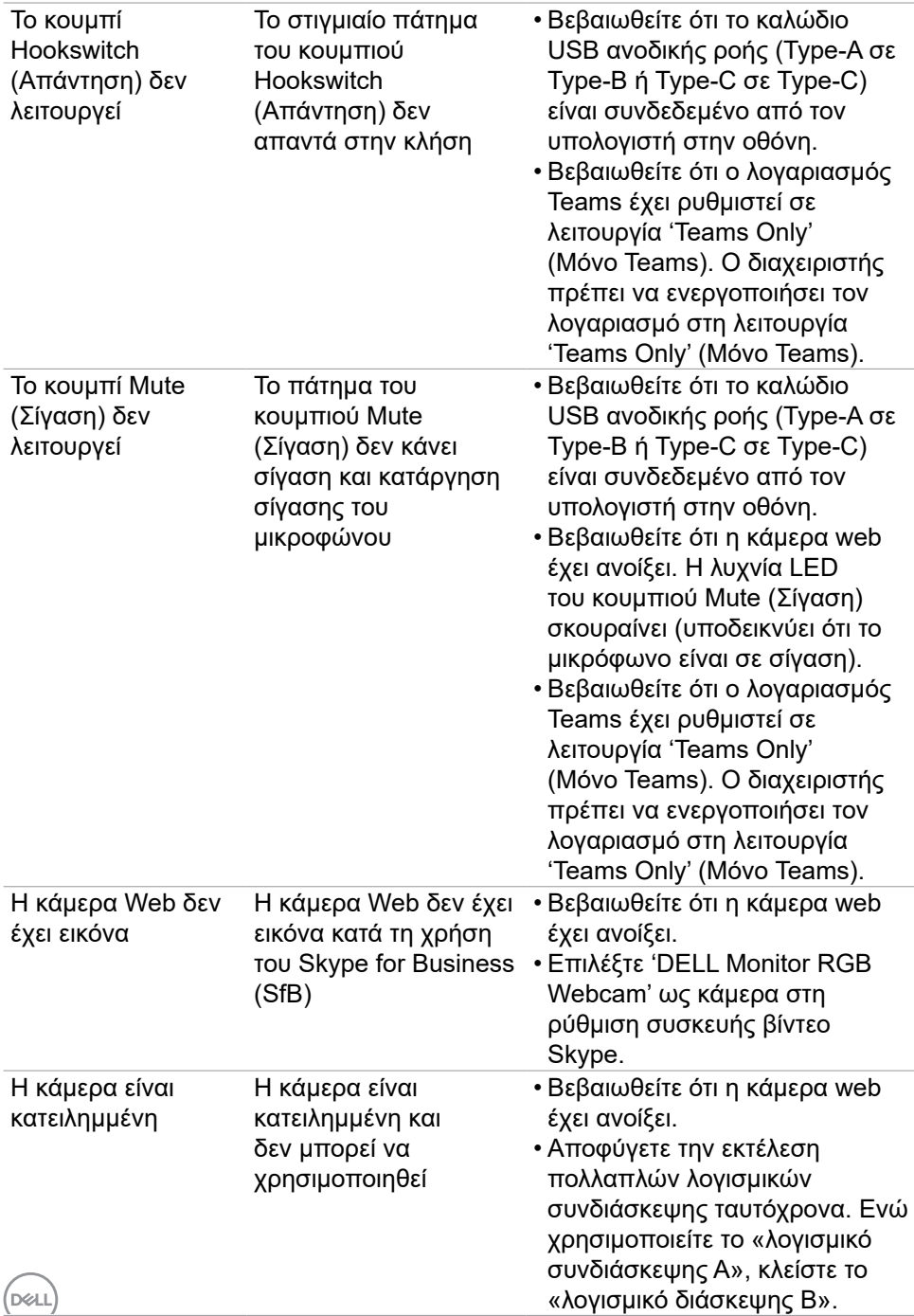

## **Προβλήματα Universal Serial Bus (USB)**

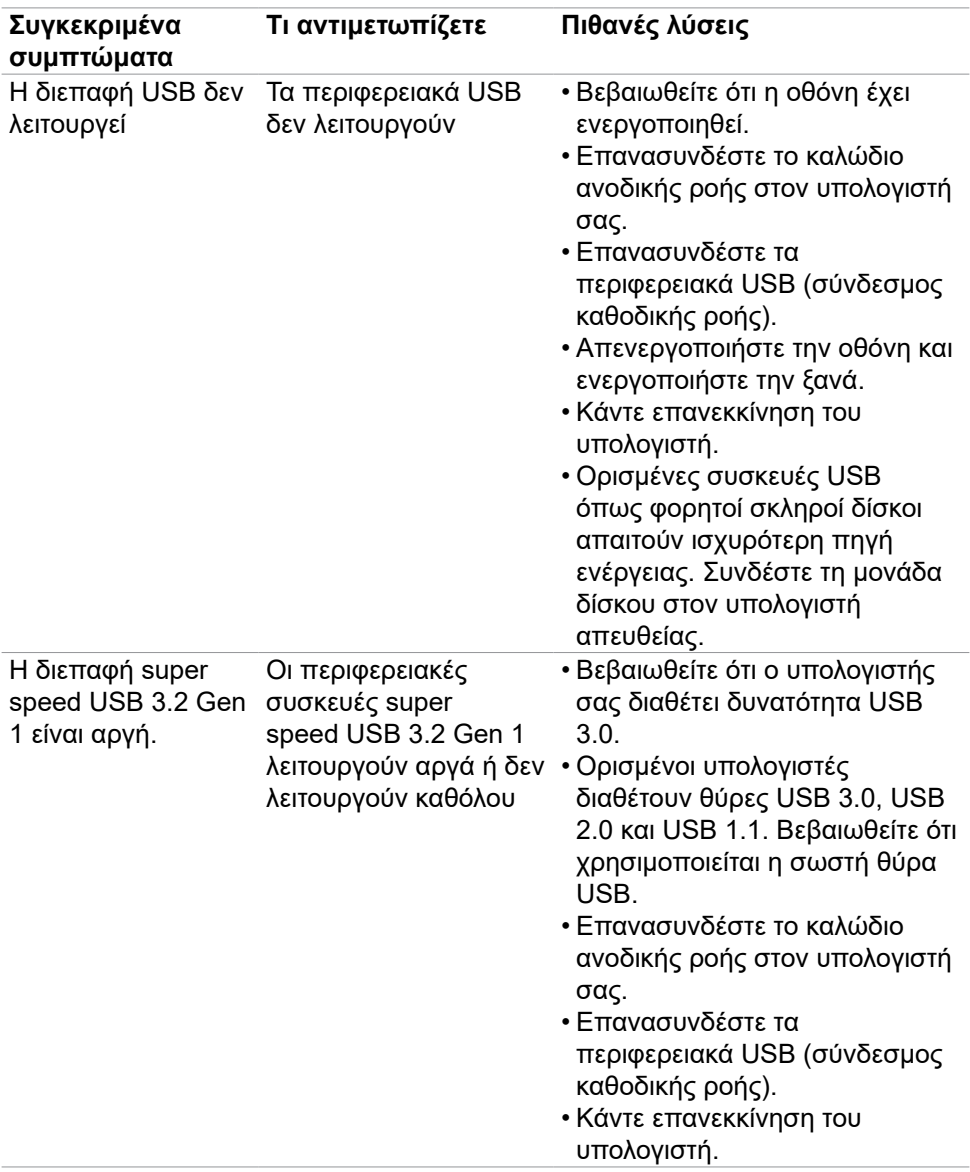

DELL

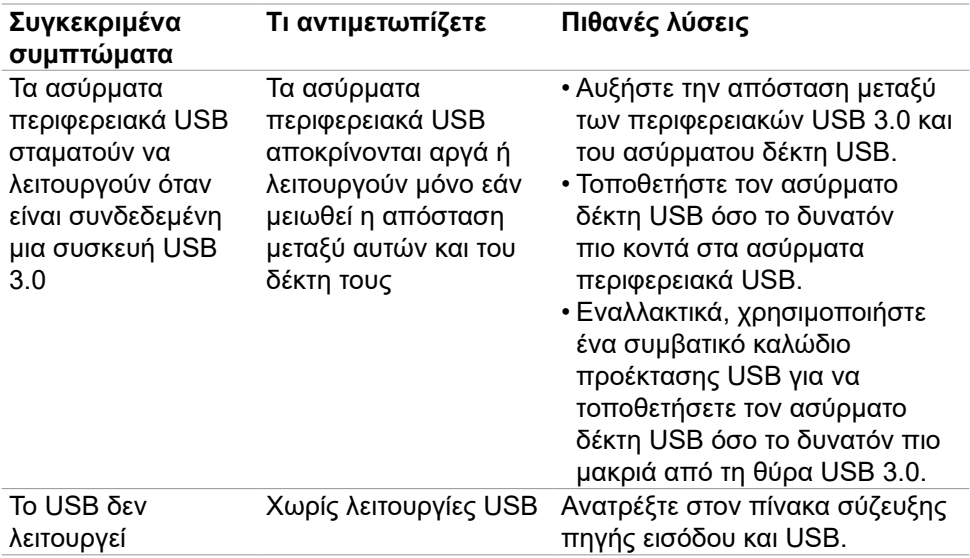

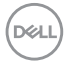

# **Παράρτημα**

#### **Ειδοποιήσεις FCC (μόνο ΗΠΑ) και άλλες κανονιστικές πληροφορίες**

Για ειδοποιήσεις FCC και άλλες κανονιστικές πληροφορίες, ανατρέξτε στον ιστότοπο συμμόρφωσης με τους κανονισμούς που βρίσκεται στη διεύθυνση **[https://www.dell.com/regulatory\\_compliance](https://www.dell.com/regulatory_compliance)**.

#### **Επικοινωνία με την Dell**

Για πελάτες στις Ηνωμένες Πολιτείες, καλέστε στο 800-WWW-DELL (800-999- 3355).

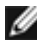

#### **ΣΗΜΕΙΩΣΗ: Εάν δεν έχετε ενεργή σύνδεση στο Διαδίκτυο, μπορείτε να βρείτε στοιχεία επικοινωνίας στο τιμολόγιο αγοράς, το δελτίο αποστολής, την απόδειξη ή τον κατάλογο προϊόντων της Dell.**

Η Dell παρέχει πολλές επιλογές υποστήριξης και υπηρεσιών μέσω διαδικτύου και τηλεφώνου. Η διαθεσιμότητα διαφέρει ανάλογα με τη χώρα και το προϊόν και ορισμένες υπηρεσίες ενδέχεται να μην είναι διαθέσιμες στην περιοχή σας.

#### **Για να λάβετε διαδικτυακό περιεχόμενο υποστήριξης οθόνης:**

Ανατρέξτε στη διεύθυνση **<https://www.dell.com/support/monitors>**.

#### **Για να επικοινωνήσετε με την Dell για θέματα πωλήσεων, τεχνικής υποστήριξης ή εξυπηρέτησης πελατών:**

- **1.** Επισκεφθείτε τη διεύθυνση **<https://www.dell.com/support>**.
- **2.** Επαληθεύστε τη χώρα ή την περιοχή σας στο αναπτυσσόμενο μενού Επιλογή χώρας/περιοχής στην κάτω δεξιά γωνία της σελίδας.
- **3.** Κάντε κλικ στην επιλογή Επικοινωνία δίπλα στο αναπτυσσόμενο μενού της χώρας.
- **4.** Επιλέξτε τον κατάλληλο σύνδεσμο σέρβις ή υποστήριξης ανάλογα με τις ανάγκες σας.
- **5.** Επιλέξτε τη μέθοδο επικοινωνίας με την Dell που είναι βολική για εσάς.

#### **Βάση δεδομένων προϊόντων ΕΕ για ετικέτα ενέργειας και ενημερωτικό δελτίο προϊόντος**

**C2422HE: <https://eprel.ec.europa.eu/qr/394427> C2422HE WOST:<https://eprel.ec.europa.eu/qr/420518> C2722DE: <https://eprel.ec.europa.eu/qr/394149> C3422WE:<https://eprel.ec.europa.eu/qr/402022>**

.<br>D¢Ll